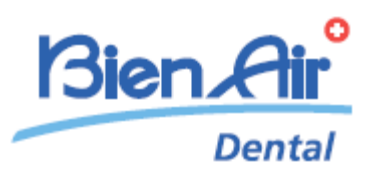

# **iOptimaINT** iOptima

**PT** INSTRUÇÕES DE UTILIZAÇÃO Outros idiomas disponíveis em [www.bienair.com/ifu](http://www.bienair.com/ifu)

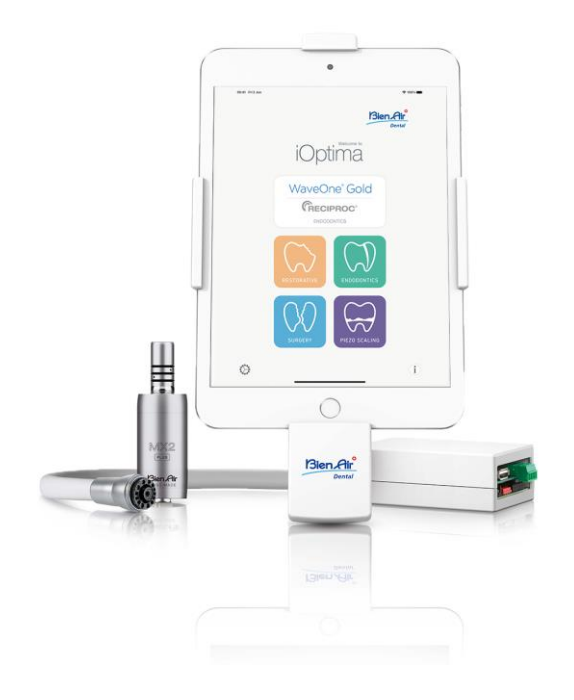

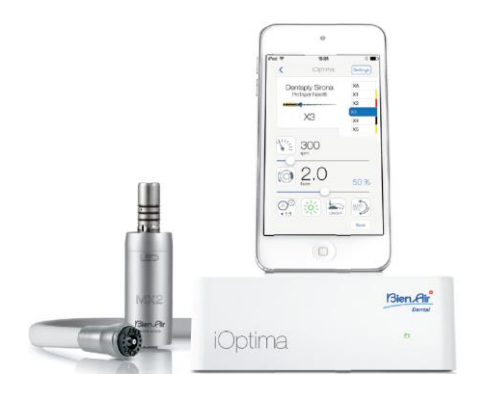

 $\mathop{\mathsf{CE}}\limits_{0123}$  Rx Only REF 2100279-0013/2023.08

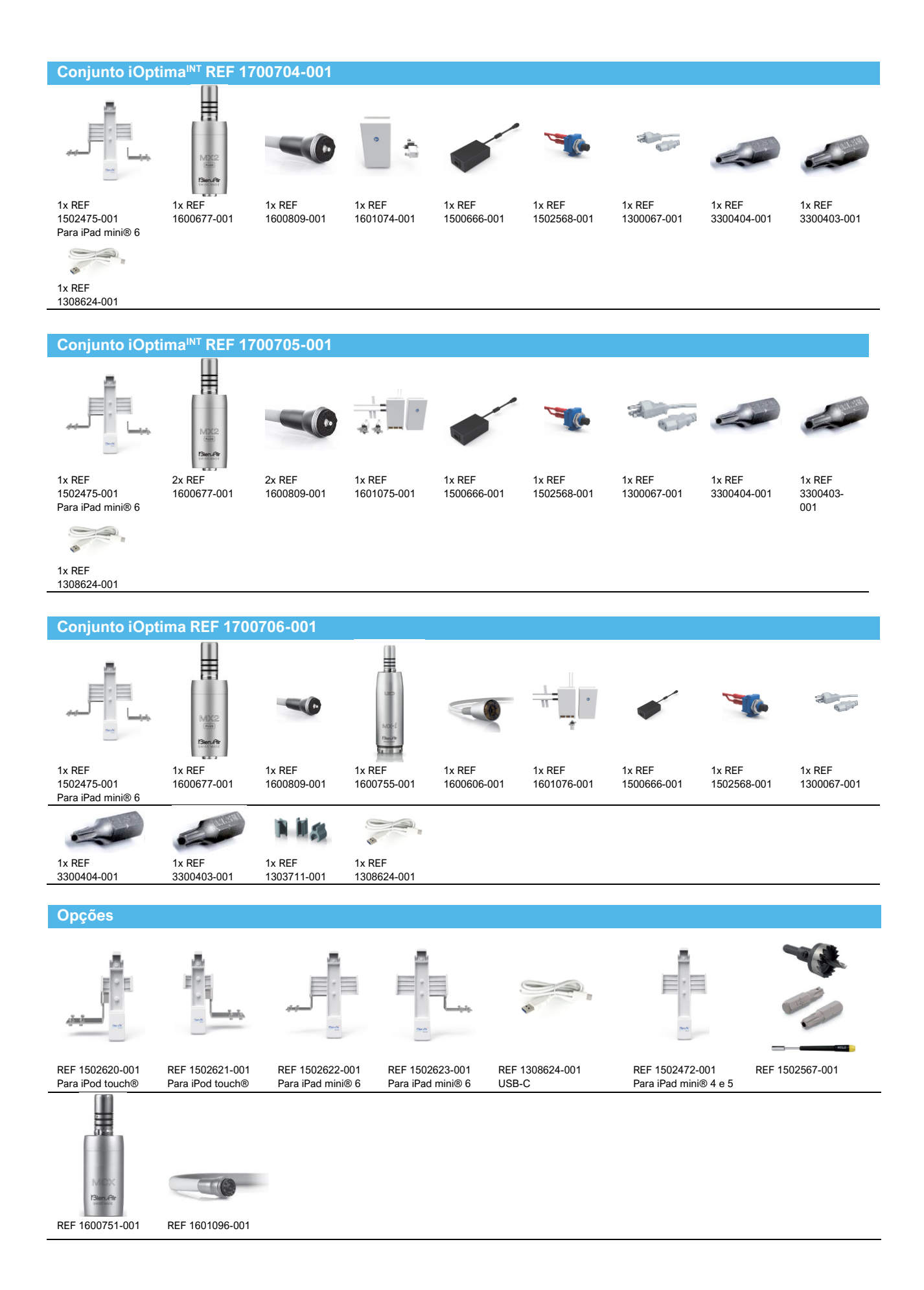

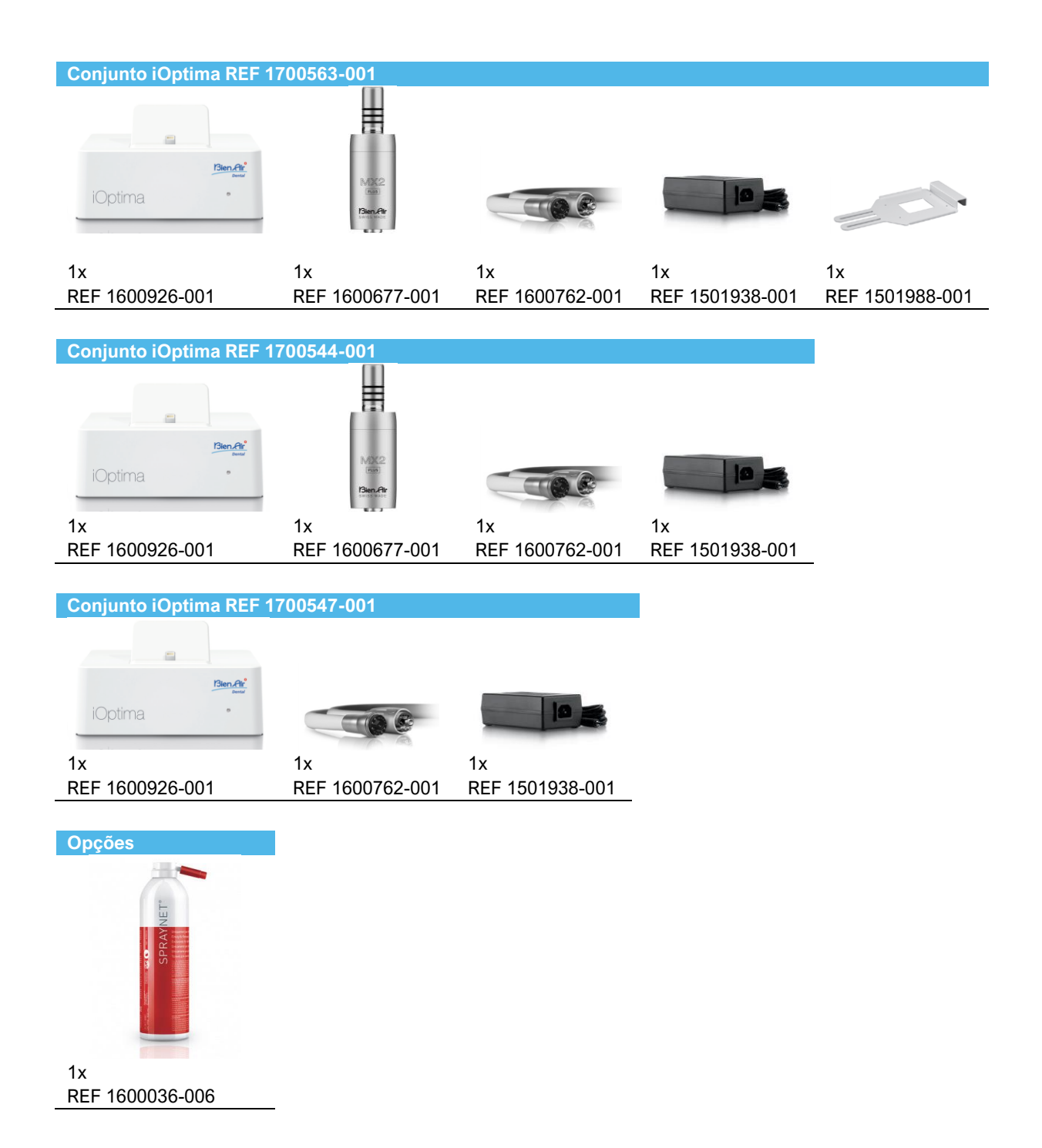

## Índice

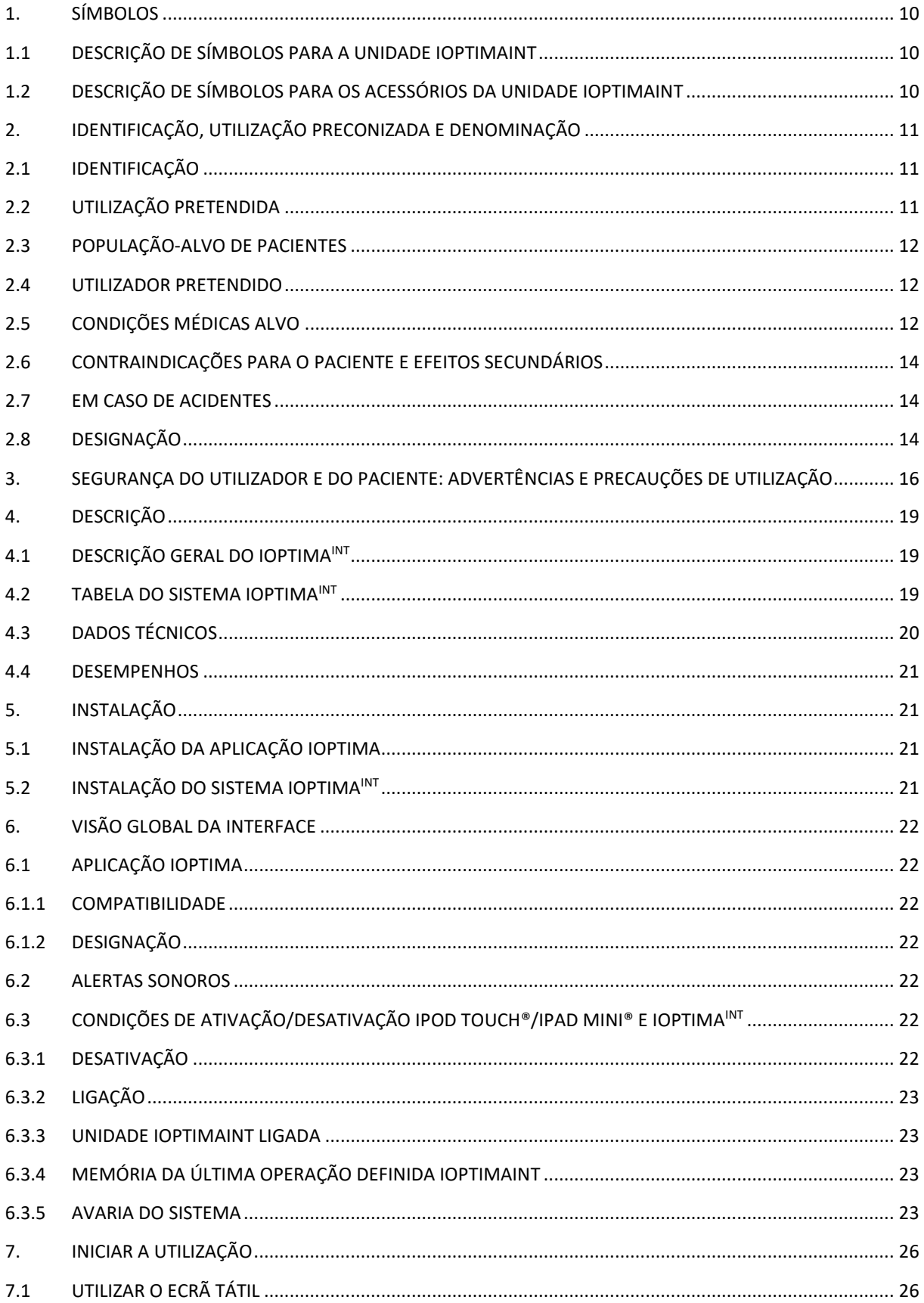

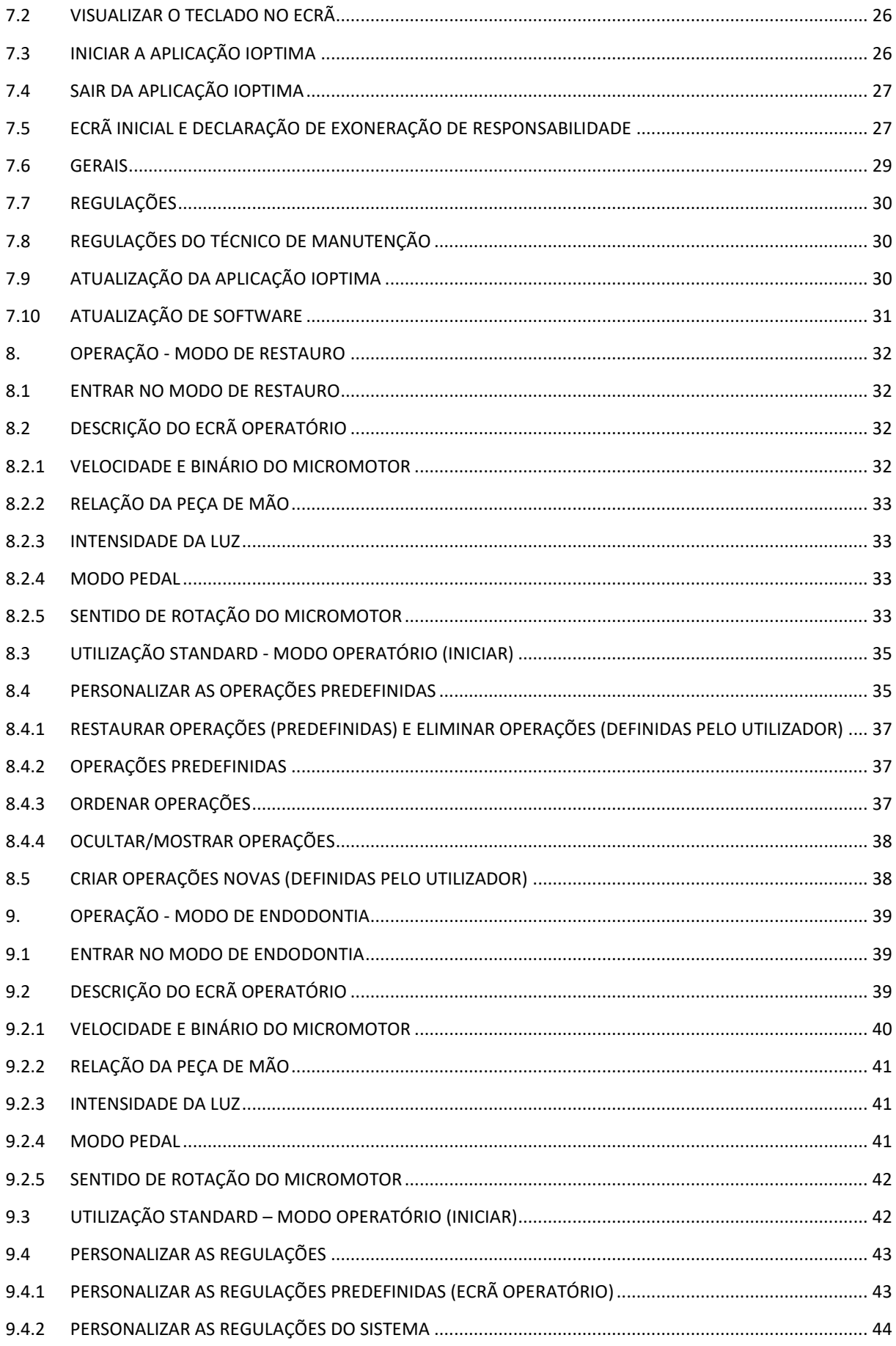

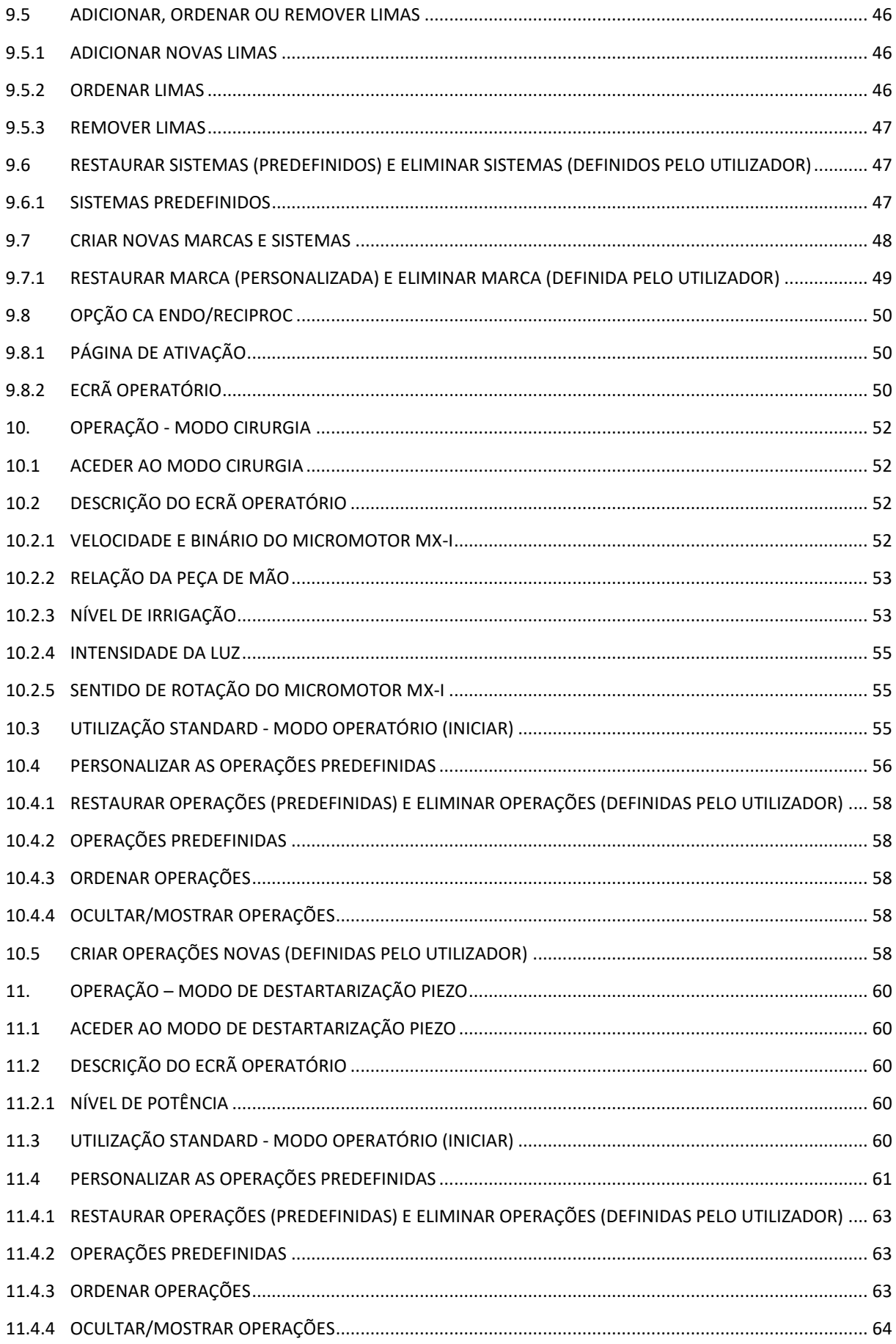

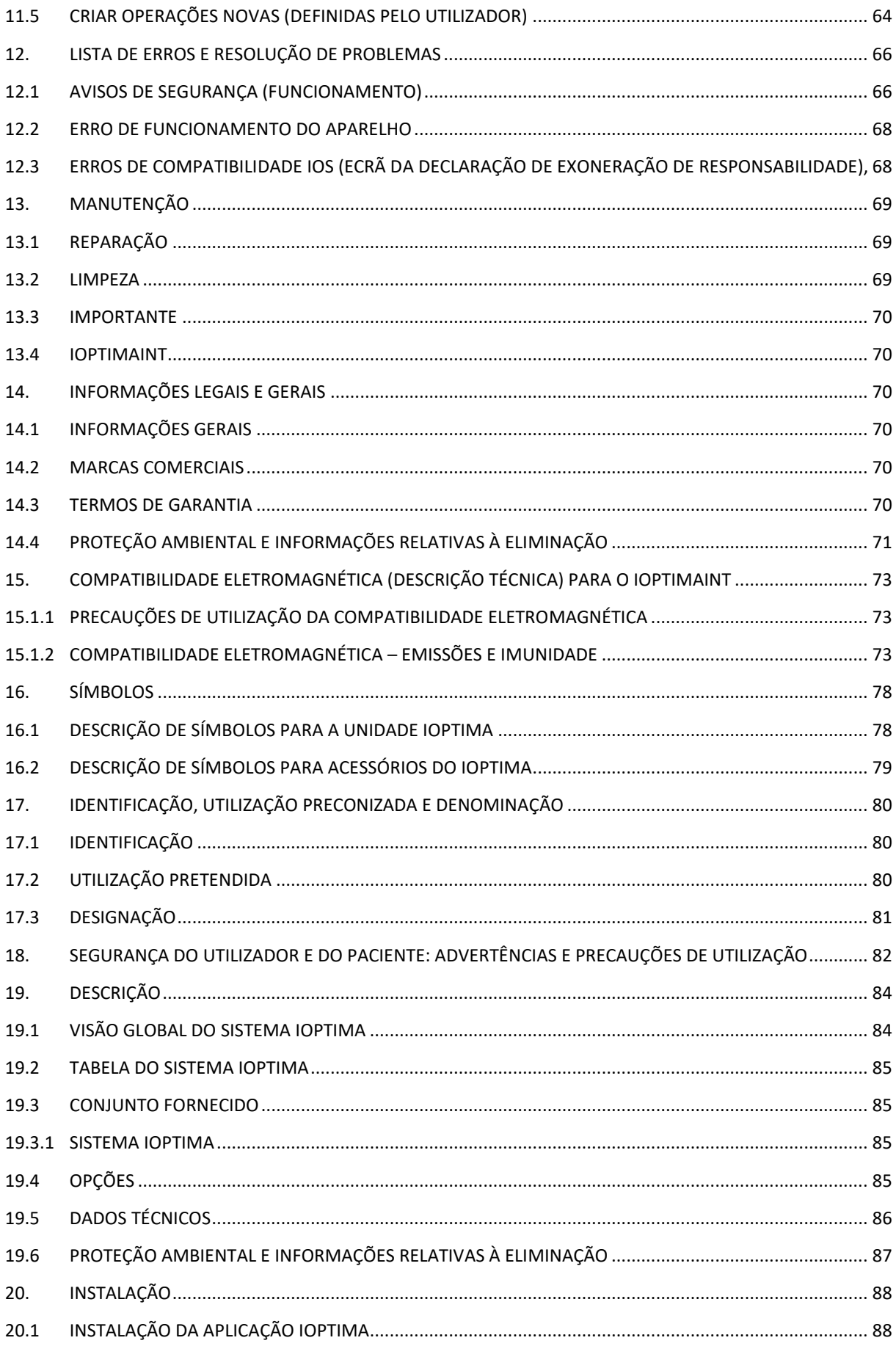

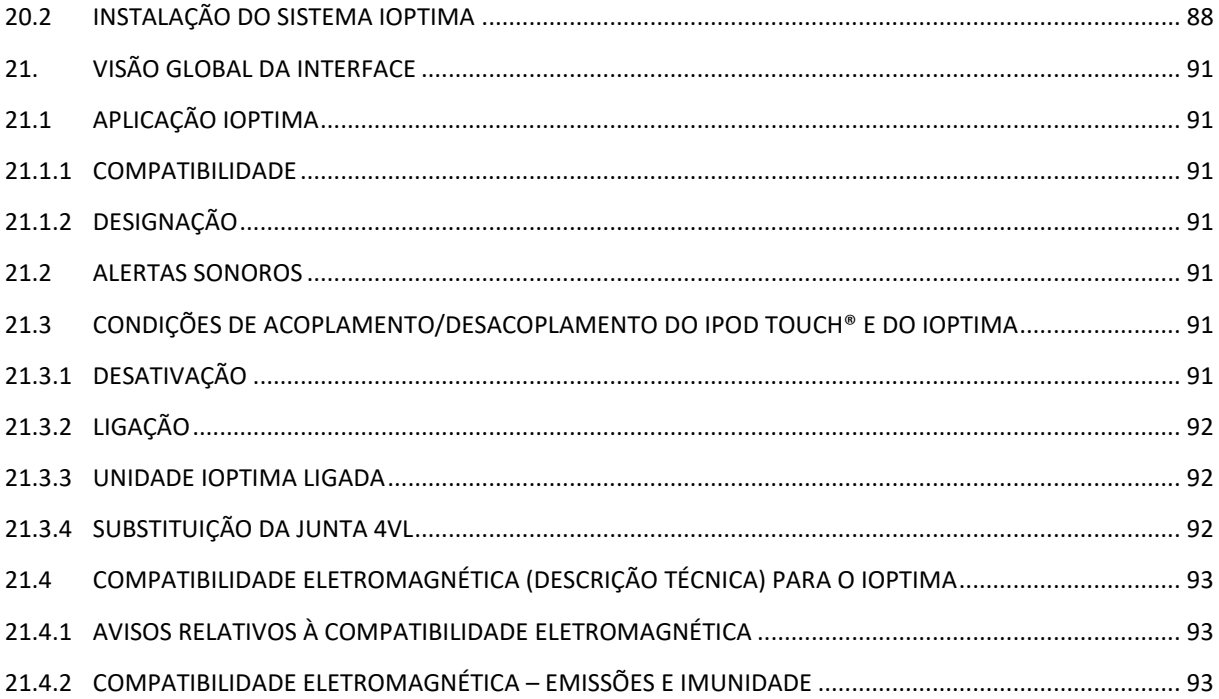

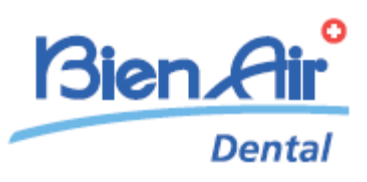

# Descrição iOptima<sup>INT</sup>

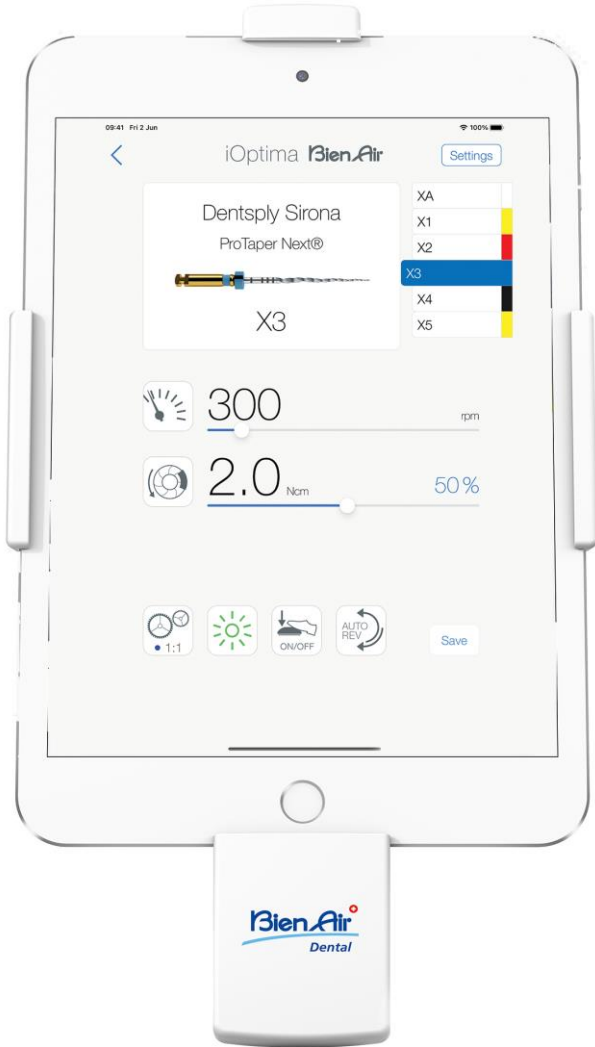

 $\mathop{\mathsf{CE}}_{0123}$  Rx Only

## <span id="page-9-0"></span>1. Símbolos

<span id="page-9-2"></span>П

#### <span id="page-9-1"></span>1.1 Descrição de símbolos para a unidade iOptimaINT

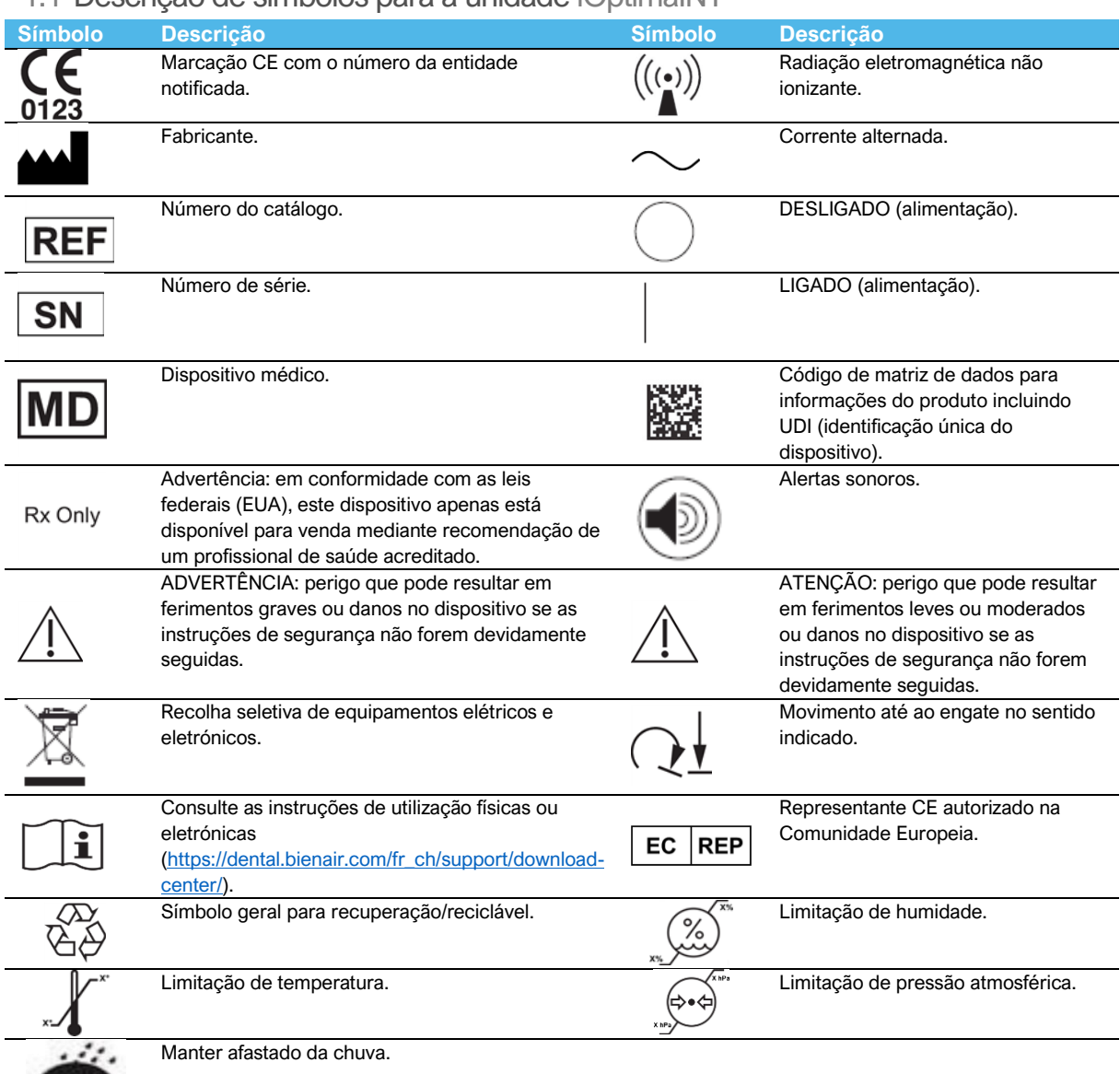

## 1.2 Descrição de símbolos para os acessórios da unidade iOptimaINT

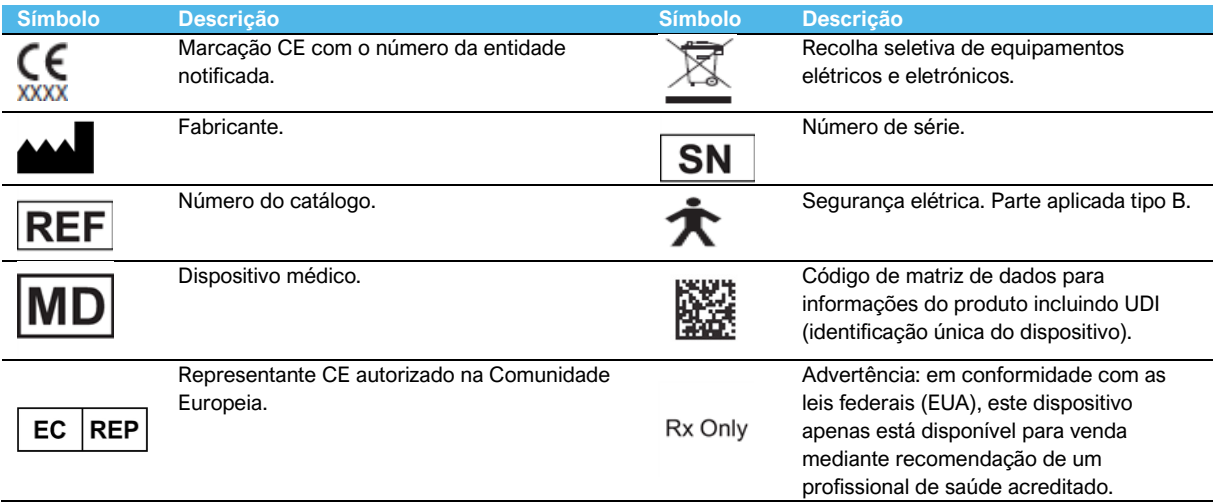

 $135^{\circ}$ C

Esterilizável até à temperatura especificada.

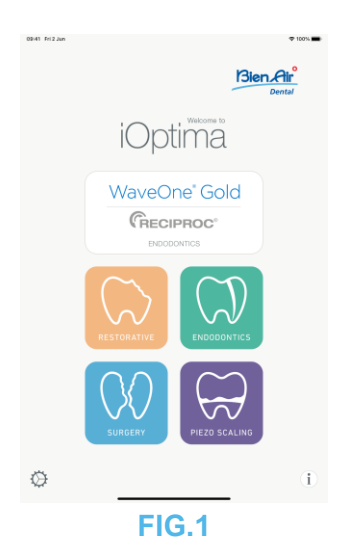

## <span id="page-10-0"></span>2. Identificação, utilização preconizada e denominação

#### <span id="page-10-1"></span>2.1 Identificação

#### **iOptimaINT**

Unidade integrada para medicina dentária, cirurgia oral e implantologia, controlada eletronicamente, que permite a utilização de vários micromotores (MX2, MCX e MX-i) com velocidade variável através do pedal da unidade dentária.

A unidade iOptima<sup>INT</sup> pode ser utilizada como unidade motriz de um sistema de oscilação piezocerâmico disponível no mercado (não incluído no kit), se esta função tiver sido prevista pelo instalador.

A unidade iOptimaINT pode ser utilizada como unidade motriz para uma bomba de irrigação disponível no mercado (KIT STERI PUMP ACTEON F28652), se esta função tiver sido prevista pelo instalador. É essencial ligar um iPod touch® ou iPad mini® compatível através do conector Lightning, fornecido com a estação de ancoragem.

A unidade fornece energia ao dispositivo iPod touch®/iPad mini® assim que este é ligado. Sob uma utilização normal (alimentação = 32 VCC), a unidade não recorre à energia armazenada na bateria do iPod touch®/iPad mini®.

A unidade Optima<sup>INT</sup> carrega a bateria do iPod touch<sup>®</sup>/iPad mini® quando estão conectados. Os parâmetros de restauro, de endodontia e de cirurgia são definidos antes da utilização, através da aplicação iOptima instalada no iPod touch®/iPad mini®.

A aplicação iOptima indica os passos de utilização, a relação da peça de mão, a velocidade da ferramenta, o valor do binário, a intensidade da luz, o modo de pedal e o sentido de rotação do micromotor. A aplicação iOptima é compatível com os sistemas operativos da Apple (iOS e iPadOS).

#### <span id="page-10-2"></span>2.2 Utilização pretendida

Este produto destina-se a uma utilização exclusivamente profissional. Os sistemas iOptima<sup>INT</sup> equipados com micromotores MX2 destinam-se a ser utilizados em medicina dentária reconstrutiva, endodontia, profilaxia dentária e ortodontia. Os sistemas iOptima<sup>INT</sup> equipados

com micromotores MX-i destinam-se a ser utilizados em cirurgia oral e implantologia. O sistema iOptima<sup>INT</sup> destina-se a ser utilizado por dentistas e profissionais de medicina dentária num consultório de medicina dentária. Os sistemas iOptima<sup>INT</sup> equipados com micromotores MCX destinam-se a ser utilizados em medicina dentária reconstrutiva, profilaxia dentária e ortodontia.

#### **FIG.1**

De acordo com o esquema de instalação mais completo, o sistema iOptimaINT ligado a um iPod touch®/iPad mini® controla um micromotor MX2 (endodontia + restauro), um micromotor MX-i que dá acesso ao modo de cirurgia (SR) e um destartarizador piezo que permite o acesso ao modo de destartarização piezo (PZ): neste caso, a irrigação não pode ser regulada pelo sistema iOptima<sup>INT</sup> em combinação com o destartarizador piezo, mas apenas com um micromotor MX-I no modo de cirurgia (SR).

Qualquer utilização deste produto para fins diferentes dos pretendidos não está autorizada e pode ser perigosa.

#### *Nota 1*

#### <span id="page-11-0"></span>2.3 População-alvo de pacientes

A população de pacientes a que se destinam as consolas iOptimaINT inclui qualquer pessoa que visite um consultório ou um hospital de medicina dentária para receber tratamento de acordo com a condição médica pretendida. Não existem quaisquer restrições relativas à idade, raça ou cultura da pessoa em questão. O utilizador pretendido é responsável por selecionar o dispositivo adequado para o paciente de acordo com a aplicação clínica específica.

#### <span id="page-11-1"></span>2.4 Utilizador pretendido

O iOptimaINT destina-se a ser utilizado apenas por dentistas e cirurgiões-dentistas em consultórios e hospitais de medicina dentária.

#### <span id="page-11-2"></span>2.5 Condições médicas alvo

- Medicina dentária geral que inclui medicina dentária reconstrutiva, endodontia, profilaxia dentária, ortodontia e aborda a manutenção ou restabelecimento da saúde dentária.
- A implantologia dentária é um tratamento eletivo para substituir um ou mais dentes em falta. A falta de dentes pode dever-se a vários motivos, como traumas, edentulismo parcial ou total e cáries avançadas que resultam na extração do dente por já não serem possíveis tratamentos de reconstrução.

A implantologia dentária requer a preparação do maxilar para colocação do implante dentário que, normalmente, é um parafuso de titânio com um pivô e uma coroa em material cerâmico que simula o dente natural em falta.

Estão também disponíveis soluções de próteses com vários dentes, normalmente suportados por mais do que um único implante.

• Os principais tratamentos de endodontia incluem:

- − Tratamento do canal radicular: é utilizado para tratar polpa dentária infetada irreversivelmente danificada, que de outra forma seria extraída. Isto é normalmente causado quando as bactérias entram na polpa através de uma cavidade profunda ou de uma obturação falhada. Por vezes, o tratamento endodôntico é seguido de reimplantação para preservar a estética e a função do dente. O tratamento do canal radicular envolve várias etapas: remover a polpa infetada, moldar, limpar e desinfetar todo o sistema de canais radiculares e, finalmente, colocar um restauro, como uma obturação em compósito ou uma coroa.
- − Apectomia: remoção de uma extremidade da raiz
- − [Ressecção da raiz](https://en.wikipedia.org/wiki/Root_resection): remoção da raiz completa
- − Reparação de uma raiz danificada devido a perfuração ou [reabsorção](https://en.wikipedia.org/wiki/Tooth_resorption)
- − Remoção de fragmentos partidos do dente ou de um material de obturação
- − Cirurgia exploratória para procurar fraturas na raiz.
- − [Hemissecção,](https://en.wikipedia.org/wiki/Tooth_hemisection) em que uma raiz e a parte da coroa que a cobre são separadas do resto do dente e, opcionalmente, removidas.
- Os principais tratamentos de cirurgia oral incluem:
	- − extração de dentes afetados: quando é necessário remover um dente parcial ou totalmente escondido no maxilar;
	- − extração do dente do siso: quando é necessário remover um terceiro molar, quer afetado ou não;
	- − extração de dentes cariados não recuperáveis: quando um dente cariado num estado avançado tem de ser sacrificado, porque a sua restauração já não é possível;
	- − regeneração óssea guiada e não guiada: quando é necessário um enxerto ósseo, quer com enxertos artificiais ou naturais, para construir uma plataforma mais sólida com vista a permitir a colocação de um implante dentário;
	- − apectomia: quando uma extremidade da raiz de um dente é removida e uma cavidade intraóssea é preparada e preenchida com um material biocompatível. Uma apectomia é necessária quando um tratamento endodôntico convencional não resultou. A única alternativa pode ser a extração seguida de substituição prostética, por exemplo com um implante dentário;
	- − osteotomia: quando é necessário cortar um maxilar, por exemplo durante um tratamento de divisão da crista com o objetivo de aumentar a largura do osso crestal para ter espaço suficiente para receber o implante;
	- − sequestrectomia: quando é necessário remover uma parte de osso necrótico;
	- − hemissecção: quando um dente com duas raízes é cortado a meio. Este procedimento pode ser necessário quando há perda óssea ou cárie dentária entre as raízes, devido a doença periodontal. O dente é cortado ao meio para remover o osso danificado e qualquer raiz ou coroa danificada.
	- − A periodontologia diz respeito ao tratamento do periodonto, que é o tecido de suporte do dente.

#### <span id="page-13-0"></span>2.6 Contraindicações para o paciente e efeitos secundários

Não existem quaisquer contraindicações, efeitos secundários ou advertências específicas para o paciente relativamente à família de dispositivos iOptimaINT quando o dispositivo é utilizado conforme pretendido.

#### <span id="page-13-1"></span>2.7 Em caso de acidentes

Em caso de acidente, o dispositivo iOptimaINT não deve ser utilizado até à conclusão das reparações por um técnico qualificado e com formação adequada autorizado pelo fabricante. Em caso de acidentes graves relacionados com o dispositivo, informe uma autoridade competente no seu país, bem como o fabricante através do seu distribuidor regional. Respeite os regulamentos nacionais relevantes para procedimentos detalhados.

#### <span id="page-13-2"></span>2.8 Designação

• **A**, **B**, **C**, etc.

O texto antecedido de uma letra indica um procedimento a executar por etapas.

 $\mathfrak{B}$ •

Indica o resultado de um processo.

• **(1)**, **(2)**, **(3)**, etc.

Texto antecedido de um número indica que o texto é relativo a uma ilustração.

• *OK*, *(Settings) Regulações* , etc.

Texto em negrito itálico indica elementos no ecrã, como botões, menus, itens de menu, áreas de ecrã, valores, campos (caso tenham uma designação própria) e nomes de ecrãs.

Toque em *Settings* (Regulações) para abrir o ecrã *Settings* (Regulações), altere os parâmetros e toque em *Done* (Concluído).

## **ATENÇÃO**

Todas as ilustrações e capturas de ecrã apresentadas neste manual referem-se ao iPod touch® e podem diferir do que é apresentado no iPad mini®.

## ATENÇÃO

O formato "retrato" é utilizado em todo o manual e as informações permanecem as mesmas quer o seu dispositivo esteja colocado em "paisagem" quer em "retrato".

## $\sqrt{!}$ ATENCÃO

Para o iPad mini® e apenas para o iPad mini®, a aplicação consegue detetar se o dispositivo é utilizado no formato "paisagem" ou "retrato" e exibirá a aplicação de acordo com a orientação utilizada.

#### **NOTAS**

**1** As especificações técnicas, as ilustrações e as dimensões apresentadas nestas instruções são meramente indicativas. Não podem servir de fundamento a qualquer reclamação. O fabricante reserva-se o direito de implementar melhorias técnicas no seu equipamento, sem que estas instruções sejam alteradas. Para obter quaisquer informações adicionais, contacte a Bien-Air Dental SA através do endereço indicado na contracapa.

## <span id="page-15-0"></span>3. Segurança do utilizador e do paciente: Advertências e precauções de utilização

#### **Para prevenir qualquer risco de explosão, atente às advertências abaixo:**

#### ATENÇÃO

De acordo com o Anexo G da IEC 60601-1:2005 + A1:2012, os dispositivos eletrificado (motores, unidades de controlo, acopladores e acessórios) só podem ser utilizados com segurança num ambiente médico em que sejam administradas ao doente misturas de substâncias anestésicas potencialmente explosivas ou inflamáveis se:

- 1. A distância entre o motor e o circuito respiratório anestésico for superior a 25 cm.
- 2. O motor não for utilizado em simultâneo com a administração de substâncias anestésicas ao doente.

#### **Para prevenir qualquer risco de choque elétrico, atente às advertências abaixo:**

## $\sqrt{N}$  ATENCÃO

A unidade iOptimaINT deve estar ligada apenas a uma rede de alimentação elétrica equipada com uma ligação de terra de proteção.

#### **Para prevenir qualquer risco de infeção, atente às advertências abaixo:**

## $\sqrt{N}$  ATENÇÃO

Se for utilizada a bomba de irrigação, deve ser utilizada a linha de irrigação esterilizada recomendada pelo fabricante da bomba.

Deve ser seguido o procedimento de limpeza indicado no n.º 13.2. Recomenda-se a utilização de uma película de proteção esterilizada para o iPod touch®/iPad mini® em aplicações cirúrgicas. Se o profissional de saúde estiver em contacto com a película de proteção esterilizada, esta deve ser substituída assim que possível.

Consulte sempre as instruções de utilização dos acessórios para informações acerca dos respetivos procedimentos de manutenção.

#### **Para prevenir qualquer risco de sobreaquecimento ósseo, atente às precauções abaixo:**

## $\triangle$  ATENÇÃO

Se a bomba de irrigação for utilizada e regulada pelo sistema iOptimaINT, verifique se a bomba está a funcionar corretamente antes de iniciar o tratamento, bem como durante o mesmo. O sistema iOptimaINT não foi concebido para controlar o estado de funcionamento da bomba nem para detetar eventuais falhas da bomba.

#### **Para prevenir qualquer risco de sobreaquecimento do motor, atente às precauções abaixo:**

#### $\sqrt{N}$  ATENCÃO

Consulte sempre as instruções de utilização do micromotor para definir o caudal de ar necessário de refrigeração do motor.

Assegure-se sempre de que o cabo e o motor estão em bom estado de conservação.

Assegure-se de que o tubo do micromotor não está dobrado.

Não utilize o iOptimaINT fora do intervalo de temperaturas de funcionamento.

O símbolo  $\Box$  é utilizado para indicar sobreaquecimento; consulte o capítulo 12 para obter mais informações.

#### **Para prevenir qualquer risco de lesão (danos no osso, dentes, tecido), atente às precauções abaixo:**

#### $\sqrt{N}$  ATENÇÃO

O iPod touch®/iPad mini® nunca deve ser desacoplado da unidade dentária iOptimaINT durante a utilização.

Antes de iniciar qualquer operação médica, certifique-se de que todas as aplicações do iPod/iPad estão fechadas e que as notificações pop-up estão desativadas, para evitar qualquer interrupção do trabalho do profissional de saúde. Tenha em atenção que qualquer alerta de notificação pode parar o micromotor e os periféricos ativos.

As configurações predefinidas contidas nos procedimentos dentários da aplicação iOptima são meramente indicativas. A Bien-Air Dental SA não pode ser responsabilizada pelos mesmos.

Os valores de binário e de velocidade predefinidos são de caráter meramente indicativo. Os valores das limas utilizados devem ser adaptados de acordo com as instruções do fabricante das limas. Consulte sempre as especificações do fabricante da lima endodôntica para definir as configurações da consola.

Os valores de binário e de velocidade predefinidos são de caráter meramente indicativo. Os valores de perfuração utilizados devem ser adaptados de acordo com as instruções do fabricante do implante. Consulte sempre as especificações do fabricante do implante para definir as configurações da consola.

Confirme sempre se os parâmetros configurados correspondem à sua aplicação médica. Os parâmetros predefinidos estão sujeitos a alteração sem aviso prévio.

#### **Para prevenir qualquer risco de reação adversa dos tecidos, atente às precauções abaixo:**

## $\sqrt{!}$  ATENÇÃO

Se for utilizada a bomba de irrigação, utilize apenas uma linha de irrigação biocompatível recomendada pelo fabricante e consulte as recomendações do fabricante da bomba.

**Para prevenir qualquer risco de lesão e/ou danos materiais, atente às precauções abaixo:**

## $\sqrt{N}$  ATENCÃO

Nunca ligue uma peça de mão a um micromotor em funcionamento.

## *Nota 1*

#### *Nota 2* **NOTAS**

**1** Os parâmetros predefinidos de fábrica estão sujeitos a alterações na sequência de uma atualização da aplicação

Consulte o capítulo 12 para erros de funcionamento e resolução de problemas.

## <span id="page-18-0"></span>4. Descrição

### <span id="page-18-1"></span>4.1 Descrição geral do iOptimaINT

O sistema iOptimaINT é, essencialmente, constituído por:

- Uma unidade como estação de ancoragem (2) para o dispositivo iPod touch®/iPad mini®.
- O iPod touch®/iPad mini® disponibiliza a interface de utilizador do sistema iOptimaINT, exceto a entrada de referência da velocidade.
- A placa eletrónica (1), integrada no sistema da unidade dentária, é responsável por acionar o micromotor (MX2, MCX e/ou MX-i), um destartarizador piezoelétrico (ou uma bomba de irrigação) e de comunicar com a interface através do conetor Lightning.
- Um micromotor dentário e o respetivo tubo (MX2, MCX MX-i).
- Uma fonte de alimentação 100-240 VCA.
- Suportes para instrumentos que estão ligados ao sistema iOptimaINT. Podem ser ligados até três suportes, permitindo que até três instrumentos efetuem tratamentos.

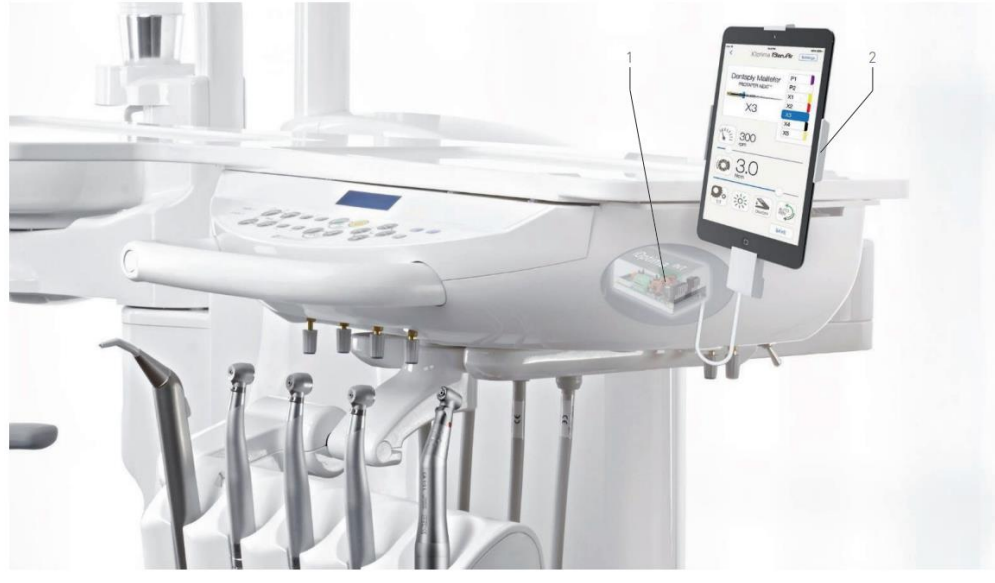

**FIG.1**

#### <span id="page-18-2"></span>4.2 Tabela do sistema iOptima<sup>INT</sup>

#### Resumo das funções e características técnicas do iOptimaINT.

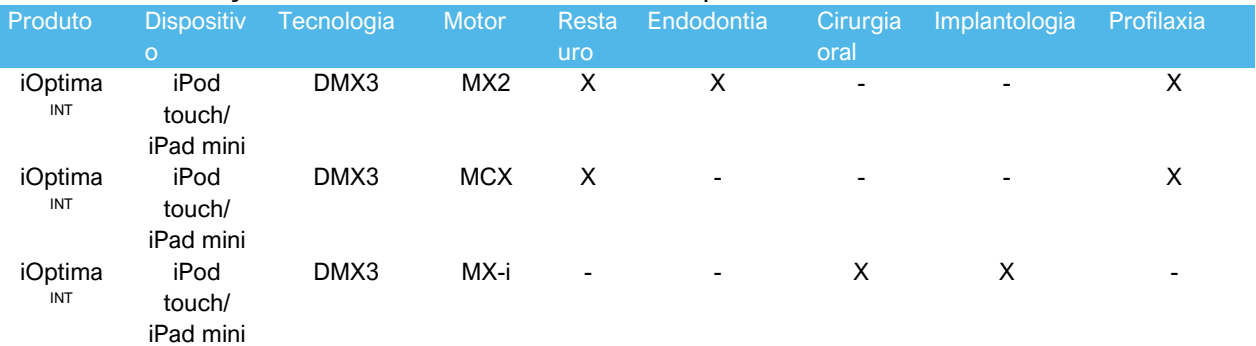

#### <span id="page-19-0"></span>4.3 Dados técnicos

#### **Dados elétricos e de pressão**

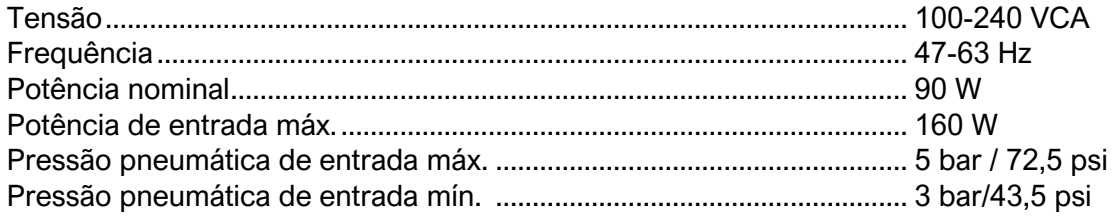

#### **Binário**

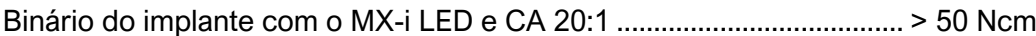

#### **Condições ambientais**

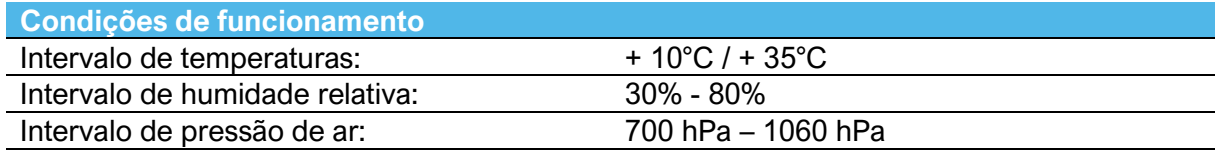

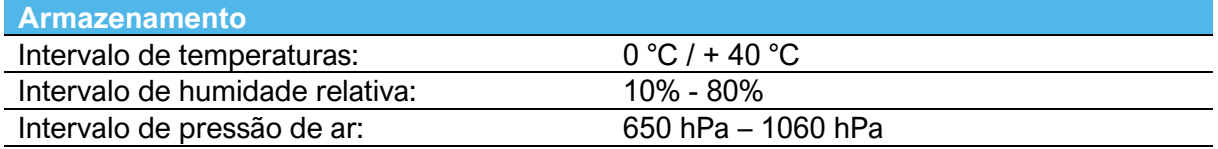

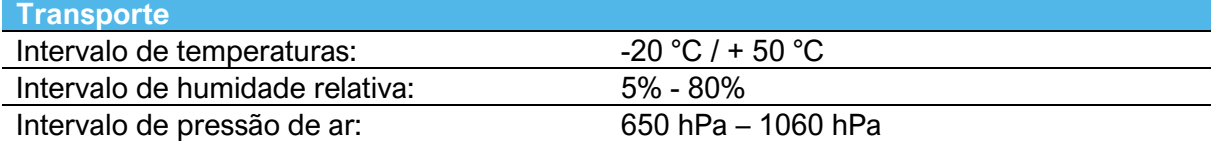

## **ATENÇÃO**

Não utilize o iOptima<sup>INT</sup> fora do intervalo de temperaturas de funcionamento.

#### **Classificação**

Classe IIa, em conformidade com o Regulamento Europeu 2017/745 relativo a dispositivos médicos.

#### **Classe de isolamento elétrico**

Classe I, conforme a IEC 60601-1 (aparelhos protegidos contra choques elétricos).

#### **Lista de erros e Resolução de problemas**

*Consulte o capítulo "12 Lista de erros e resolução de problemas".*

**Atenção:** Consulte as Instruções de Utilização dos seguintes dispositivos:

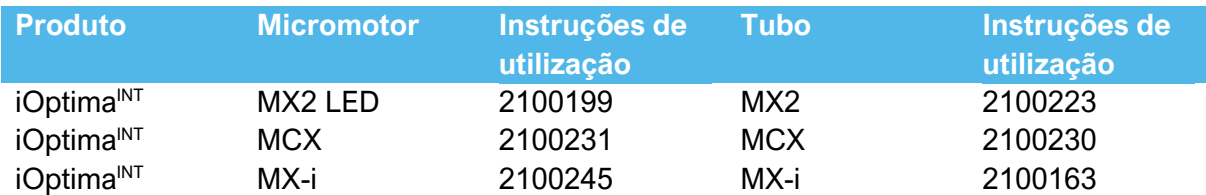

#### <span id="page-20-0"></span>4.4 Desempenhos

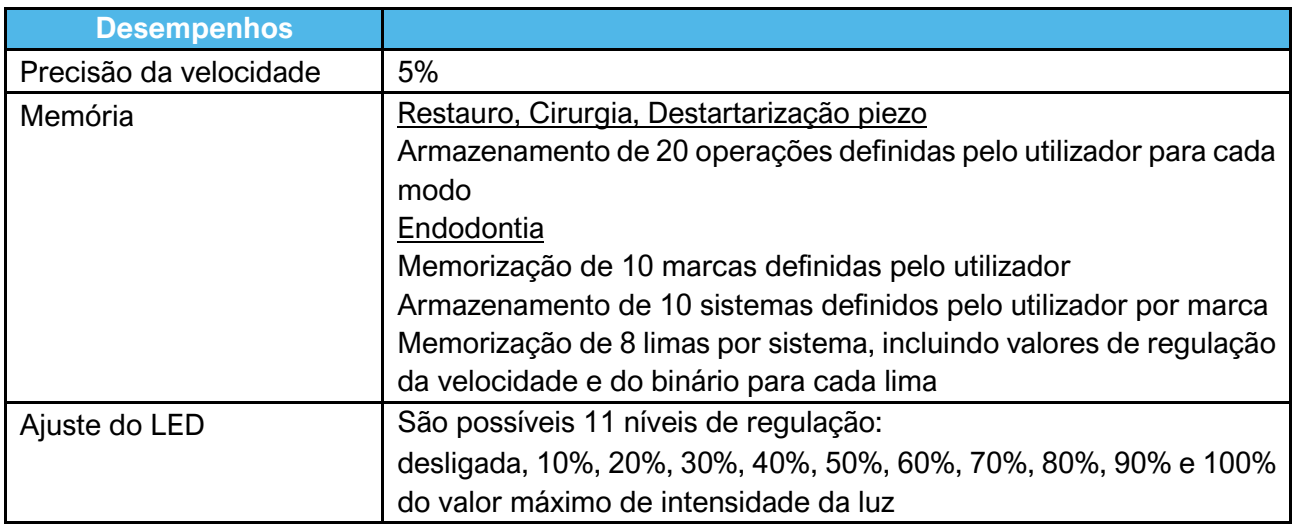

## <span id="page-20-1"></span>5. Instalação

- <span id="page-20-2"></span>5.1 Instalação da aplicação iOptima
- A. Abra a "App Store".
- B. Procure a aplicação iOptima.
- C. Instale a aplicação iOptima concebida pela Bien-Air Dental.

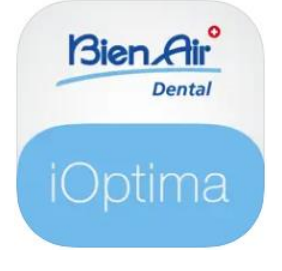

<span id="page-20-3"></span>5.2 Instalação do sistema iOptimaINT

O sistema iOptima<sup>INT</sup> tem de ser instalado por um técnico de manutenção certificado pela Bien-Air Dental SA.

#### **NOTAS**

**<sup>1</sup>** O iPod touch®/iPad mini® deve estar corretamente ligado a uma rede de Wi-Fi antes de a App Store ser aberta. Consulte o manual do utilizador da Apple para uma utilização adequada do iPod touch®/iPad mini®.

## <span id="page-21-0"></span>6. Visão global da interface

#### <span id="page-21-1"></span>6.1 Aplicação iOptima

A aplicação iOptima com iOptima<sup>INT</sup> permite realizar operações odontológicas de restauro, endodontia, cirurgia e destartarização piezo.

## $\sqrt{N}$  ATENCÃO

Verifique sempre se está a ser utilizada a versão mais recente do software. Recomenda-se que ligue a unidade à Internet periodicamente para detetar se está disponível alguma atualização da aplicação.

#### <span id="page-21-2"></span>6.1.1 Compatibilidade

Consulte o website da Bien-Air

Página Web iOptima INT => Technical Data (Dados técnicos) => COMPATIBLE DEVICES WITH IOPTIMA INT (DISPOSITIVOS COMPATÍVEIS COM IOPTIMA INT)

#### <span id="page-21-3"></span>6.1.2 Designação

Para simplificar as denominações, neste manual:

• a aplicação iOptima é designada por "aplicação iOptima"; Os modos de restauro, endodontia, cirurgia e destartarização piezo são designados "RESTO", "ENDO", "SURG" e "PIEZO"

#### <span id="page-21-4"></span>6.2 Alertas sonoros

∕a≼

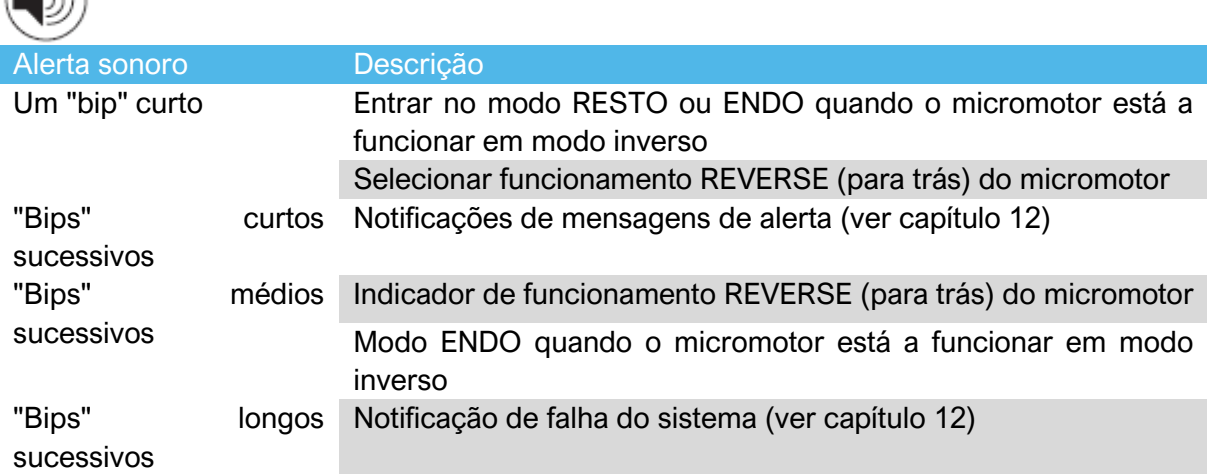

<span id="page-21-5"></span>6.3 Condições de ativação/desativação iPod touch®/iPad mini® e iOptima<sup>INT</sup>

<span id="page-21-6"></span>6.3.1 Desativação

Se o iPod touch®/iPad mini® estiver desacoplado, o sistema iOptima<sup>INT</sup> fica no modo de espera (micromotor parado).

## $\bigwedge$ ATENÇÃO

O iPod touch®/iPad mini® nunca deve ser desacoplado da unidade dentária iOptima<sup>INT</sup> durante a utilização! Se o iPod touch®/iPad mini® for desacoplado durante uma operação, o micromotor para imediatamente.

#### <span id="page-22-0"></span>6.3.2 Ligação

O micromotor só pode entrar em funcionamento quando o iPod touch®/iPad mini® estiver ligado e a aplicação estiver no modo operatório.

### ATENÇÃO

Se o pedal for premido antes de entrar em modo operatório, é apresentada a mensagem de aviso "Please release the pedal…" (Solte o pedal). O micromotor não entra em funcionamento até que o pedal seja solto e novamente premido.

#### <span id="page-22-1"></span>6.3.3 Unidade iOptimaINT ligada

Se a aplicação iOptima estiver em execução e o iPod touch®/iPad mini® estiver ligado à unidade iOptima<sup>INT</sup> (interruptor ligado):

- O iPod touch®/iPad mini® é carregado (mesmo que a aplicação não esteja em execução);
- O modo de hibernação é desativado;
- O micromotor pode ser operado por intermédio do pedal (aplicação iOptima em modo operatório).

#### <span id="page-22-2"></span>6.3.4 Memória da última operação definida iOptimaINT

No iOptimaINT, a operação exibida por predefinição está associada ao motor ativo. Para cada motor, é mantida a memória da operação definida aquando da última utilização (por exemplo, um utilizador que disponha de dois motores, pode deixar um CA azul no "motor 1" e um CA vermelho no "motor 2" e, dependendo de qual o motor ativado, os modos correspondentes são ativados automaticamente).

#### <span id="page-22-3"></span>6.3.5 Avaria do sistema

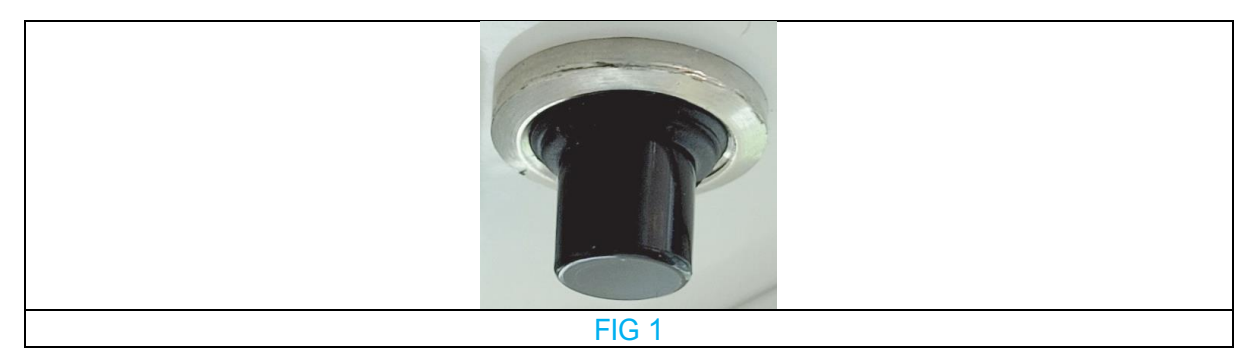

Se o sistema iOptima<sup>INT</sup> bloquear ou apresentar qualquer tipo de avaria, é possível reiniciar todo o sistema premindo o botão do interrutor de reinicialização. O botão do interrutor de reinicialização encontra-se perto do dispositivo da Apple e é de fácil acesso a qualquer momento. Para ver uma imagem do botão do interrutor de reinicialização, consulte a FIG. 1.

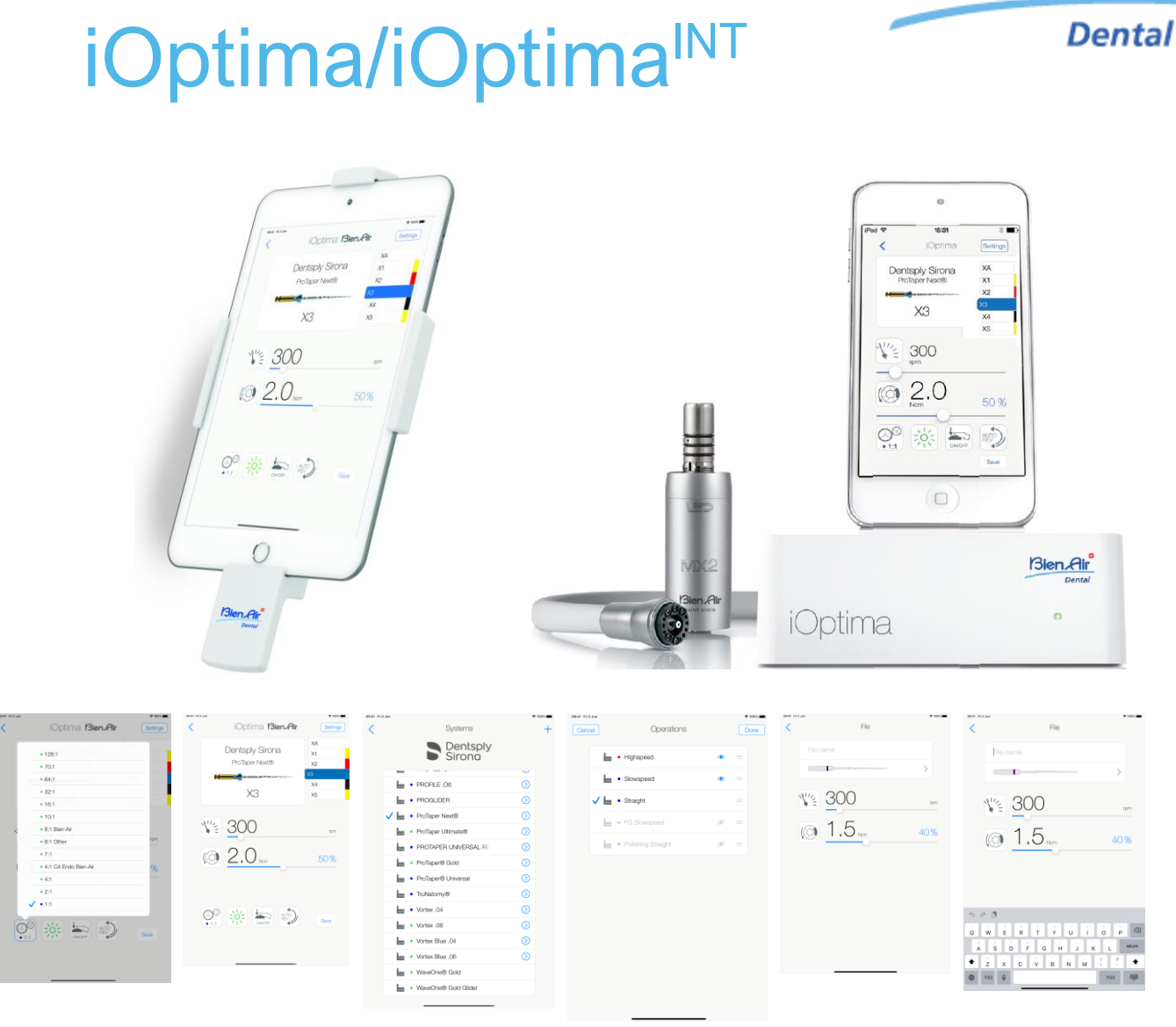

Operação do

**FIG.1 FIG.2 FIG.3 FIG.4 FIG.5**

Bien Air

## <span id="page-25-0"></span>7. Iniciar a utilização

#### <span id="page-25-1"></span>7.1 Utilizar o ecrã tátil

A aplicação iOptima é controlada através do ecrã do iPod touch®/iPad mini®, através de alguns gestos simples:

**FIG.1**

• **Tocar** para clicar.

**FIG.2**

• **Deslizar** para deslocar e ajustar parâmetros.

**FIG.3**

• **Arrastar** para restaurar ou remover parâmetros.

*Nota 1*

**FIG.4**

- **Tocar longamente** para aceder à função arrastar e largar e à função ocultar e exibir;
- **Arrastar e largar** para ordenar ficheiros/operações;
- **Toque** para ocultar ou mostrar **ou ficheiros/operações.**

#### <span id="page-25-2"></span>7.2 Visualizar o teclado no ecrã

#### **FIG.5**

- Toque num campo para introdução de texto para visualizar o teclado no ecrã;
- Digite os carateres com o teclado no ecrã (toque em <sup>®</sup> para eliminar todos os carateres).

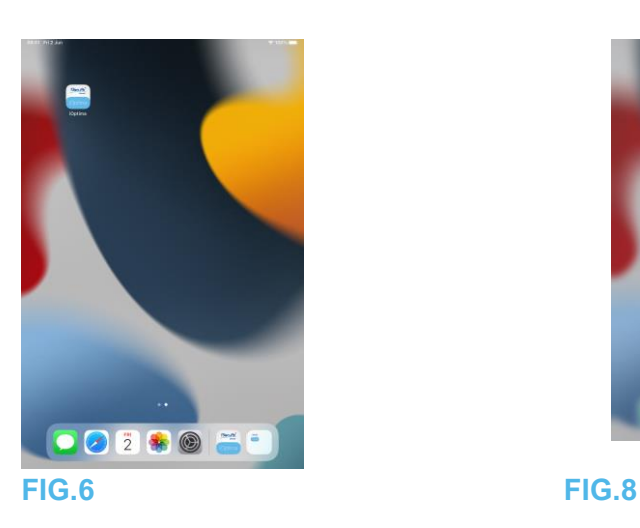

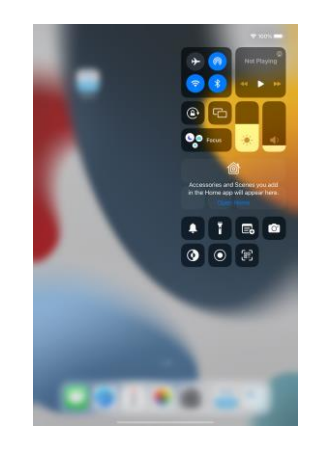

<span id="page-25-3"></span>7.3 Iniciar a aplicação iOptima

**FIG.6**

- A. Assegure-se de que o som do seu iPod touch®/iPad mini® está ligado e de que o volume está regulado para um nível adequado ao ruído ambiente do consultório:
	- Reduzir o volume (1) e aumentar o volume (2).
- B. Feche todas as outras aplicações, para não perturbar o funcionamento:
	- Prima duas vezes o botão principal (6) para visualizar o ecrã multitarefa e arraste a aplicação para cima, para a fechar.
	- Volte a premir o botão principal para regressar ao ecrã principal.
- C. Desative todos os alertas. Consulte o manual do utilizador da Apple para obter informações sobre a utilização correta do iPod touch®/iPad mini®.
- D. Assegure-se de que as últimas atualizações da aplicação foram instaladas (consulte o capítulo "7.9 Atualizar a aplicação iOptima").
- E. Toque no ícone (5) para iniciar a aplicação iOptima. *Nota 1*

## ATENÇÃO

Quando utilizado num iPad mini®, antes de iniciar a aplicação, verificar sempre se o bloqueio

de rotação do ecrã (1) está desligado, utilizando a tecla de rotação do ecrã (2)  $\bigodot$  a partir do painel de controlo. Se a orientação do ecrã não estiver correta quando inicia a aplicação, deverá:

- Seguir os passos descritos no capítulo "7.4 Sair da aplicação iOptima".
- Desativar o bloqueio de rotação do ecrã (2).
- Verificar se o iPad está posicionado de acordo com a orientação do ecrã pretendida.
- Reiniciar a aplicação.

<span id="page-26-0"></span>7.4 Sair da aplicação iOptima

• Consulte o manual do utilizador do iPod touch®/iPad mini®

**1** Se não estiver a utilizar o seu iPod touch®/iPad mini®, prima o botão Sleep/Wake (Espera/Ativo) (3) para o bloquear**.**

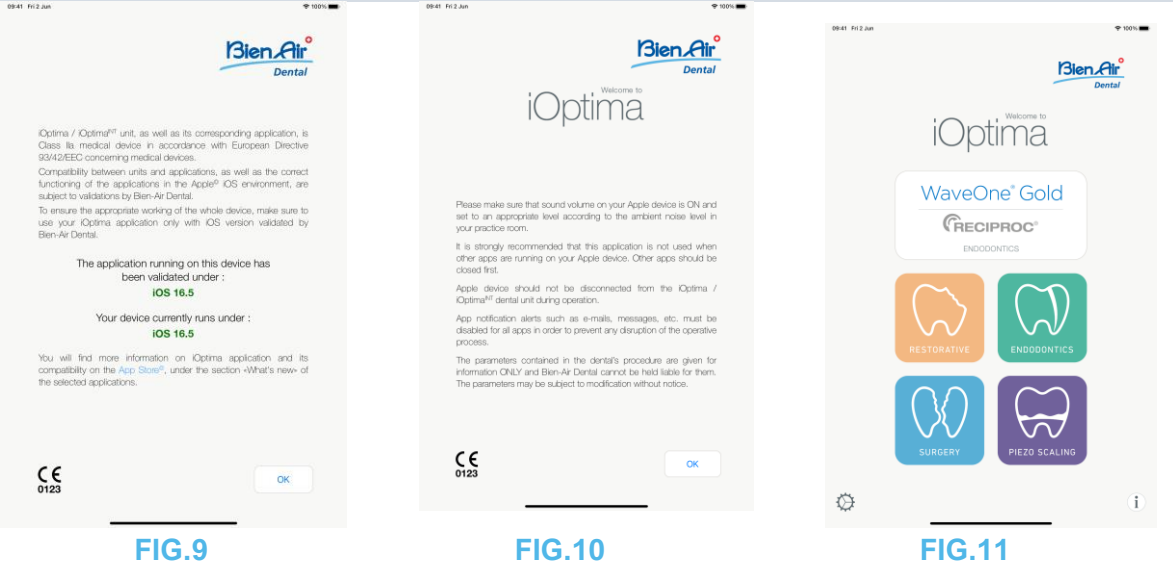

<span id="page-26-1"></span>7.5 Ecrã inicial e declaração de exoneração de responsabilidade

A. Para assegurar que a unidade dentária iOptima funciona corretamente, certifique-se de que utiliza a aplicação iOptima apenas com a versão iOS validada pela Bien-Air Dental. **FIG.9**

Verifique a versão atual do seu dispositivo (1). Este ecrã surge em caso de qualquer notificação ao utilizador (nova versão da aplicação disponível, atualização das instruções de utilização, etc.).

*Consulte também o capítulo "12.3 Erros de compatibilidade iOS (ecrã da declaração de exoneração de responsabilidade)".*

*Para obter mais informações, entre na App Store © e aceda a "novidades" na aplicação selecionada.*

B. Toque em OK (2) para confirmar a mensagem de **declaração de exoneração de responsabilidade** e aceder ao segundo ecrã da mesma (3).

**FIG.10**

Este ecrã surge apenas em caso de qualquer notificação ao utilizador (nova versão da aplicação disponível, atualização das instruções de utilização, etc.).

C. Assegure-se de que compreendeu todos os conteúdos da declaração de exoneração de responsabilidade (3) e toque em *OK* (4); consulte o capítulo "7.3 Iniciar a aplicação iOptima".

 $\overline{\mathfrak{B}}$  É apresentado o ecrã inicial.

#### **FIG.11**

O ecrã inicial varia consoante se esteia a utilizar o sistema iOptima ou iOptima<sup>INT</sup> e depende do tipo de micromotor que está ligado (por exemplo, o modo cirurgia só está disponível se o micromotor MX-i estiver ligado utilizando o sistema iOptima $N$ T).

*Consulte o capítulo "4.2 Tabela do sistema iOptimaINT" para obter mais informações.*

D. Toque em **RO** (5) para entrar no modo de restauro. *Consulte o capítulo "8.1 Entrar no modo de restauro".*

H. Toque em **EN** (6) para entrar no modo de endodontia. *Consulte o capítulo "9.1 Entrar no modo de endodontia" para obter mais detalhes.*

H. Toque em **SR** (7) para aceder ao modo cirurgia.

*Consulte o capítulo "10.1 Entrar no modo cirurgia" para obter mais detalhes.*

H. Toque em **PZ** (8) para aceder ao modo de destartarização piezo. *Consulte o capítulo "11.1 Entrar no modo de destartarização piezo" para obter mais detalhes.*

WaveOne

H. Toque em **i** (9) para abrir o ecrã **Information** (Informações). *Consulte o capítulo "7.6 Informações" para obter mais detalhes.*

I. Toque em **Settings** (Regulações) (10) para abrir o ecrã **Settings** (Regulações). *Consulte o capítulo "7.6 Informações" para obter mais detalhes.*

CRECIPROC J. Toque em **WaveOne** (11) para entrar no modo CA ENDO. *Consulte o capítulo "9.8 Opção CA ENDO/Reciproc" para obter mais detalhes.*

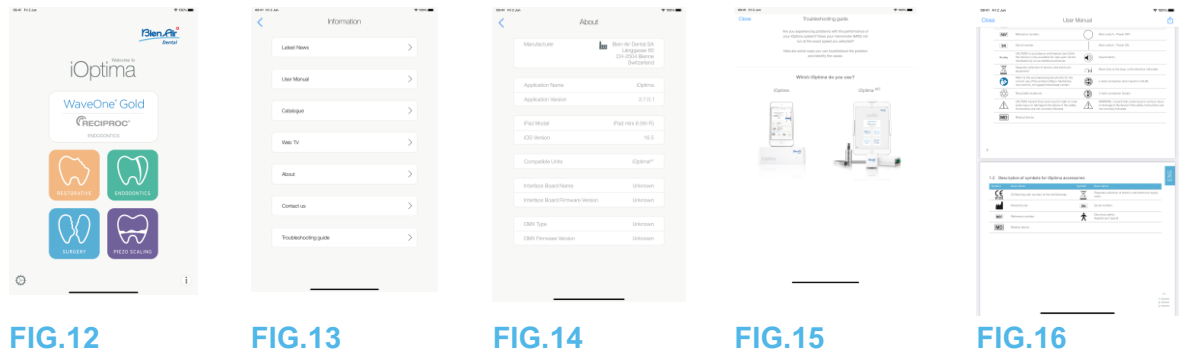

#### <span id="page-28-0"></span>7.6 Gerais

#### **FIG.12**

A. Toque em  $\mathbf{U}$  (1) para aceder ao ecrã de informações da Bien-Air (catálogo, novos produtos, etc.) e do (Manual do Utilizador e Sobre). **FIG.13**

 $\overset{\text{\tiny{(1)}}}{\triangleright}$ O ecrã de informações permite navegar nas seguintes páginas:

- **Latest news** (Últimas novidades) (2) (abre a página das últimas novidades do website Bien-Air);
- **User manual** (Manual do utilizador) (3) (a aplicação deteta o idioma do iPod touch®/iPad mini® e transfere o Manual do Utilizador no mesmo idioma);

#### *Nota 3*

- **Catalogue** (Catálogo) (4) (abre o catálogo online (ficheiro pdf));
- **Web TV** (Televisão web) (5) (abre a televisão web da Bien-Air);
- About (Sobre) (6) (apresenta o ecrã About (Sobre) (FIG. 14, 9) onde constam informações de fábrica relativas ao sistema iOptima e da Bien-Air);
- **Contact us** (Contacte-nos) (7) (abre a aplicação de correio eletrónico, com o endereço predefinido iOptima@bienair.com);
- Troubleshooting (Resolução de problemas) (8) (abre o guia de resolução de problemas (FIG. 15), siga o guia em caso de problemas de desempenho).

### *Nota 4*

#### **FIG.16**

#### • **Ligações para capítulos** e o índice

Ao clicar numa secção de um capítulo no índice ou no manual, o utilizador pode aceder-lhe diretamente. O botão dedicado (10) liga o utilizador diretamente ao índice.

#### **NOTAS**

**3** Se o Manual do utilizador não estiver disponível no idioma selecionado, é transferido o manual em inglês.

**4** As funções Latest News (Últimas novidades), Catalogue (Catálogo), Web TV (Televisão web) e Contact us (Contacte-nos) só estão

disponíveis se o iPod touch®/iPad mini® estiver ligado a uma rede Wi-Fi.

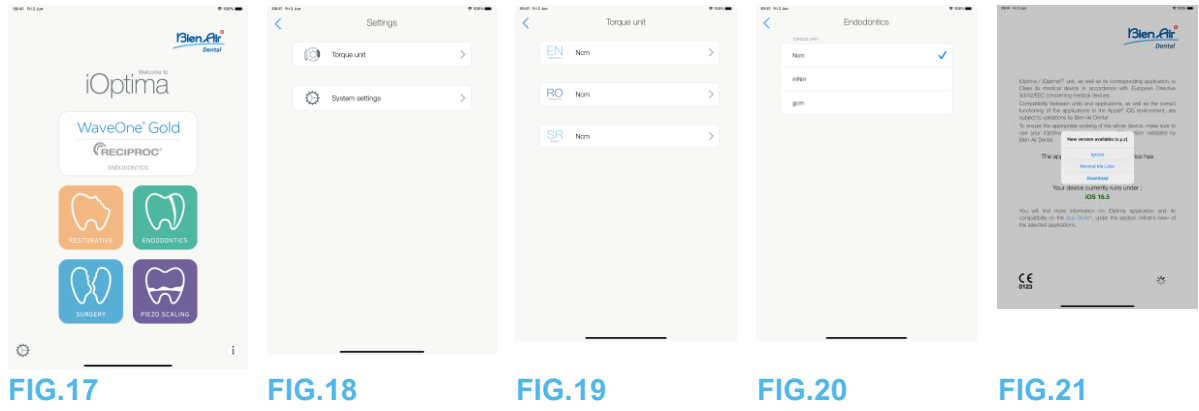

<span id="page-29-0"></span>7.7 Regulações

#### **FIG.17**

A. Toque em  $\blacklozenge$  (1) para aceder ao ecrã Settings (Regulações) do sistema iOptima/iOptimaINT.

O ecrã **Settings** (Regulações) permite definir a unidade de binário para cada modo disponível, bem como definir as regulações do sistema.

#### **FIG.18**

B. Toque em **Torque unit** (Unidade de binário) para aceder ao respetivo ecrã.

**FIG.19** 

Toque em ENDO (3) para aceder ao ecrã de endodontia.

#### **FIG.20**

D. Toque na unidade de binário preferida.

E. Selecione entre: **Ncm; mNm; gcm**.

#### <span id="page-29-1"></span>7.8 Regulações do técnico de manutenção

Com o acesso do técnico de manutenção (protegido por palavra-passe), o ecrã de regulações também permite aceder à configuração do suporte do micromotor (iOptimaINT) e bloquear as regulações.

**Importante:** se **Lock settings** (Bloquear regulações) estiver definido, não é possível guardar dados definidos pelo utilizador! *Nota 5*

<span id="page-29-2"></span>7.9 Atualização da aplicação iOptima

#### **FIG.21**

Quando a aplicação é iniciada, verifica se está disponível uma nova versão na App Store. Se estiver disponível uma nova atualização, é apresentada uma janela de mensagem no ecrã da declaração de exoneração de responsabilidade, para informar o utilizador de que deve transferir a aplicação.

*Nota 6*

• **Download (Transferir):** o utilizador pode aceder automaticamente à página da aplicação na App Store.

- **Remind Me Later (Lembrar-me mais tarde):** o utilizador pode adiar a atualização e continuar a trabalhar com a versão da aplicação instalada (a mensagem é apresentada uma vez por dia).
- **Ignore (Ignorar):** o utilizador pode ignorar a atualização e continuar a trabalhar com a versão da aplicação instalada (a mensagem só volta a ser apresentada se estiver disponível uma nova versão).

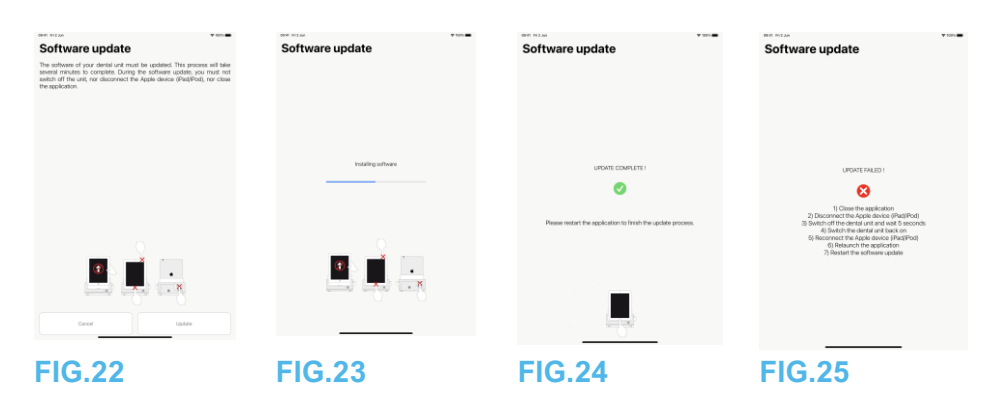

<span id="page-30-0"></span>7.10 Atualização de software

#### **FIG.22**

Quando a aplicação é iniciada e o iOptima/iOptimaINT é ligado, verifica se está disponível uma nova versão de software da unidade dentária. Se estiver disponível uma nova versão de software, é apresentada uma janela de mensagem no ecrã para informar o utilizador de que deve atualizar o software. Toque em **Update (Atualizar)** para instalar.

## **FIG.23**

O ecrã apresenta o progresso da instalação.

## ATENÇÃO

- Não desacoplar o iPod touch®/iPad mini® da unidade dentária iOptima/iOptimaINT durante a instalação.
- Não fechar a aplicação iOptima durante a instalação.
- Não desligar a alimentação da unidade iOptima/iOptimaINT durante a instalação.

Quando a instalação estiver concluída, há duas possibilidades:

#### **FIG.24**

• Update complete (Atualização concluída): reinicie a aplicação para concluir o processo de atualização.

#### **FIG.25**

• Update failed (A atualização falhou): siga as instruções apresentadas no ecrã.

#### **NOTAS**

**5** Para modificar as regulações do técnico de manutenção, contacte um técnico de manutenção certificado pela Bien-Air Dental SA.

**6** Esta função só está ativa quando o iPod touch®/iPad mini® está ligado a uma rede Wi-Fi.

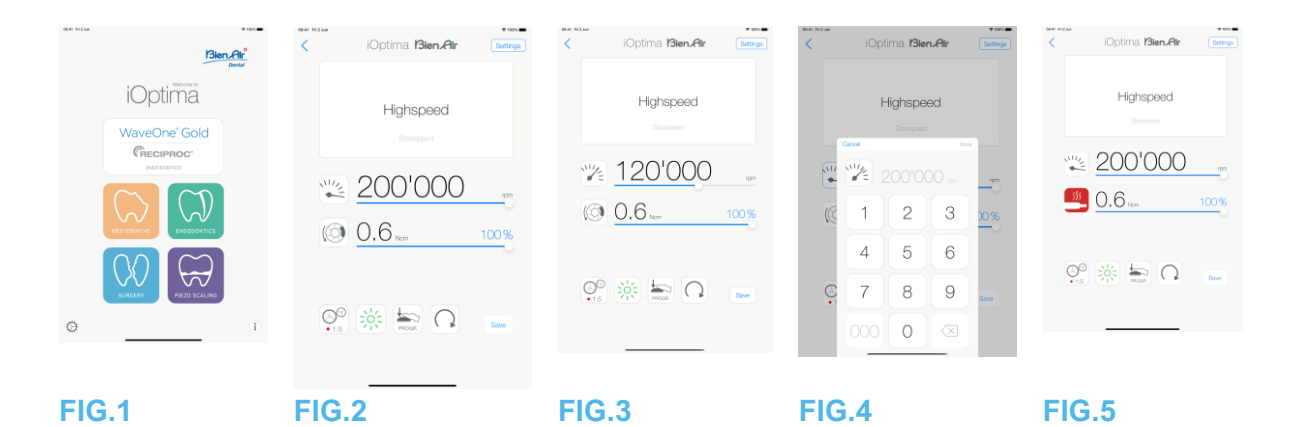

## <span id="page-31-0"></span>8. Operação - Modo de restauro

<span id="page-31-1"></span>8.1 Entrar no modo de restauro

FIG. 1

Toque em para entrar no modo de restauro. Por defeito, estão disponíveis operações de restauro predefinidas, sendo possível modificá-las e restaurá-las. É possível criar e eliminar as operações definidas pelo utilizador.

*Nota 1 – 2*

<span id="page-31-2"></span>8.2 Descrição do ecrã operatório

#### **FIG.2**

O ecrã operatório apresenta o tipo e as regulações da operação selecionada:

- (1) **Settings** (Regulações) (acesso aos tipos e às regulações da operação)
- (2) Tipo da operação selecionada
- (3) Modo de rotação do micromotor: PARA A FRENTE e INVERSO
- (4) **Save** (Guardar) (personalizar as regulações)
- (5) Modo pedal: Modo PROGRESSIVO ou ON/OFF
- (6) Intensidade da luz
- (7) Relação da peça de mão

(8) Binário máximo do micromotor em Ncm, a percentagem indicativa do binário máximo que pode ser fornecido também é apresentada (ou de acordo com as regulações, consulte o capítulo "7.6 Regulações")

- (9) Velocidade máxima do micromotor em rpm
- (10) Regressar ao ecrã anterior

#### *Nota 3*

*Consulte o capítulo "8.3 Utilização standard - Modo operatório (iniciar)".*

<span id="page-31-3"></span>8.2.1 Velocidade e binário do micromotor

#### **FIG.3**

Deslize, para regular os valores máximos de velocidade e de binário.

Ou toque nos ícones **para introduzir um valor exato. FIG.4**

Toque nos valores de velocidade ou de binário do motor e toque em Cancel (Cancelar) ou Done (Concluído) para validar.

#### *Nota 4*

#### **FIG.5**

Quando a solicitação de potência do micromotor é excessiva, o ecrã operatório apresenta o

símbolo de sobreaquecimento . Neste caso, a unidade iOptima reduz automaticamente o binário, de modo a evitar o sobreaquecimento do micromotor. Para repor o binário a 100%, pare o motor ou deixe-o funcionar em vazio durante alguns segundos.

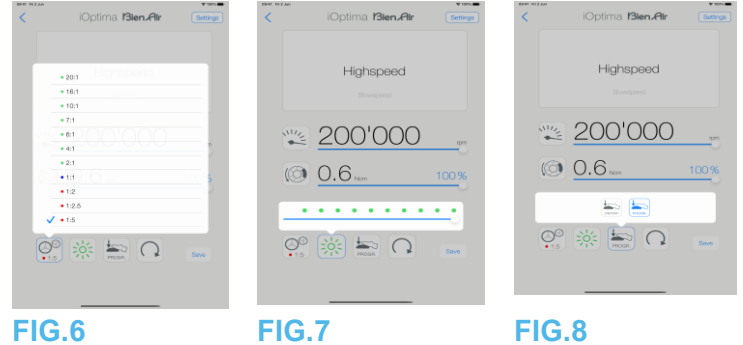

<span id="page-32-0"></span>8.2.2 Relação da peça de mão

#### **FIG.6**

Toque e selecione a relação da peça de mão.

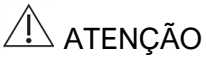

Assegure-se de que a peça de mão corresponde à sua seleção.

#### *Nota 5 - 6*

<span id="page-32-1"></span>8.2.3 Intensidade da luz

#### **FIG.7**

Deslize ou toque no ponto apropriado para regular a intensidade da luz do micromotor. São possíveis 11 níveis de regulação:

• desligada, 10%, 20%, 30%, 40%, 50%, 60%, 70%, 80%, 90% e 100% do valor máximo de intensidade da luz.

#### *Nota 7 – 8*

#### <span id="page-32-2"></span>8.2.4 Modo pedal

#### **FIG.8**

Toque e selecione o modo pedal:

- **ON/OFF** (1): a referência de velocidade é igual à velocidade máxima quando o pedal é premido; independentemente da pressão sobre o mesmo.
- **Progressivo** (2): o valor de referência de velocidade é função (linear) da pressão sobre o mesmo.

#### *Nota 9*

<span id="page-32-3"></span>8.2.5 Sentido de rotação do micromotor

Toque e selecione o modo de rotação do micromotor:

- **Forward** (Para a frente) (sentido dos ponteiros do relógio)
- **Inverso** (sentido contrário ao dos ponteiros do relógio)

#### *Nota 10 – 11*

**1** No modo de restauro, o ar de refrigeração do motor está sempre ligado, por ação da eletroválvula integrada na unidade iOptima.

**2** Os botões guardar e criar são inibidos, se for definido um bloqueio (consulte o capítulo "7.7 Regulações").

**3** Todos os parâmetros podem ser alterados e guardados diretamente no ecrã operatório (exceto se for definido um bloqueio).

**4** Se o valor introduzido estiver fora do intervalo, é indicado o valor máximo ou mínimo.

**5** A relação da peça de mão é vermelha para engrenagens de multiplicação, azul para acionamento direto e verde para engrenagens de redução.

**6** O ecrã operatório apresenta sempre a relação da peça de mão selecionada.

**7** O valor de intensidade da luz é definido para cada operação. O valor predefinido de intensidade da luz é 100%.

**8** O ecrã operatório apresenta sempre o valor de intensidade da luz selecionado.

**9** O ecrã operatório apresenta sempre o modo de pedal selecionado.

**10** Em modo inverso (CCW), o símbolo pisca e é emitido um alerta sonoro ("bips" médios sucessivos).

**11** O ecrã operatório apresenta sempre o sentido de rotação selecionado.

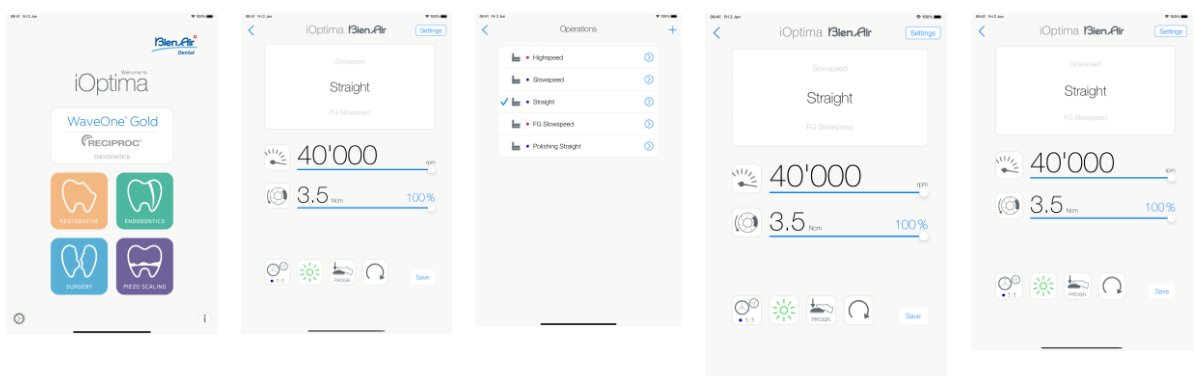

#### **FIG.10 FIG.11 FIG.12 FIG.13 FIG.14**

<span id="page-34-0"></span>8.3 Utilização standard - Modo operatório (iniciar)

#### **FIG.10**

A. Toque em para entrar no modo RESTO, o ecrã operatório abre-se.

#### *Nota 12*

#### **FIG.11**

B. Toque em **Settings** (Regulações) para abrir o ecrã **Operations** (Operações).

#### *Nota 13*

#### **FIG.12**

C. Toque, para selecionar um tipo de operação.

A aplicação regressa ao ecrã operatório.

D. Prima o pedal da unidade dentária para ligar o micromotor.

## $\triangle$  ATENÇÃO

Se o pedal for premido antes de entrar em modo operatório, é apresentada a mensagem de aviso "Please release the pedal…" (Solte o pedal). O micromotor não entra em funcionamento até que o pedal seja solto e novamente premido.

#### **FIG.13**

#### *Nota 14 - 15*

- Deslize, para regular os valores de velocidade e de binário do micromotor da operação selecionada.
- Regule a relação da peça de mão, a intensidade da luz, o modo de pedal ou o sentido de rotação da operação selecionada.
- Toque em **Save** (Guardar) (3) para validar as novas regulações.

#### *Nota 16*

E. Toque no tipo de operação acima (1) ou abaixo (2) do tipo de operação selecionado, para navegar, respetivamente, para a operação anterior ou posterior à atual na lista de operações predefinida.

*Consulte o capítulo "8.4.3 Ordenar operações" para ordenar operações na lista.*

<span id="page-34-1"></span>8.4 Personalizar as operações predefinidas

#### **FIG.14**

A. A partir do ecrã operatório, toque em **Settings** (Regulações) para abrir o ecrã **Operations** (Operações).

**FIG.15**

B. Toque em  $\bigcirc$  para personalizar um tipo de operação.

O ecrã **Operation** (Operação) abre-se.

**FIG.16**

C. Personalize as regulações da operação.

D. Toque em **Cancel** (Cancelar) (2) ou **Save** (Guardar) (3) para validar as regulações personalizadas e toque em retroceder (1).

 $\psi$ Se forem guardadas, o símbolo (regulações predefinidas de fábrica) muda para (regulações personalizadas).

E. Selecione uma operação.

A aplicação regressa ao ecrã operatório.
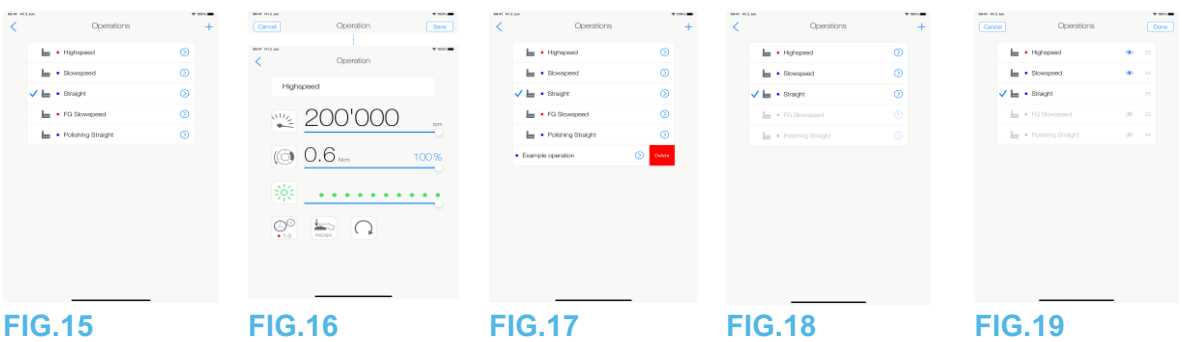

8.4.1 Restaurar operações (predefinidas) e eliminar operações (definidas pelo utilizador)

#### **FIG.17**

Arraste para a esquerda, para restaurar ou eliminar. *Nota 17 – 18*

8.4.2 Operações predefinidas

# **FIG.18**

# $\triangle$  ATENÇÃO

Os parâmetros constantes dos processos dentários têm carácter meramente indicativo. A Bien-Air Dental SA não pode ser responsabilizada pelos mesmos. *Nota 19*

8.4.3 Ordenar operações

# **FIG.19**

A. Toque longamente na operação para ativar a função arrastar e largar e visualizar os ícones  $\equiv$  (2).

B. Toque no ícone para arrastar e largar as operações.

C. Toque em **Done** (Concluído) (1) para validar.

#### **NOTAS**

**12** Se estiver a utilizar o sistema iOptimaINT, sempre que retirar um motor de um suporte, o modo operatório anteriormente utilizado com esse motor é apresentado por predefinição (apenas a partir da página inicial).

**13** Cada operação da lista está identificada por um ponto colorido, para indicar qual o tipo de relação de engrenagem a que está associada: vermelho para engrenagens de multiplicação, azul para acionamento direto e verde para engrenagens de redução.

**14** Quando o micromotor está ligado, os valores de velocidade e de binário apresentados no ecrã operatório FIG. 13, alternam entre os valores predefinidos e os valores em tempo real. Quando o motor para de funcionar, os valores de velocidade e de binário apresentados regressam aos valores máximos predefinidos.

**15** Todos os parâmetros podem ser alterados diretamente no ecrã operatório (apenas quando o pedal não está a ser premido).

**16** As alterações são rejeitadas, no caso de se sair do ecrã operatório sem as guardar.

**17** Não é possível eliminar operações RESTO predefinidas. Porém, é possível repor os valores predefinidos em caso de alteração. Apenas as operações definidas pelo utilizador podem ser eliminadas.

**18** As operações predefinidas e definidas pelo utilizador são representadas por . As operações predefinidas são representadas por .

**19** Os parâmetros predefinidos de fábrica estão sujeitos a alterações na sequência de uma atualização da aplicação.

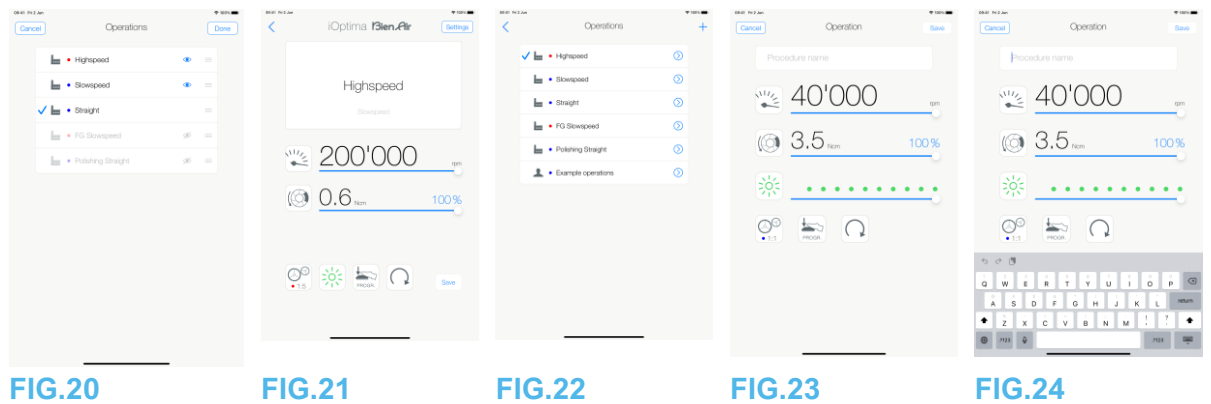

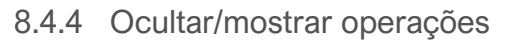

# **FIG.20**

A. Toque longamente numa operação que não esteja oculta para ativar a função de ocultar e mostrar os ícones  $\bigcirc$  (2) e  $\bigcirc$  (3).

B. Para ocultar uma operação, toque na lista, o ícone  $\bigcirc$  (2) passará para (3).

C. Para ocultar uma operação, toque na lista, o ícone (3) passará para (2).

D. Toque em **Done (Concluído)** (1) para validar.

# *Nota 20*

8.5 Criar operações novas (definidas pelo utilizador)

# **FIG.21**

A. A partir do ecrã operatório, toque em Settings (Regulações) para abrir o ecrã Operations (Operações).

# **FIG.22**

B. Toque em  $\frac{1}{\sqrt{2}}$  para criar um novo tipo de operação.

O ecrã Operations (Operações) abre-se.

# *Nota 21*

# **FIG.23**

C. Toque no campo para introdução de texto Operation name (Nome da operação) (1) para visualizar o teclado no ecrã.

# **FIG.24**

D. Digite o novo Operation name (Nome da operação) (3) e toque em Done (Concluído) (4).

E. Defina a relação da peça de mão e as regulações de operação.

F. Toque em Cancel (Cancelar) ou Save (Guardar) (2) para validar a operação definida pelo utilizador e toque em retroceder, FIG. 23.

Caso seja guardada, a nova operação é apresentada no ecrã Operations (Operações) (5)

com o símbolo (definido pelo utilizador) ao lado, FIG. 22.

G. Selecione uma operação.

A aplicação regressa ao ecrã operatório.

#### **NOTAS**

**20** Quando uma operação está oculta, já não surge no ecrã operatório, pelo que o utilizador pode mostrar apenas a operação que pretende utilizar.

**21** Capacidade máxima de memorização de 20 operações definidas pelo utilizador;

quando atingida, o ícone  $\Box$  desaparece

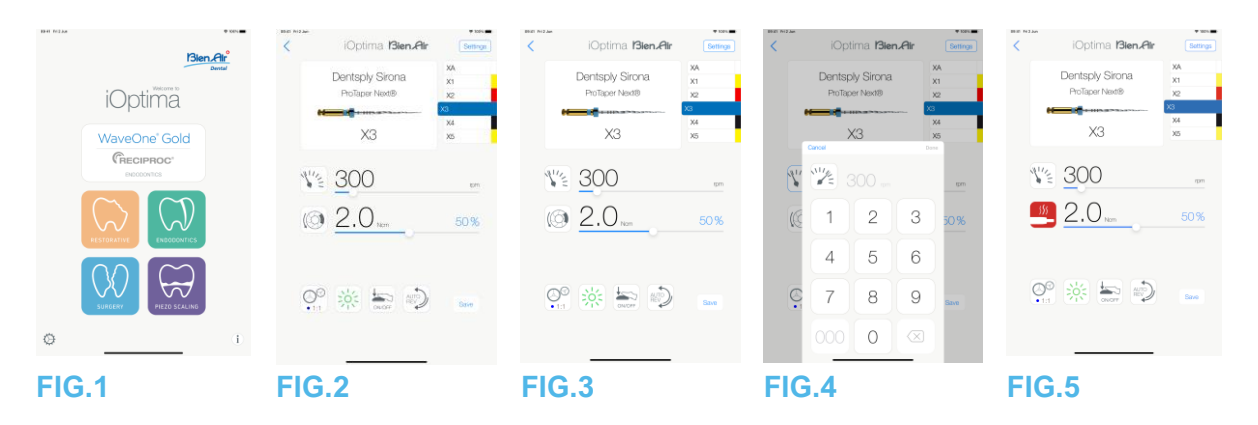

# 9. Operação - Modo de endodontia

# 9.1 Entrar no modo de endodontia

Toque em para entrar no modo de endodontia. Por defeito, estão disponíveis sistemas de endodontia predefinidos, sendo possível modificá-los e restaurá-los. É possível criar e eliminar marcas, sistemas e limas de endodontia definidos pelo utilizador. *Nota 1 – 2*

9.2 Descrição do ecrã operatório

# **FIG.2**

O ecrã operatório apresenta a marca, o tipo de sistema e as regulações de lima da operação selecionada:

(1) Acesso a marcas, sistemas e regulações de lima

(2) Nome da lima e designação de cor da lima, em conformidade com a norma ISO 3630-1

(3) Modo de rotação do micromotor: PARA A FRENTE, INVERSÃO AUTOMÁTICA, PARA A FRENTE AUTOMÁTICO

(4) Guardar (para personalizar as regulações)

(5) Modo pedal: Modo PROGRESSIVO ou ON/OFF

(6) Intensidade da luz

(7) Relação da peça de mão

(8) Binário máximo do micromotor em Ncm, a percentagem indicativa do binário máximo que pode ser fornecido também é apresentada (ou de acordo com as regulações, consulte o capítulo "7.6 Regulações")

(9) Velocidade máxima do micromotor em rpm

(10) Figura da lima

(11) Nome do sistema de lima

(12)Marca da lima

(13) Regressar ao ecrã anterior

*Nota 3*

9.2.1 Velocidade e binário do micromotor

# **FIG.3**

Deslize, para regular os valores máximos de velocidade e de binário.

-555

Ou toque nos ícones exato. **FIG.4**

Introduza os valores de velocidade ou de binário do motor e toque em **Cancel** (Cancelar) ou **Done** (Concluído) para validar.

# *Nota* **4**

**FIG.5**

Quando a solicitação de potência do micromotor é excessiva, o ecrã operatório apresenta o

símbolo de sobreaquecimento . Neste caso, a unidade iOptima reduz automaticamente o binário, de modo a evitar o sobreaquecimento do micromotor. Para repor o binário a 100%, pare o motor ou deixe-o funcionar em vazio durante alguns segundos.

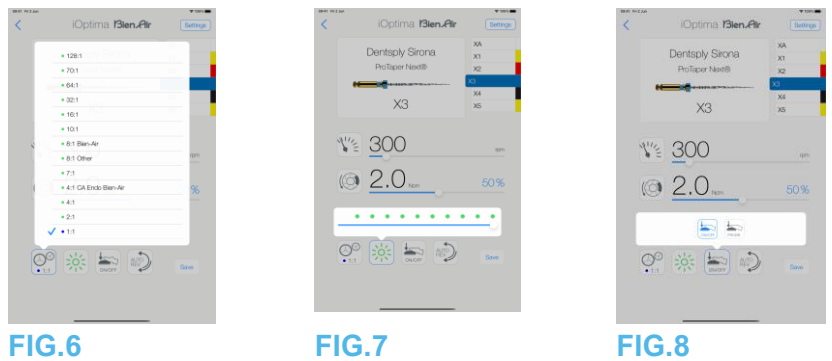

9.2.2 Relação da peça de mão

# **FIG.6**

Toque e selecione para alterar a relação da peça de mão.

# **ATENCÃO**

Assegure-se de que a peça de mão corresponde à sua seleção. *Nota 5 – 6 – 7*

9.2.3 Intensidade da luz

# **FIG.7**

Deslize ou toque no ponto apropriado para regular a intensidade da luz do micromotor. São possíveis 11 níveis de regulação:

• desligada, 10%, 20%, 30%, 40%, 50%, 60%, 70%, 80%, 90% e 100% do valor máximo de intensidade da luz.

# *Nota 8 – 9*

### 9.2.4 Modo pedal

# **FIG.8**

Toque e selecione o modo pedal:

• **ON/OFF** (1): a referência de velocidade é igual à velocidade máxima quando o pedal é premido; independentemente da pressão sobre o mesmo.

• **Progressivo** (2): o valor de referência de velocidade é função (linear) da pressão sobre o mesmo.

# *Nota 10*

**1** No modo de endodontia, o ar de refrigeração do motor está sempre desligado, por ação da eletroválvula integrada na unidade iOptima/iOptimaINT.

**2** Os botões guardar e criar são inibidos, se for definido um bloqueio (consulte o capítulo "7.7" Regulações").

**3** Todos os parâmetros podem ser alterados e guardados diretamente no ecrã operatório (exceto se for definido um bloqueio).

**4** Se o valor introduzido estiver fora do intervalo, é indicado o valor máximo ou mínimo.

**5** O ecrã operatório apresenta sempre a relação da peça de mão selecionada.

**6** Se for selecionada uma relação diferente de 8:1 Bien-Air ou 1:1 Bien-Air, deve ter em conta que os valores de binário apresentados não podem ser garantidos (representam uma informação estritamente indicativa).

**7** A relação da peça de mão é vermelha para engrenagens de multiplicação, azul para acionamento direto e verde para engrenagens de redução.

**8** O valor de intensidade da luz é definido para cada operação. O valor predefinido de intensidade da luz é 100%.

**9** O ecrã operatório apresenta sempre o valor de intensidade da luz selecionado.

**10** O ecrã operatório apresenta sempre o modo de pedal selecionado.

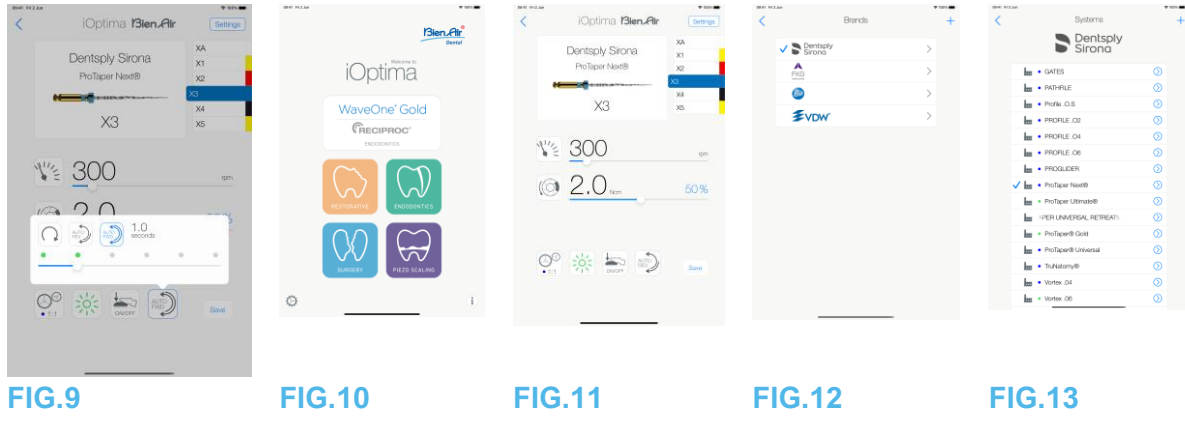

9.2.5 Sentido de rotação do micromotor

# **FIG.9**

Toque para selecionar o modo de rotação do micromotor:

- Para a frente (sentido dos ponteiros do relógio) (1)
- Inversão automática (2): o sentido de rotação é invertido automaticamente quando o binário máximo definido é atingido (sentido dos ponteiros do relógio para sentido contrário ao dos ponteiros do relógio).
- Avanço automático (3): o sentido de rotação é invertido automaticamente quando o binário máximo definido é atingido (sentido dos ponteiros do relógio para sentido contrário ao dos ponteiros do relógio).

Em modo Para a frente automático (inversão), o motor para e inverte automaticamente após o tempo definido (4): 0,5 a 3,0 segundos, sentido contrário ao dos ponteiros do relógio para sentido dos ponteiros do relógio).

### *Nota 11 – 12*

9.3 Utilização standard – Modo operatório (iniciar)

# **FIG.10**

A. Toque para entrar no modo ENDO, o ecrã operatório abre-se.

# *Nota 13*

**FIG.11**

B. Toque em Settings (Regulações) para abrir o ecrã Brands (Marcas),

**FIG.12**

C. Toque, para selecionar uma marca, o ecrã Systems (Sistemas) abre-se.  $\boxed{\textcircled{\footnotesize{7}}}$ **FIG.13**

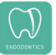

D. Toque, para selecionar um sistema de lima.

# *Nota 14*

A aplicação regressa ao ecrã operatório, FIG. 14.

Prima o pedal da unidade dentária para ligar o micromotor.

 $\sqrt{N}$  ATENCÃO

Se o pedal for premido antes de entrar em modo operatório, é apresentada a mensagem de aviso "Please release the pedal…" (Solte o pedal). O micromotor não entra em funcionamento até que o pedal seja solto e novamente premido.

## **FIG.14**

Toque na área da figura da lima para passar à lima seguinte, os parâmetros do sistema de lima selecionado anteriormente são carregados automaticamente (ou toque diretamente na lima necessária (1)).

# *Nota 15 – 16*

9.4 Personalizar as regulações

9.4.1 Personalizar as regulações predefinidas (ecrã operatório)

# **FIG.15**

A. Deslize, para regular os valores de velocidade e de binário do micromotor da lima selecionada.

B. Regule a relação da peça de mão, a intensidade da luz, o modo de pedal ou o sentido de rotação, para personalizar as regulações para o sistema de lima selecionado.

C. Toque em **Save** (Guardar) para validar as novas regulações.

*Nota 17*

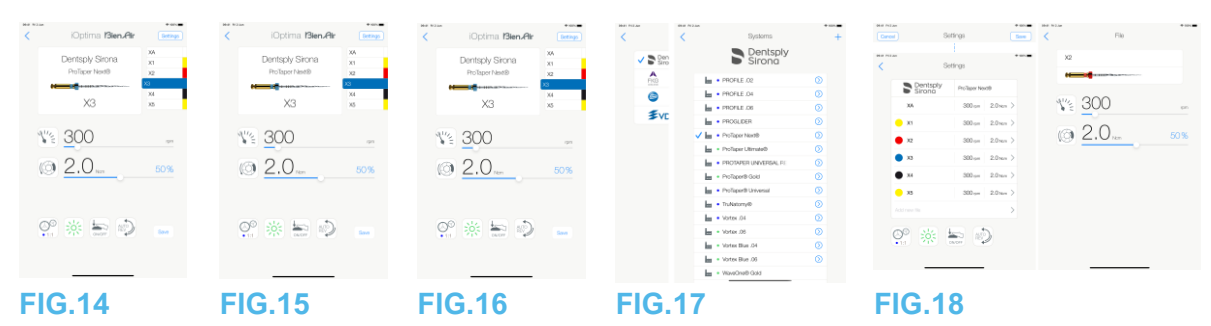

9.4.2 Personalizar as regulações do sistema

# **FIG.16**

A. Toque em **Settings** (Regulações) para abrir o ecrã **Brands** (Marcas). **FIG.17**

B. Toque numa **Brand** (Marca) para abrir o ecrã **Systems** (Sistemas).

C. Toque em para personalizar um sistema de lima; o ecrã **Settings** (Regulações) abre-se. **FIG.18**

D. Personalize as regulações do sistema de lima:

- toque em qualquer lima (4), para abrir o ecrã **File** (Lima), e modifique os valores de velocidade e de binário do motor (toque em (3) para retroceder);
- toque nos ícones (5) para modificar a relação da peça de mão, etc.;
- toque no campo **Add new file** (Adicionar nova lima) (6) para criar uma nova lima, toque longamente para ordenar as limas ou arraste para a esquerda para eliminar limas existentes. Consulte o capítulo "9.5 Adicionar, ordenar ou remover limas" para obter mais detalhes.

Toque em **Cancel** (Cancelar) (1) ou **Save** (Guardar) (2) para validar as regulações personalizadas.

Se forem guardadas, o símbolo  $\mathbf{H}$  (regulações predefinidas de fábrica) muda para  $\mathbf{H}$ (regulações personalizadas).

### *Nota 18*

*Consulte o capítulo "9.7 Criar novas marcas e sistemas" para obter mais detalhes.*

**11** O ecrã operatório apresenta sempre o sentido de rotação selecionado.

**12** Em modo inverso (CCW), o símbolo pisca e é emitido um alerta sonoro ("bips" médios sucessivos).

13 Se estiver a utilizar o sistema iOptima<sup>INT</sup>, sempre que retirar um motor de um suporte, o modo operatório anteriormente utilizado com esse motor é apresentado por predefinição (apenas a partir da página inicial).

**14** Se for selecionado um sistema de limas ENDO previsto para o movimento recíproco, a velocidade, o binário, o sentido do motor, a luz e o modo de pedal desaparecem e a relação de engrenagem é fixa.

*Consulte o capítulo "9.8 Opção CA ENDO/Reciproc".*

**15** Quando o micromotor está ligado, os valores de velocidade e de binário apresentados alternam entre os valores predefinidos e os valores em tempo real. Quando o motor para de funcionar, os valores de velocidade e de binário apresentados regressam aos valores máximos predefinidos.

**16** Todos os parâmetros podem ser alterados diretamente no ecrã operatório (apenas quando o pedal não está a ser premido). Consulte o capítulo "9.4.1

*Personalizar as regulações predefinidas (ecrã operatório)".*

**17** As alterações são rejeitadas, no caso de se sair do ecrã operatório sem as guardar.

**18** A partir do ecrã Systems (Sistemas) também é possível escolher uma marca diferente e criar um novo sistema ou uma nova marca com o símbolo.

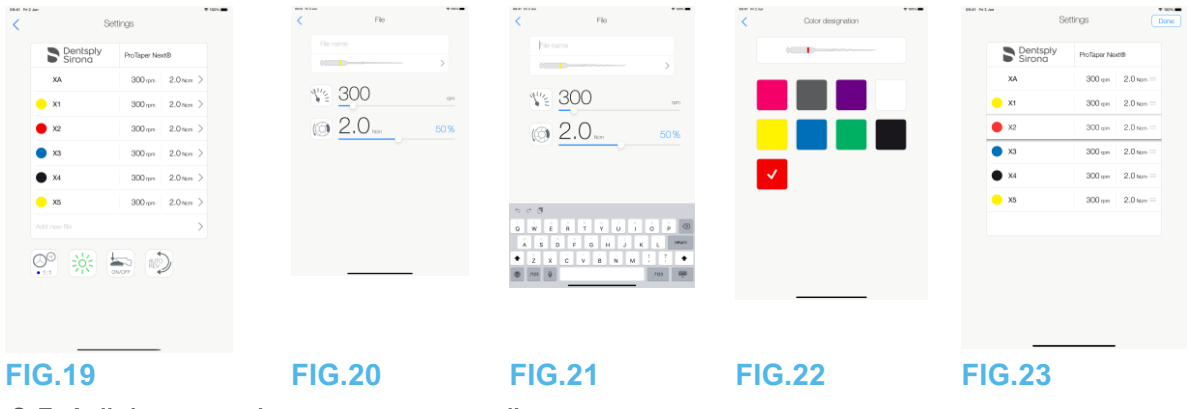

9.5 Adicionar, ordenar ou remover limas

### *Nota 19*

9.5.1 Adicionar novas limas

### **FIG.19**

A. Toque no campo **Add new file** (Adicionar nova lima), para abrir o ecrã **File** (Lima). **FIG.20 – FIG.21**

B. Toque no campo **File name** (Nome da lima) (3) para visualizar o teclado no ecrã, digite o novo **File name** (Nome da lima) (5) e toque em **Done** (Concluído) (teclado no ecrã). **FIG.22**

C. Toque na figura da lima (4) para visualizar o ecrã **Color designation** (Designação de cor), selecione uma cor para a nova lima e toque em retroceder (6) (a designação de cor da lima está em conformidade com a norma ISO 3630-1).

D. Regule os valores de velocidade e de binário (7) do micromotor, FIG. 20.

*Consulte o capítulo "9.2 Descrição do ecrã operatório" para obter mais detalhes.* Toque em retroceder (2) e em **Save** (Guardar) (1), FIG. 19.

9.5.2 Ordenar limas

# **FIG.23**

A. Toque longamente na lima, para ativar a função arrastar e largar

e visualizar os ícones (2).

B. Toque no ícone para arrastar e largar as limas.

C. Toque em **Done** (Concluído) (1) para validar.

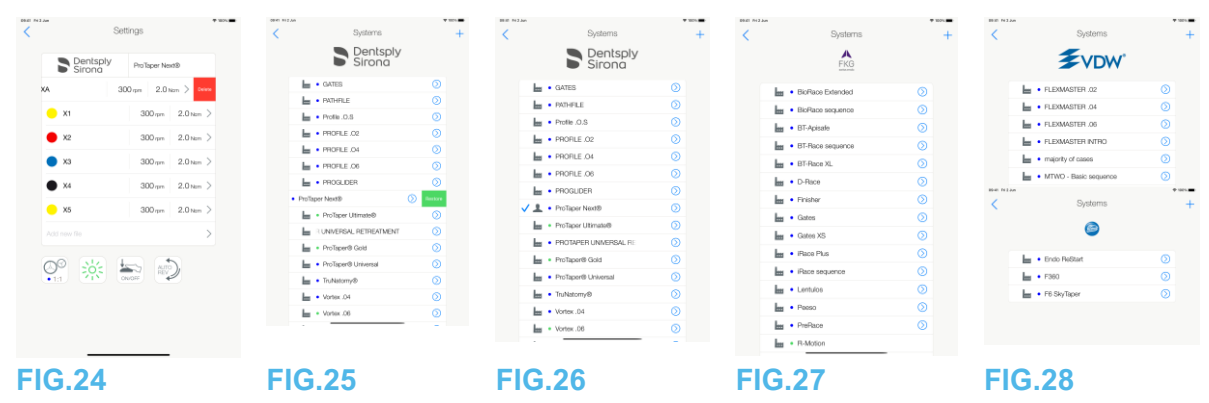

9.5.3 Remover limas

**FIG.24**

Arraste para a esquerda, para eliminar limas existentes, e toque em Save (Guardar) ou Cancel (Cancelar).

9.6 Restaurar sistemas (predefinidos) e eliminar sistemas (definidos pelo utilizador)

# **FIG.25**

Arraste para a esquerda, para restaurar ou eliminar. *Nota 20 – 21*

9.6.1 Sistemas predefinidos

**FIG.26**

**Dentsply Sirona** *Nota 22* **FIG.27 FKG swiss endo FIG.28 Komet VDW**

ATENÇÃO

Os parâmetros constantes dos processos dentários têm carácter meramente indicativo. A Bien-Air Dental não pode ser responsabilizada pelos mesmos.

*Nota 23*

**19** É possível adicionar, ordenar ou eliminar novas limas, em limas predefinidas ou definidas pelo utilizador.

**20** Não é possível eliminar sistemas ENDO predefinidos. Porém, é possível repor os valores predefinidos em caso de alteração. Apenas os sistemas definidos pelo utilizador podem ser eliminados.

21 As operações predefinidas e definidas pelo utilizador são representadas por **A**. As

operações predefinidas são representadas por **...** 

**22** Sistemas de limas de endodontia predefinidos, previstos para o movimento recíproco, necessitam de ativação no sistema iOptimaINT. Caso o movimento não tenha sido ativado anteriormente, tocar no mesmo conduz à página de ativação*.*

*Consulte o capítulo "9.8 Opção CA ENDO/Reciproc".*

**23** Os parâmetros predefinidos de fábrica estão sujeitos a alterações na sequência de uma atualização da aplicação.

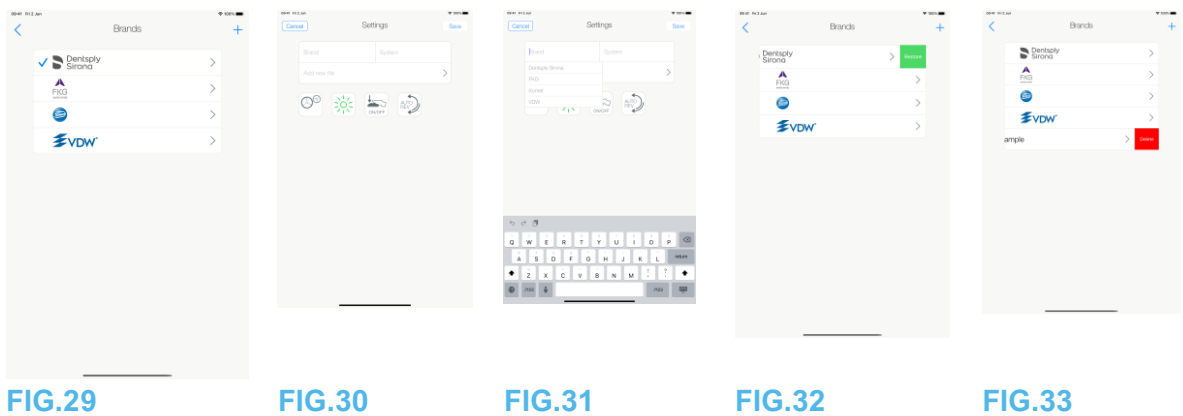

9.7 Criar novas marcas e sistemas

# **FIG.29**

A. Toque em **para adicionar uma nova marca ou um novo sistema**, o ecrã Settings (Regulações) abre-se.

# *Nota 24 - 25*

# **FIG.30**

B. Toque no campo para introdução de texto Brand (Marca) (1) para visualizar o teclado no ecrã.

### **FIG.31**

C. Digite o novo Brand name (Nome da marca) (5) ou selecione uma marca existente a partir da lista pendente na caixa e toque em Done (Concluído) (teclado no ecrã). **FIG.30**

D. Toque no campo System (Sistema) (2), digite o System name (Nome do sistema) e toque em Done (Concluído) (teclado no ecrã).

E. Toque em Add new files (Adicionar novas limas) (4). Consulte o capítulo "9.5.1 Adicionar novas limas".

F. Toque nos ícones (6) para definir os parâmetros da unidade iOptima:

- Relação da peça de mão
- Intensidade da luz
- Modo pedal: Modo PROGRESSIVO ou ON/OFF
- Modo de rotação do micromotor: PARA A FRENTE, INVERSÃO AUTOMÁTICA, PARA A FRENTE AUTOMÁTICO

*Consulte o capítulo "9.2 Descrição do ecrã operatório" para obter mais detalhes.* G. Toque em Save (Guardar) (3).

9.7.1 Restaurar marca (personalizada) e eliminar marca (definida pelo utilizador)

# *Nota 26 - 27*

**Restaurar marcas predefinidas (regulações de fábrica) FIG.32**

A. Arraste para a esquerda numa marca predefinida.

É apresentada uma janela de mensagem: *Restaurar marca de fábrica*.

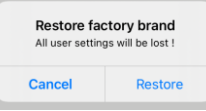

B. Toque em **Cancel** (Cancelar) ou **Restore** (Restaurar) para confirmar.

#### **Eliminar marcas definidas pelo utilizador FIG.33**

A. Arraste para a esquerda numa marca definida pelo utilizador.

É apresentada uma janela de mensagem: *Eliminar marca de utilizador.*

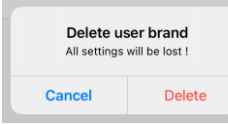

B. Toque em Cancel (Cancelar) ou Delete (Eliminar) para confirmar.

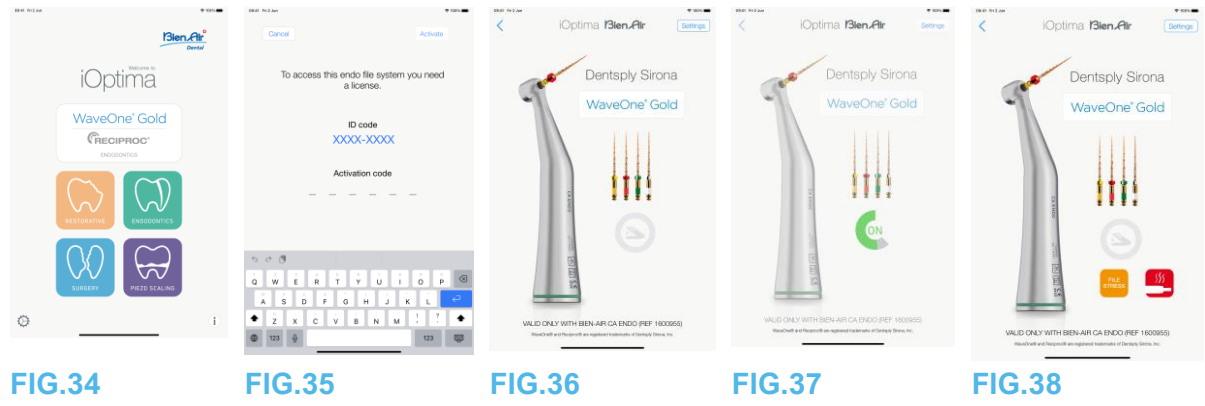

9.8 Opção CA ENDO/Reciproc

# **FIG.34**

Só é possível aceder ao modo CA ENDO com o sistema iOptimaINT.

Toque em para entrar no modo CA ENDO. Sistemas de limas de endodontia predefinidos, previstos para o movimento recíproco, necessitam de ativação no sistema iOptimaINT. Caso o movimento não tenha sido ativado anteriormente, tocar no mesmo conduz à página de ativação.

9.8.1 Página de ativação

# **FIG.35**

A. Toque em *More information* (Mais informações) e siga as instruções apresentadas.

B. Introduza o código obtido e toque em *Activate* (Ativar) (2).

C. Se ativada, a aplicação regressa ao ecrã operatório.

# 9.8.2 Ecrã operatório

# **FIG.36**

O símbolo de pedal (3) convida o utilizador a premi-lo. Prima o pedal da unidade dentária para ligar o micromotor. **FIG.37**

 $\overline{\mathfrak{P}}$ O símbolo de movimento (4) apresenta o progresso do instrumento.

# *Nota 28 – 30*

# $\sqrt{N}$ ATENCÃO

- Válido apenas com Bien-Air CA ENDO.
- O CA ENDO só pode ser utilizado com limas específicas.

**24** Também é possível criar novos sistemas e novas marcas diretamente a partir do ecrã de sistema.

**25** Capacidade máxima de memorização de 10 marcas definidas pelo utilizador e 10 sistemas por marca; quando atingida, o ícone desaparece.

**26** Restaurar TODAS as regulações de sistema predefinidas a partir do ecrã de Marcas. **27** Só é possível eliminar as marcas definidas pelo utilizador

**28** Se for selecionado um sistema de limas ENDO previsto para o movimento recíproco, a velocidade, o binário, o sentido do motor, a luz e o modo de pedal desaparecem e a relação de engrenagem é fixa.

**29** Quando a solicitação de potência do micromotor MX2 é excessiva, o ecrã operatório apresenta o símbolo de sobreaquecimento (5). Neste caso, a unidade iOptimaINT reduz automaticamente o binário, de modo a evitar o sobreaquecimento do micromotor MX2. Para repor o binário a 100%, pare o motor ou deixe-o funcionar em vazio durante alguns segundos.

30 **STRESS** Se o esforço na lima for excessivo, é apresentado o aviso de esforço da lima (6).

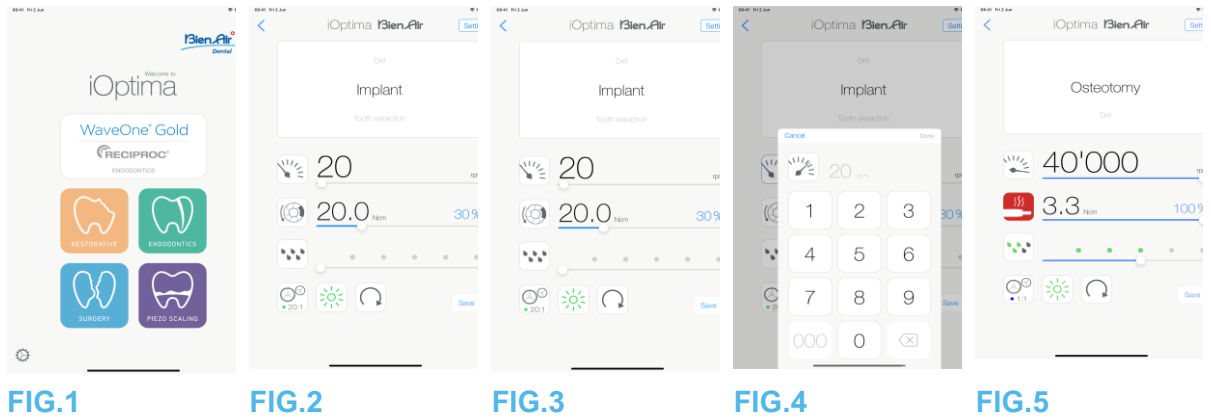

# 10. Operação - modo cirurgia

Só é possível aceder ao modo de cirurgia com o sistema iOptimaINT e o micromotor MX-i. Para definir um suporte com um micromotor MX-i, contacte um técnico de manutenção certificado pela Bien-Air Dental SA. Se só estiver definido um suporte, não será possível aceder a qualquer outro modo.

10.1 Aceder ao modo cirurgia

# **FIG.1**

Toque em para entrar no modo cirurgia.

Nota: se o motor MX-I não possuir um suporte integrado da unidade dentária. O utilizador pode operar o motor ao pressionar o pedal do controlo de pé. Por defeito, estão disponíveis operações de cirurgia predefinidas, sendo possível modificá-las e restaurá-las. É possível criar e eliminar as operações definidas pelo utilizador.

### *Nota 1*

10.2 Descrição do ecrã operatório

# **FIG.2**

O ecrã operatório apresenta o tipo e as regulações da operação selecionada:

- (1) Settings (Regulações) (acesso aos tipos e às regulações da operação)
- (2) Tipo da operação selecionada
- (3) Modo de rotação do micromotor MX-i: PARA A FRENTE e INVERSO
- (4) Save (Guardar) (personalizar as regulações)
- (5) Intensidade da luz
- (6) Relação da peça de mão

(7) Binário máximo do micromotor MX-i em Ncm, a percentagem indicativa do binário máximo que pode ser fornecido também é apresentada (ou de acordo com as regulações, consulte o capítulo "7.6 Regulações")

(8) Velocidade máxima do micromotor MX-i em rpm

(9) Regressar ao ecrã anterior

(10) Nível de irrigação

### *Nota 2- 3*

*Consulte o capítulo "10.3 Utilização standard - Modo operatório (iniciar)".*

10.2.1 Velocidade e binário do micromotor MX-i

# **FIG.3**

Deslize, para regular os valores máximos de velocidade e de binário.

Ou toque nos ícones **para introduzir um valor exato.** 

#### **FIG.4**

Introduza os valores de velocidade e de binário do motor e toque em **Cancel** (Cancelar) ou **Done** (Concluído) para validar.

# *Nota 4*

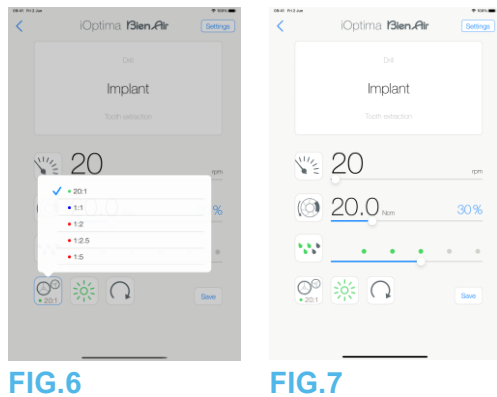

# **FIG.5**

Quando a solicitação de potência do micromotor MX-i é excessiva, o ecrã operatório apresenta

o símbolo de sobreaquecimento . Neste caso, a unidade iOptimaINT reduz automaticamente o binário, de modo a evitar o sobreaquecimento do micromotor MX-i. Para repor o binário máximo, pare o motor ou deixe-o funcionar em vazio durante alguns segundos.

10.2.2 Relação da peça de mão

# **FIG.6**

Toque e selecione a relação da peça de mão.

 $\sqrt{2}$ ATENCÃO Assegure-se de que a peça de mão corresponde à sua seleção. *Nota 5 – 6*

10.2.3 Nível de irrigação

# **FIG.7**

Deslize ou toque no ponto apropriado para regular o nível de irrigação. São possíveis 6 níveis de regulação, desde 0 ml/min (OFF) até 120 ml/min. *Nota 3 - 7 – 8*

**1** Os botões guardar e criar  $\pm$  são inibidos, se for definido um bloqueio (consulte o capítulo "7.7 Regulações").

**2** Todos os parâmetros podem ser alterados e guardados diretamente no ecrã operatório (exceto se for definido um bloqueio).

**3** O botão nível de irrigação **W** está oculto se o kit de controlo da bomba não estiver instalado. Para o instalar, contacte um técnico de manutenção certificado pela Bien-Air Dental SA.

 Se o valor introduzido estiver fora do intervalo, é indicado o valor máximo ou mínimo. A relação da peça de mão é vermelha para engrenagens de multiplicação, azul para acionamento direto e verde para engrenagens de redução.

O ecrã operatório apresenta sempre a relação da peça de mão selecionada.

 O valor de irrigação é definido para cada operação. O valor predefinido do nível de irrigação é irrigação OFF para a operação de implante.

O ecrã operatório apresenta sempre o valor do nível de irrigação selecionado. Por

exemplo, corresponde a um nível de irrigação de 60%.

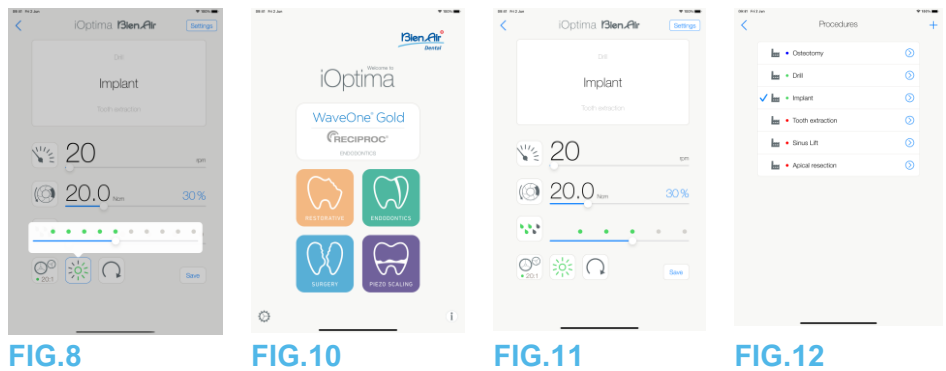

10.2.4 Intensidade da luz

# **FIG.8**

Deslize ou toque no ponto apropriado para regular a intensidade da luz do micromotor MX-i. São possíveis 11 níveis de regulação:

• desligada, 10%, 20%, 30%, 40%, 50%, 60%, 70%, 80%, 90% e 100% do valor máximo de intensidade da luz.

# *Nota 9 – 10*

10.2.5 Sentido de rotação do micromotor MX-i

Toque e selecione o modo de rotação do micromotor MX-i:

- **Forward** (Para a frente) (sentido dos ponteiros do relógio)
- **Inverso** (sentido contrário ao dos ponteiros do relógio).

# *Nota 11 – 12*

10.3 Utilização standard - Modo operatório (iniciar)

### **FIG.10**

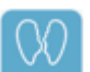

A. Toque em para entrar no modo SURG; o ecrã operatório abre-se.

### *Nota 13*

# **FIG.11**

B. Toque em Settings (Regulações) para abrir o ecrã Operations (Operações).

### *Nota 14*

# **FIG.12**

C. Toque, para selecionar um tipo de operação.

A aplicação regressa ao ecrã operatório.

D. Prima o pedal da unidade dentária para ligar o micromotor MX-i.

# **ATENÇÃO**

Se o pedal for premido antes de entrar em modo operatório, é apresentada a mensagem de aviso "Please release the pedal…" (Solte o pedal). O micromotor MX-i não entra em funcionamento até que o pedal seja solto e novamente premido. Se um micromotor que não o MX-i estiver fora do respetivo suporte, o modo operatório anteriormente utilizado com esse micromotor é apresentado, desde que já tenha sido definido um modo operatório para o mesmo. Caso contrário, será apresentada a página inicial.

**FIG.13**

*Nota 15 - 16*

• Deslize, para regular os valores de velocidade e de binário do micromotor MX-i da operação selecionada.

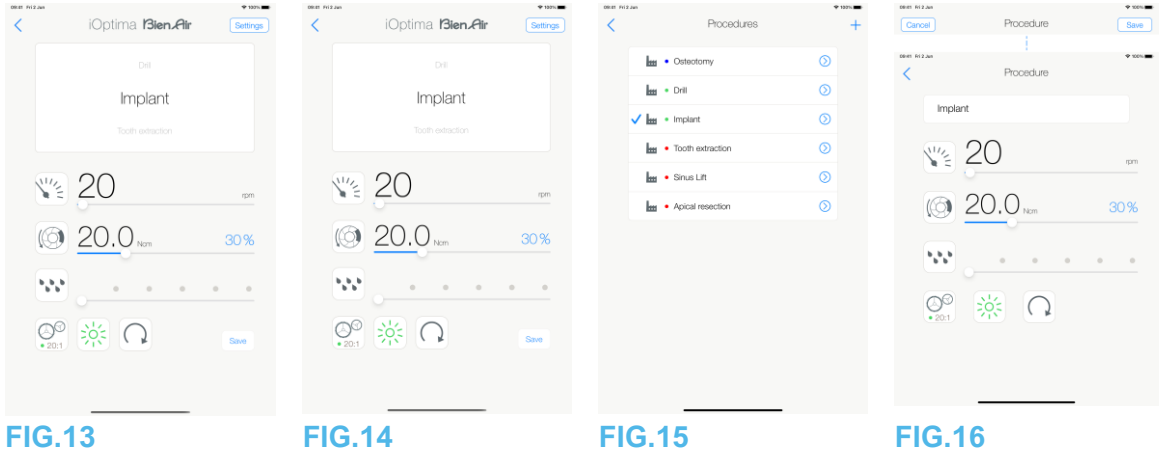

- Regule a relação da peça de mão, a intensidade da luz ou o sentido de rotação da operação selecionada.
- Toque em *Save* (Guardar) (3) para validar as novas regulações.

# *Nota 17*

E. Toque no tipo de operação acima (1) ou abaixo (2) do tipo de operação selecionado, para navegar, respetivamente, para a operação anterior ou posterior à atual na lista de operações predefinida.

*Consulte o capítulo "10.4.3 Ordenar operações" para ordenar operações na lista.*

10.4 Personalizar as operações predefinidas

# **FIG.14**

A. A partir do ecrã operatório, toque em **Settings** (Regulações) para abrir o ecrã *Operations* (Operações).

**FIG.15**

B. Toque em  $\bigcirc$  para personalizar um tipo de operação.

O ecrã *Operation* (Operação) abre-se.

# **FIG.16**

C. Personalize as regulações da operação.

D. Toque em Cancel (Cancelar) (2) ou Save (Guardar) (3) para validar as regulações personalizadas e toque em retroceder (1).

 $\overline{\mathbb{Q}}$  Se forem guardadas, o símbolo  $\overline{\mathbf{m}}$  (regulações predefinidas de fábrica) muda para (regulações personalizadas).

E. Selecione uma operação.

A aplicação regressa ao ecrã operatório.

**9** O valor de intensidade da luz é definido para cada operação. O valor predefinido de intensidade da luz é 100%.

**10** O ecrã operatório apresenta sempre o valor de intensidade da luz selecionado. **11** Em modo inverso (CCW), o símbolo pisca e é emitido um alerta sonoro ("bips" médios sucessivos).

**12** O ecrã operatório apresenta sempre o sentido de rotação selecionado.

**13** Sempre que retirar um motor de um suporte (a partir da página inicial), o modo operatório anteriormente utilizado com esse motor é apresentado por predefinição. **14** Cada operação da lista está identificada por um ponto colorido, para indicar qual o tipo de relação de engrenagem a que está associada: vermelho para engrenagens de multiplicação, azul para acionamento direto e verde para engrenagens de redução. **15** Quando o micromotor MX-i está ligado, os valores de velocidade e de binário

apresentados no ecrã operatório FIG. 13, alternam entre os valores predefinidos e os valores em tempo real. Quando o motor para de funcionar, os valores de velocidade e de binário apresentados regressam aos valores máximos predefinidos.

**16** Todos os parâmetros podem ser alterados diretamente no ecrã operatório (apenas quando o pedal não está a ser premido).

**17** As alterações são rejeitadas, no caso de se sair do ecrã operatório sem as guardar.

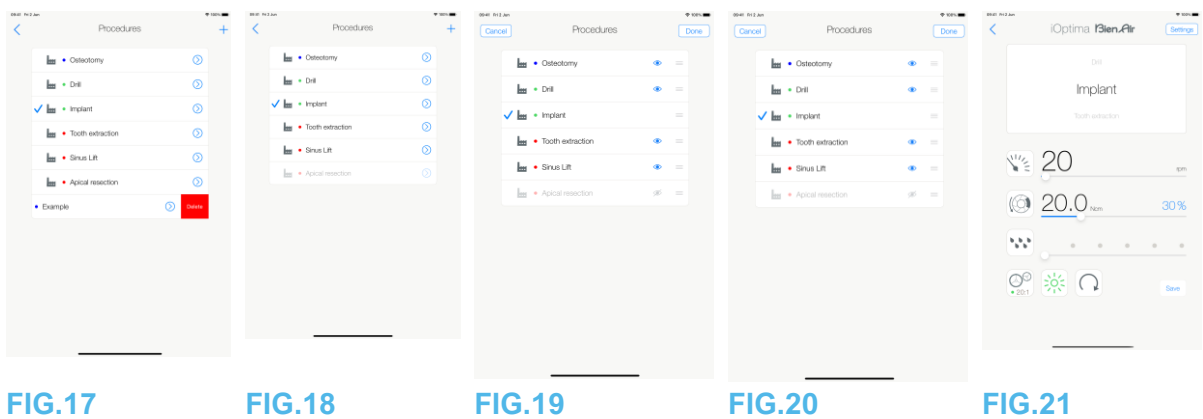

10.4.1 Restaurar operações (predefinidas) e eliminar operações (definidas pelo utilizador)

# **FIG.17**

Arraste para a esquerda, para restaurar ou eliminar. *Nota 18 – 19*

10.4.2 Operações predefinidas

# **FIG.18**

**ATENÇÃO** 

Os parâmetros constantes dos processos dentários são fornecidos APENAS a título informativo. A Bien-Air Dental não pode ser responsabilizada pelos mesmos. *Nota 20*

# 10.4.3 Ordenar operações

# **FIG.19**

A. Toque longamente na operação para ativar a função arrastar e largar e visualizar os ícones (2).

- B. Toque no ícone para arrastar e largar as operações.
- C. Toque em Done (Concluído) (1) para validar.

# 10.4.4 Ocultar/mostrar operações

# **FIG.20**

A. Toque longamente numa operação que não esteja oculta para ativar a função de ocultar e mostrar os ícones (2) e (3).

- B. Para ocultar uma operação, toque na lista, o ícone (2) passará para (3).
- B. Para ocultar uma operação, toque na lista, o ícone (3) passará para (2).
- D. Toque em Done (Concluído) (1) para validar.*Nota 21*

10.5 Criar operações novas (definidas pelo utilizador)

# **FIG.21**

A. A partir do ecrã operatório, toque em Settings (Regulações) para abrir o ecrã Operations (Operações).

# **FIG.22**

B. Toque para criar um novo tipo de operação.

 $\overset{\text{\tiny{(1)}}}{\triangleright}$ O ecrã Operations (Operações) abre-se.

# *Nota 22*

### **FIG.23**

C. Toque no campo para introdução de texto Operation name (Nome da operação) (1) para visualizar o teclado no ecrã.

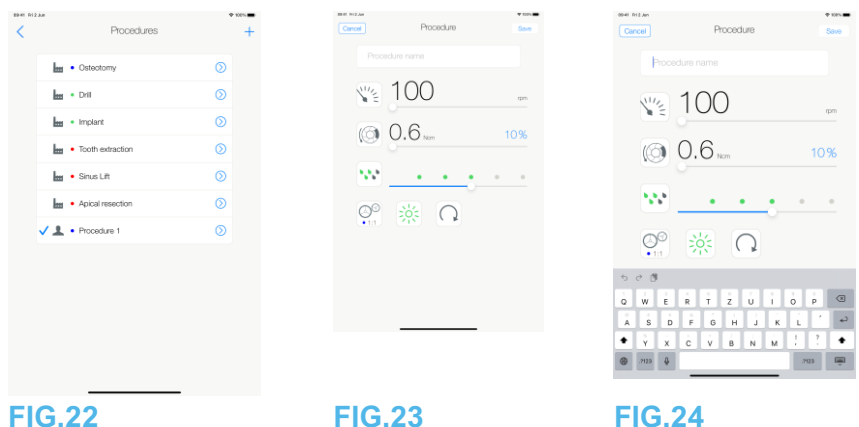

# **FIG.24**

D. Digite o novo *Operation name* (Nome da operação) (3) e toque em *Done* (Concluído) (4). E. Defina a relação da peça de mão e as regulações de operação.

F. Toque em *Cancel* (Cancelar) ou *Save* (Guardar) (2) para validar a operação definida pelo utilizador e toque

em retroceder, FIG. 23.

Caso seja guardada, a nova operação é apresentada no ecrã *Operations* (Operações) (5)

com o símbolo (definido pelo utilizador) ao lado, FIG. 20.

G. Selecione uma operação.

A aplicação regressa ao ecrã operatório.

18 Não é possível eliminar as operações SURG predefinidas. Porém, é possível repor os valores predefinidos em caso de alteração. Apenas as operações definidas pelo utilizador podem ser eliminadas.

19 As operações predefinidas e definidas pelo utilizador são representadas por -. As

operações predefinidas são representadas por ...

20 Os parâmetros predefinidos de fábrica estão sujeitos a alterações na sequência de uma atualização da aplicação

21 Quando uma operação está oculta, já não surge no ecrã operatório, pelo que o utilizador pode mostrar apenas a operação que pretende utilizar.

22 Capacidade máxima de memorização de 20 operações definidas pelo utilizador; quando atingida, o ícone  $\pm$  desaparece.

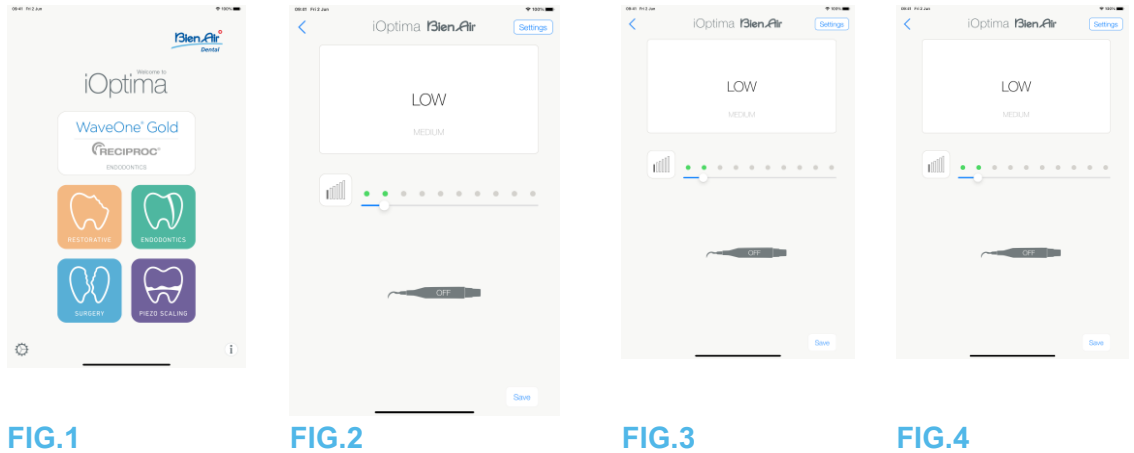

# 11. Operação – Modo de destartarização piezo

Só é possível aceder ao modo de destartarização piezo com o sistema iOptimaINT e o destartarizador piezo. Para definir um suporte com um destartarizador piezo, contacte um técnico de manutenção certificado pela Bien-Air Dental SA. É necessário definir um suporte múltiplo para aceder a este modo.

11.1 Aceder ao modo de destartarização piezo

# **FIG.1**

Toque em  $\left[\bigoplus_{p}$  para entrar no modo de destartarização piezo. Por defeito, estão disponíveis operações de destartarização piezo predefinidas, sendo possível modificá-las e restaurá-las. É possível criar e eliminar as operações definidas pelo utilizador. *Nota 1*

11.2 Descrição do ecrã operatório

# **FIG.2**

O ecrã operatório apresenta o tipo e as regulações da operação selecionada:

- (1) *Settings* (Regulações) (acesso aos tipos e às regulações da operação)
- (2) Tipo da operação selecionada
- (3) Estado do destartarizador piezo
- (4) *Save* (Guardar) (personalizar as regulações)
- (5) Nível de potência
- (6) Regressar ao ecrã anterior

### *Nota 2*

*Consulte o capítulo "11.3 Utilização standard - Modo operatório (iniciar)".*

# 11.2.1 Nível de potência

# **FIG.3**

Deslize, para regular o valor do nível de potência.

11.3 Utilização standard - Modo operatório (iniciar)

# *Nota 3*

# **FIG.4**

A. Toque em Settings (Regulações) para abrir o ecrã Operations (Operações).

# **FIG.5**

B. Toque, para selecionar um tipo de operação.

A aplicação regressa ao ecrã operatório.

C. Prima o pedal da unidade dentária para ligar o destartarizador piezo.

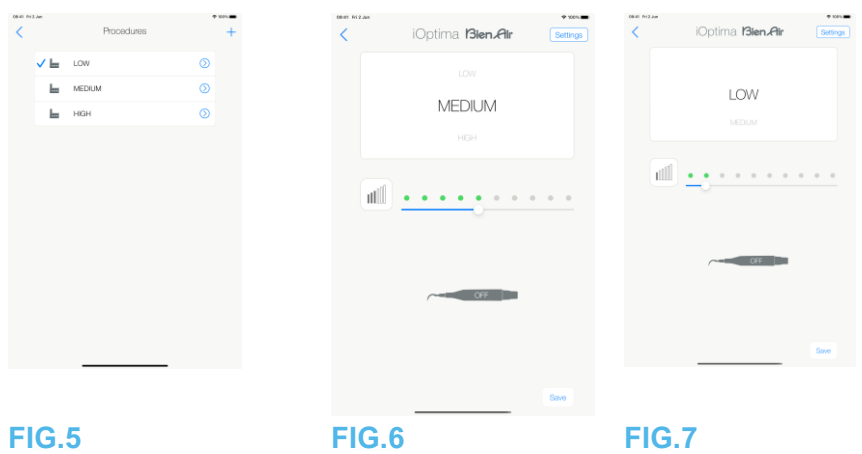

# **ATENÇÃO**

Se o pedal for premido antes de entrar em modo operatório, é apresentada a mensagem de aviso "Please release the pedal…" (Solte o pedal). O destartarizador piezo não entra em funcionamento até que o pedal seja solto e novamente premido. Se um micromotor que não o destartarizador piezo estiver fora do respetivo suporte, o modo operatório anteriormente utilizado com esse micromotor é apresentado, desde que já tenha sido definido um modo operatório para o mesmo. Caso contrário, será apresentada a página inicial.

### **FIG.6**

#### *Nota 4*

- Deslize, para regular o valor do nível de potência do destartarizador piezo para a operação selecionada.
- Toque em Save (Guardar) (3) para validar as novas regulações.

### *Nota 5*

D. Toque no tipo de operação acima (1) ou abaixo (2) do tipo de operação selecionado, para navegar, respetivamente, para a operação anterior ou posterior à atual na lista de operações predefinida. *Consulte o capítulo "11.4.3 Ordenar operações" para ordenar operações na lista.*

11.4 Personalizar as operações predefinidas

# **FIG.7**

A. A partir do ecrã operatório, toque em Settings (Regulações) para abrir o ecrã Operations (Operações).

1 Os botões guardar e criar  $\pm$  são inibidos, se for definido um bloqueio (consulte o capítulo "7.7 Regulações").

2 Todos os parâmetros podem ser alterados e guardados diretamente no ecrã operatório (exceto se for definido um bloqueio).

3 Sempre que retirar um motor de um suporte (a partir da página inicial), o modo operatório anteriormente utilizado com esse motor é apresentado por predefinição. 4 Todos os parâmetros podem ser alterados diretamente no ecrã operatório (apenas quando o pedal não está a ser premido).

5 As alterações são rejeitadas, no caso de se sair do ecrã operatório sem as guardar.

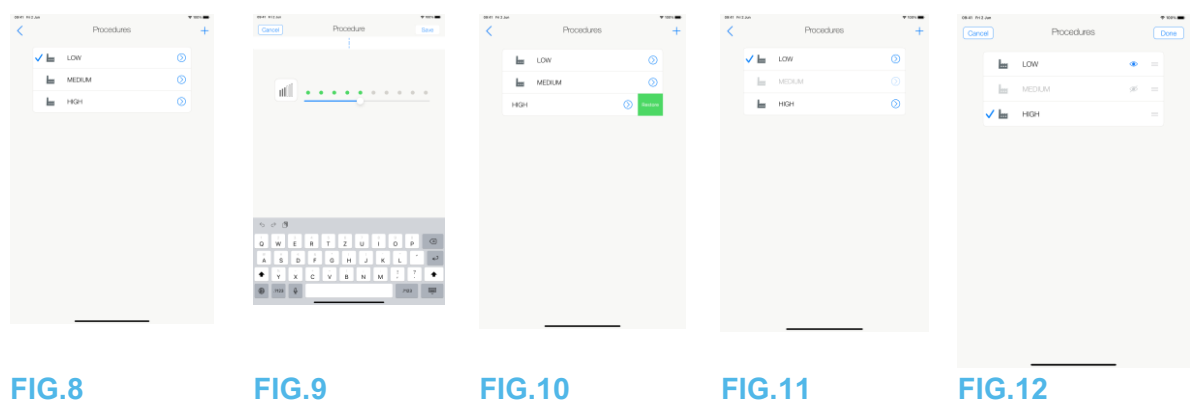

# **FIG.8**

B. Toque em  $\mathcal{O}_{\text{para}}$  personalizar um tipo de operação.

O ecrã Operation (Operação) abre-se.

# **FIG.9**

C. Personalize as regulações da operação.

D. Toque em Cancel (Cancelar) (2) ou Save (Guardar) (3) para validar as regulações personalizadas e toque em retroceder (1).

Se forem guardadas, o símbolo  $\blacksquare$  (regulações predefinidas de fábrica) muda para  $\blacktriangle$ (regulações personalizadas).

E. Selecione uma operação.

A aplicação regressa ao ecrã operatório.

11.4.1 Restaurar operações (predefinidas) e eliminar operações (definidas pelo

utilizador)

# **FIG.10**

Arraste para a esquerda, para restaurar ou eliminar. *Nota 6 – 7*

11.4.2 Operações predefinidas

# **FIG.11**

**ATENÇÃO** 

Os parâmetros constantes dos processos dentários são fornecidos APENAS a título informativo. A Bien-Air Dental não pode ser responsabilizada pelos mesmos. *Nota 8*

11.4.3 Ordenar operações

# **FIG.12**

A. Toque longamente na operação para ativar a função arrastar e largar e visualizar os ícones (2).

B. Toque no ícone para arrastar e largar as operações.

C. Toque em Done (Concluído) (1) para validar.

# 11.4.4 Ocultar/mostrar operações

## **FIG.13**

A. Toque longamente numa operação que não esteja oculta para ativar a função de ocultar e mostrar os ícones (2) e (3).

B. Para ocultar uma operação, toque na lista, o ícone (2) passará para (3).

B. Para ocultar uma operação, toque na lista, o ícone (3) passará para (2).

D. Toque em Done (Concluído) (1) para validar.

## *Nota 9*

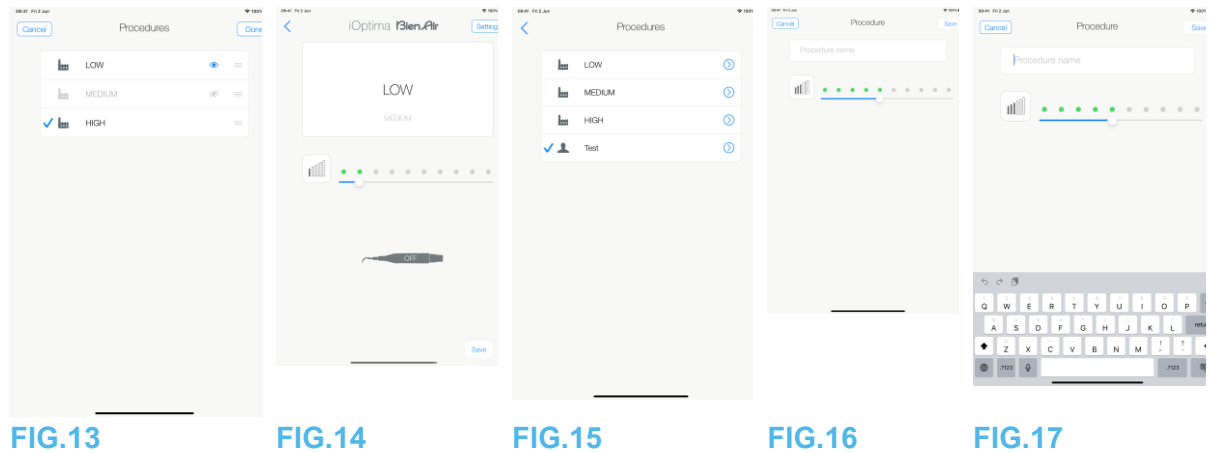

11.5 Criar operações novas (definidas pelo utilizador)

### **FIG.14**

A. A partir do ecrã operatório, toque em Settings (Regulações) para abrir o ecrã Operations (Operações).

# **FIG.15**

B. Toque para criar um novo tipo de operação.

# Ъ

O ecrã Operations (Operações) abre-se.

# *Nota 10*

### **FIG.16**

C. Toque no campo para introdução de texto Operation name (Nome da operação) (1) para visualizar

o teclado no ecrã.

# **FIG.17**

D. Digite o novo Operation name (Nome da operação) (3) e toque em Done (Concluído) (4). E. Defina o valor de potência.

F. Toque em Cancel (Cancelar) ou Save (Guardar) (2) para validar a operação definida pelo utilizador e toque em retroceder, FIG. 16.

Caso seja guardada, a nova operação é apresentada no ecrã Operations (Operações) (5) com o símbolo - (definido pelo utilizador) ao lado, FIG. 15.

G. Selecione uma operação.

A aplicação regressa ao ecrã operatório.

6. Não é possível eliminar operações PIEZO predefinidas. Porém, é possível repor os valores predefinidos em caso de alteração. Apenas as operações definidas pelo utilizador podem ser eliminadas.

7 As operações personalizadas e definidas pelo utilizador são representadas por -. As

operações predefinidas são representadas por .

8 Os parâmetros predefinidos de fábrica estão sujeitos a alterações na sequência de uma atualização da aplicação

9 Quando uma operação está oculta, já não surge no ecrã operatório, pelo que o utilizador pode mostrar apenas a operação que pretende utilizar.

10 Capacidade máxima de memorização de 20 operações definidas pelo utilizador;

quando atingida, o ícone  $\pm$  desaparece.

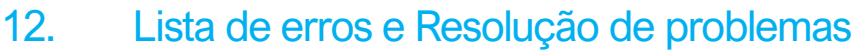

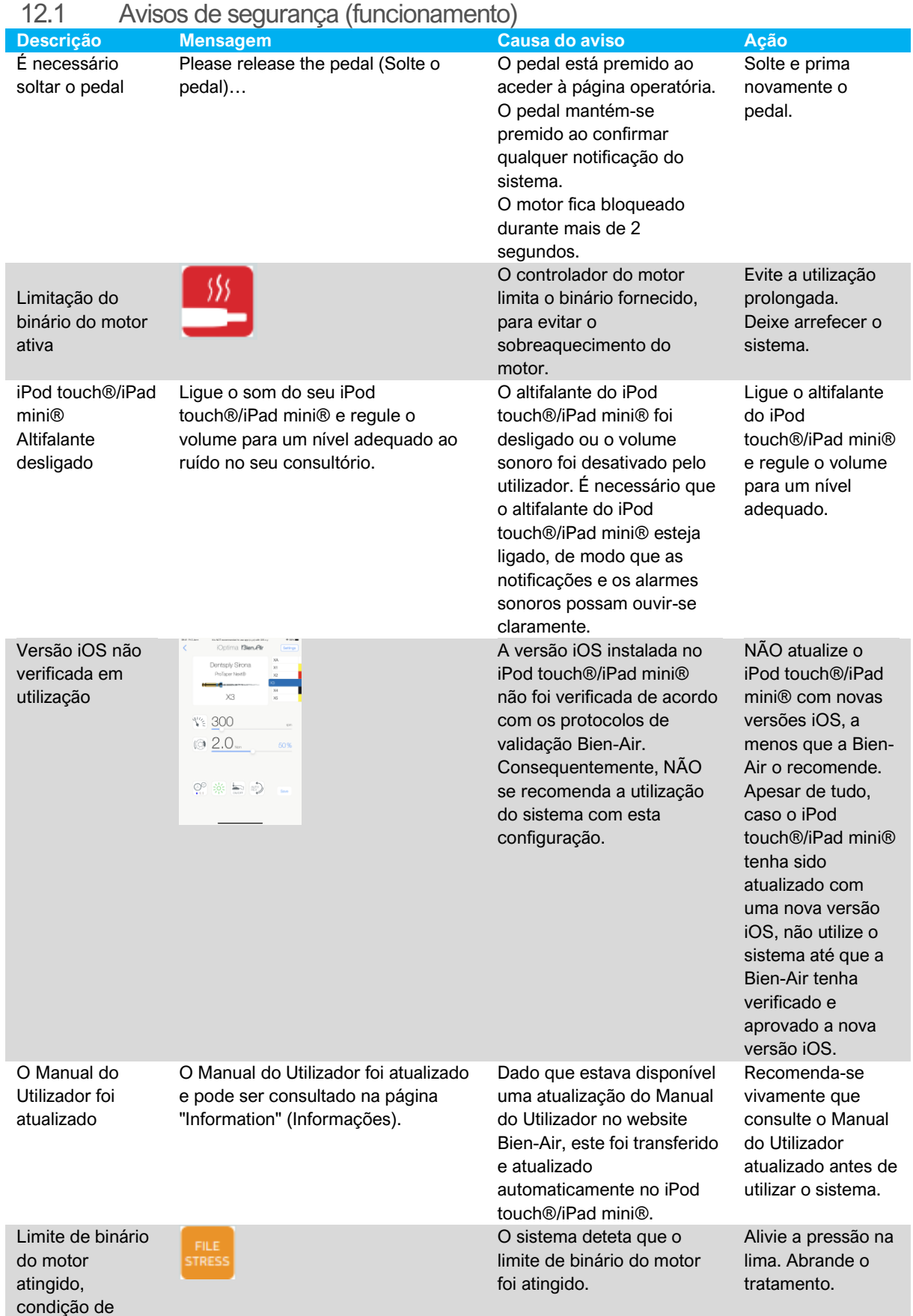

esforço da lima detetada

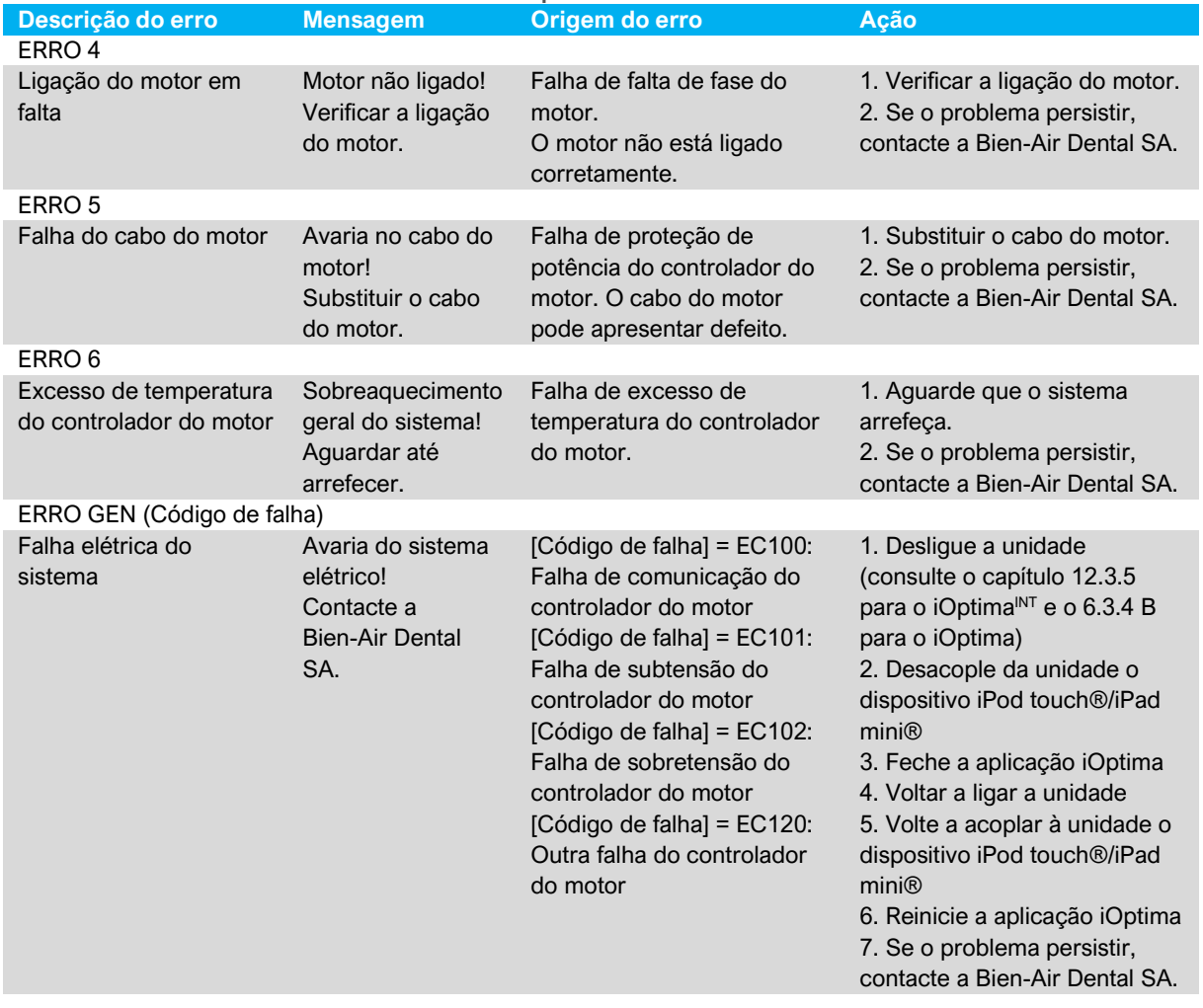

# 12.2 Erro de funcionamento do aparelho

# 12.3 Erros de compatibilidade iOS (ecrã da declaração de exoneração de responsabilidade),

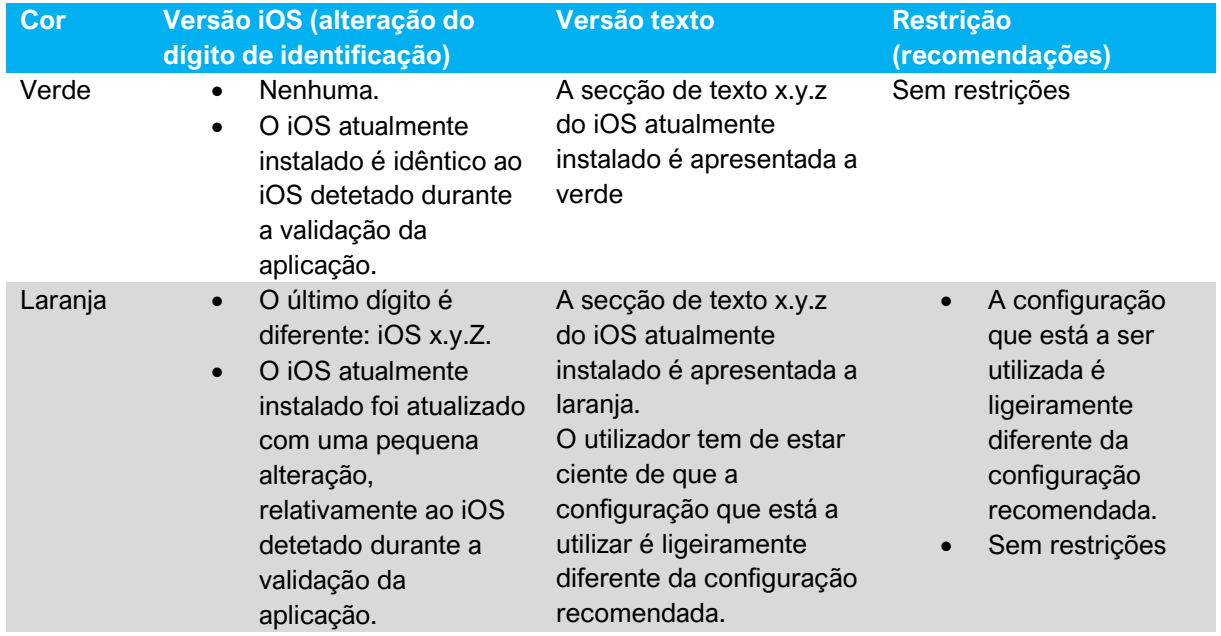

- Vermelho O primeiro e/ou o segundo dígito(s) é/são diferente(s): iOS X.y.z, ou iOS X.Y.z.
	- O iOS atualmente instalado foi atualizado com uma alteração profunda, ou, no mínimo, significativa, relativamente ao iOS detetado durante a validação da aplicação.

A secção de texto x.y.z do iOS atualmente instalado é apresentada a vermelho.

• A configuração que está a ser utilizada é significativamente diferente da configuração recomendada.

**ATENÇÃO** A configuração atual NÃO deve ser utilizada!

### *Nota 1*

1 É imperativo ler e compreender estas instruções de utilização antes de efetuar qualquer operação de resolução de problemas no iOptima. Caso as informações não sejam claras ou caso seja apresentada qualquer mensagem de erro não constante das tabelas seguintes, contacte a Bien-Air Dental SA.

# 13. Manutenção

# $\sqrt{N}$  atenção

Utilize exclusivamente produtos de manutenção e peças de origem da Bien-Air Dental ou recomendados pela Bien-Air Dental. A utilização de outros produtos ou peças pode provocar defeitos de funcionamento e/ou a anulação da garantia.

# 13.1 Reparação

Nunca desmonte o dispositivo. Para quaisquer modificações e reparações, recomendamoslhe que contacte o seu fornecedor habitual ou a Bien-Air Dental SA, diretamente, através do endereço indicado na contracapa.

### **Vida útil**

O dispositivo foi testado simulando 6 000 procedimentos clínicos (o que corresponde a uma vida útil de 4 a 6 anos).

# *Nota 1*

# 13.2 Limpeza

- Limpe as superfícies da unidade iOptima/estação-base iOptimaINT, esfregando suavemente durante aproximadamente 15 segundos com um pano limpo embebido num produto adequado (por ex., Bien-Air Dental Spraynet ou álcool isopropílico).
- Não mergulhe em solução desinfetante.
- Não mergulhar num banho ultrassónico.

# 13.3 Importante

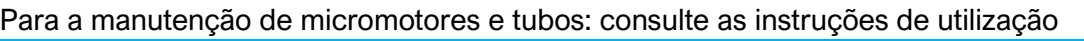

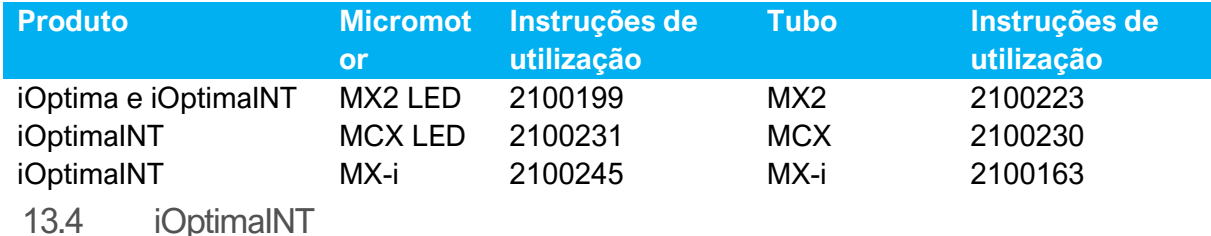

Consulte o manual de instalação do iOptimaINT

# ATENÇÃO

Apenas um técnico de manutenção qualificado está habilitado a abrir a unidade dentária e a reparar o sistema iOptimaINT.

1 A Bien-Air Dental SA recomenda que os utilizadores consultem as instruções de utilização relativas à verificação de motores, peças de mão e dispositivos periféricos.

# 14. Informações legais e gerais

# 14.1 Informações gerais

O dispositivo tem de ser utilizado por profissionais qualificados, de acordo com as disposições legais em vigor relativas à segurança e saúde no trabalho, com as medidas de prevenção de acidentes e com as presentes instruções de utilização. Em conformidade com estes requisitos, os operadores:

- apenas devem utilizar dispositivos que estejam em perfeito estado de funcionamento; em caso de funcionamento irregular, vibração excessiva, aquecimento anormal ou outros sinais que possam indicar uma avaria do dispositivo, o trabalho deve ser interrompido imediatamente; neste caso, contacte um centro de reparação aprovado pela Bien-Air Dental SA;
- devem assegurar que o dispositivo é utilizado apenas para a finalidade preconizada, que se protegem a si próprios, bem como aos seus pacientes e terceiros, contra qualquer perigo e que evitam a contaminação através da utilização do produto.

# 14.2 Marcas comerciais

ProTaper Next® é uma marca registada da DENTSPLY SIRONA Inc. WaveOne®, WaveOne® Gold e Reciproc® são marcas registadas da DENTSPLY SIRONA Inc. DENTSPLY MAILLEFER® é uma marca registada da DENTSPLY SIRONA Inc. Reciproc® é uma marca registada da VDW GmbH

# 14.3 Termos de garantia

A Bien-Air Dental SA confere ao utilizador uma garantia contra qualquer defeito funcional, material ou de produção.

O dispositivo está coberto por esta garantia durante:

- 12 meses, para o tubo
- 12 meses, para a fonte de alimentação
- 12 meses, para placas eletrónicas integráveis
- 24 meses, para a unidade iOptima/iOptimaINT
- 36 meses, para os micromotores elétricos da série

a contar da data de faturação.

Em caso de reclamação justificada, a Bien-Air Dental SA, ou o respetivo representante autorizado, assumirá as obrigações da empresa ao abrigo desta garantia, reparando ou substituindo o produto gratuitamente. Quaisquer outros pedidos, independentemente da sua natureza, em particular pedidos de indemnização e de juros, estão excluídos.

A Bien-Air Dental SA está isenta de qualquer responsabilidade por danos, e pelas respetivas consequências, resultantes de:

- desgaste excessivo
- utilização inadequada
- não observância das instruções de instalação, funcionamento e manutenção
- influências químicas, elétricas ou eletrolíticas invulgares
- ligações incorretas, independentemente de se tratarem de ligações de ar, água ou eletricidade.

A garantia não abrange condutores de luz flexíveis tipo "fibra ótica" ou quaisquer peças produzidas em materiais sintéticos. A garantia considera-se nula se os danos e as respetivas consequências se deverem à utilização incorreta do produto ou a alterações efetuadas no mesmo por indivíduos não autorizados pela Bien-Air Dental SA.

Os pedidos efetuados ao abrigo da garantia só serão considerados mediante apresentação, juntamente com o produto, da fatura ou da guia de remessa, na qual a data de aquisição, a referência do produto e o n.º de série devem estar claramente indicados.

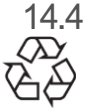

14.4 Proteção ambiental e informações relativas à eliminação

O descarte e/ou reciclagem de materiais têm de ser efetuadas de acordo com a legislação em vigor.

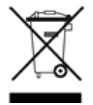

Esta unidade e os respetivos acessórios devem ser reciclados.

Os equipamentos elétricos e eletrónicos podem conter substâncias perigosas para a saúde e para o ambiente. O utilizador tem de devolver a unidade ao seu revendedor ou contactar diretamente uma entidade autorizada para o tratamento e a recuperação deste tipo de equipamento (Diretiva Europeia 2012/19/UE).

# Limitação de responsabilidade

A Bien-Air Dental SA rejeita qualquer responsabilidade pela utilização não conforme do iPod touch® ou iPad mini®.

As condições e as restrições de utilização definidas pela Apple têm de ser respeitadas ("jailbreak", modificação do hardware, etc.).

Para garantir um funcionamento ideal da aplicação iOptima, as atualizações do iOS devem estar de acordo com a versão utilizada durante a validação da aplicação.
### 15. Compatibilidade eletromagnética (descrição técnica) para o iOptimaINT

15.1.1 Precauções de utilização da compatibilidade eletromagnética

O ambiente eletromagnético preconizado (IEC 60601-1-2 ed. 4.0) é o ambiente de instalações de cuidados de saúde profissionais.

### $\triangle$  ATENÇÃO

O iOptima<sup>INT</sup> está em conformidade com os requisitos de CEM, de acordo com a IEC 60601-1-2. Foram efetuados testes EMC para o sistema iOptimaINT REF 1601076, enquanto os micromotores MX2 e MX-i LED estavam ligados, mas sem dispositivos adicionais (destartarizador piezo ou bomba de irrigação). A verificação da compatibilidade eletromagnética, de acordo com a norma IEC 60601-1-2, da configuração final instalada é da responsabilidade da unidade-integradora. Equipamentos transmissores de rádio, telemóveis, etc., não devem ser utilizados nas proximidades imediatas do dispositivo, uma vez que tal pode afetar o respetivo funcionamento. O dispositivo não é adequado a uma utilização nas proximidades de equipamento cirúrgico de alta frequência, imagiologia por ressonância magnética (IRM) e outros dispositivos similares em que a intensidade das perturbações eletromagnéticas seja elevada. De qualquer forma, assegure-se de que não existem cabos de alta frequência nas proximidades do dispositivo. Em caso de dúvida, contactar um técnico qualificado ou a Bien-Air Dental SA.

Devem ser tomadas precauções especiais quando se utilizam fontes de emissão fortes, como equipamento cirúrgico de alta frequência e outros dispositivos semelhantes, para garantir que os cabos HF não são encaminhados por cima ou perto do dispositivo. Em caso de dúvida, contactar um técnico qualificado ou a Bien-Air. Equipamentos de comunicação por rádio frequência (RF) portáteis (incluindo periféricos como cabos de antena e antenas externas) devem ser utilizados a uma distância não inferior a 30 cm (12 polegadas) relativamente a qualquer parte do iOptima<sup>INT</sup>, incluindo cabos especificados pelo fabricante. Caso contrário, daqui poderá resultar uma degradação dos desempenhos deste equipamento.

### $\overline{\Delta}$ ATENÇÃO

A utilização de acessórios, transdutores e cabos diferentes dos especificados, exceto transdutores e cabos vendidos pela Bien-Air como peças de substituição para componentes internos, pode provocar um aumento das emissões ou uma degradação da imunidade.

### $\sqrt{N}$  ATENCÃO

Uma vez que este dispositivo se destina a ser utilizado adjacente ou sobreposto com outro equipamento, a responsabilidade de verificar o funcionamento normal na configuração em que será utilizado recai sobre o fabricante da unidade dentária.

15.1.2 Compatibilidade eletromagnética – emissões e imunidade

#### **Orientação e declaração do fabricante - emissões eletromagnéticas**

O iOptima<sup>INT</sup> destina-se a ser utilizado no ambiente eletromagnético especificado abaixo. O cliente ou o utilizador do iOptima<sup>INT</sup> deve assegurar-se de que é utilizado neste tipo de ambiente.

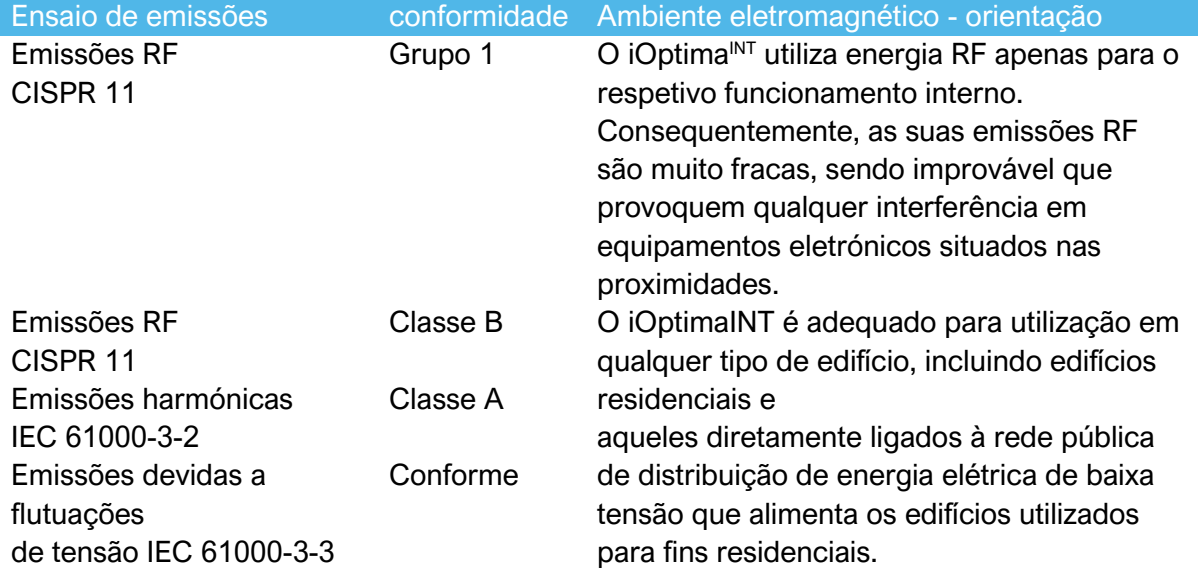

#### **Orientação e declaração do fabricante – imunidade eletromagnética**

O iOptimaINT destina-se a ser utilizado no ambiente eletromagnético especificado abaixo. O cliente ou o utilizador do iOptimaINT devem assegurar-se de que este é efetivamente utilizado neste tipo de ambiente.

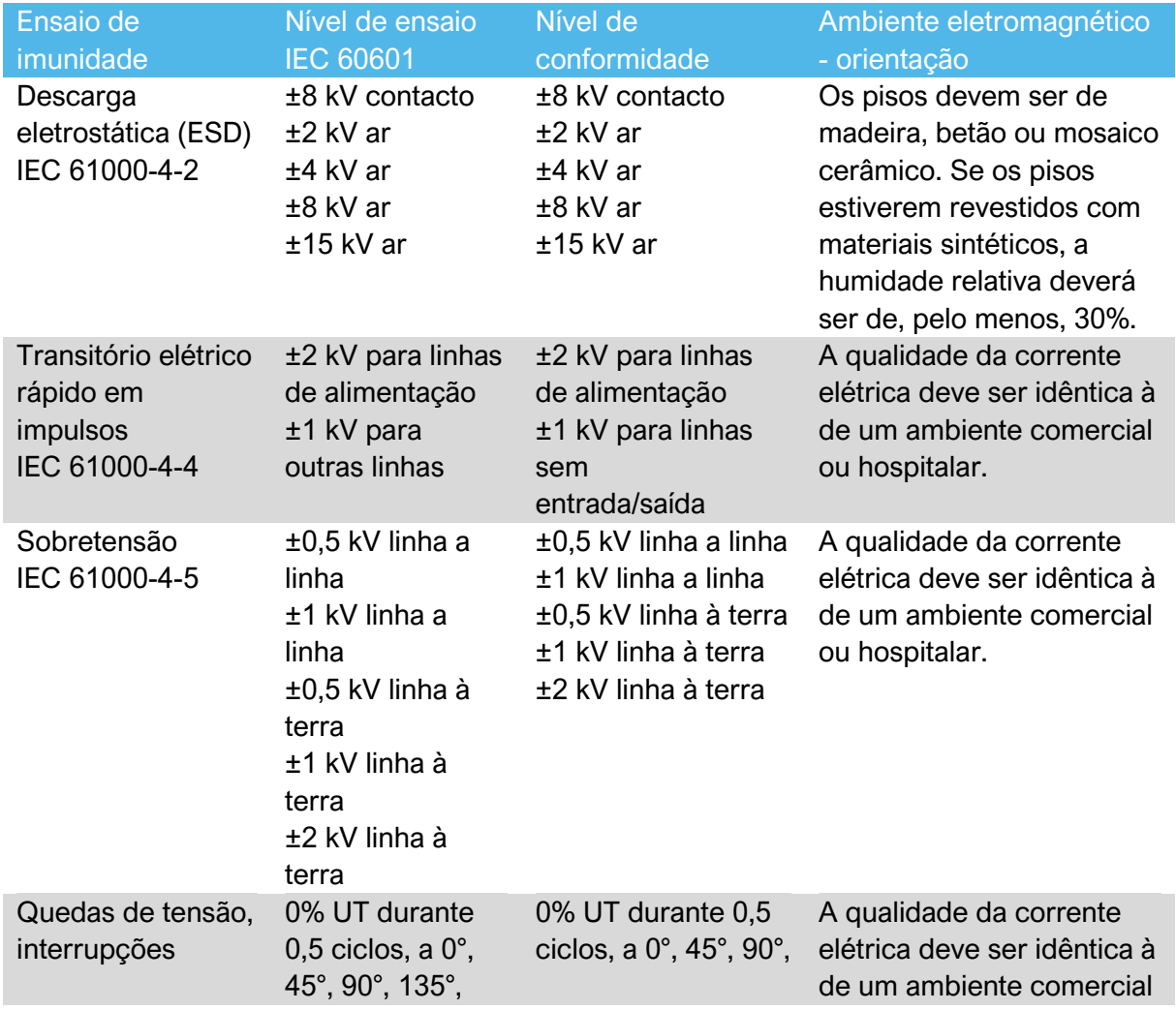

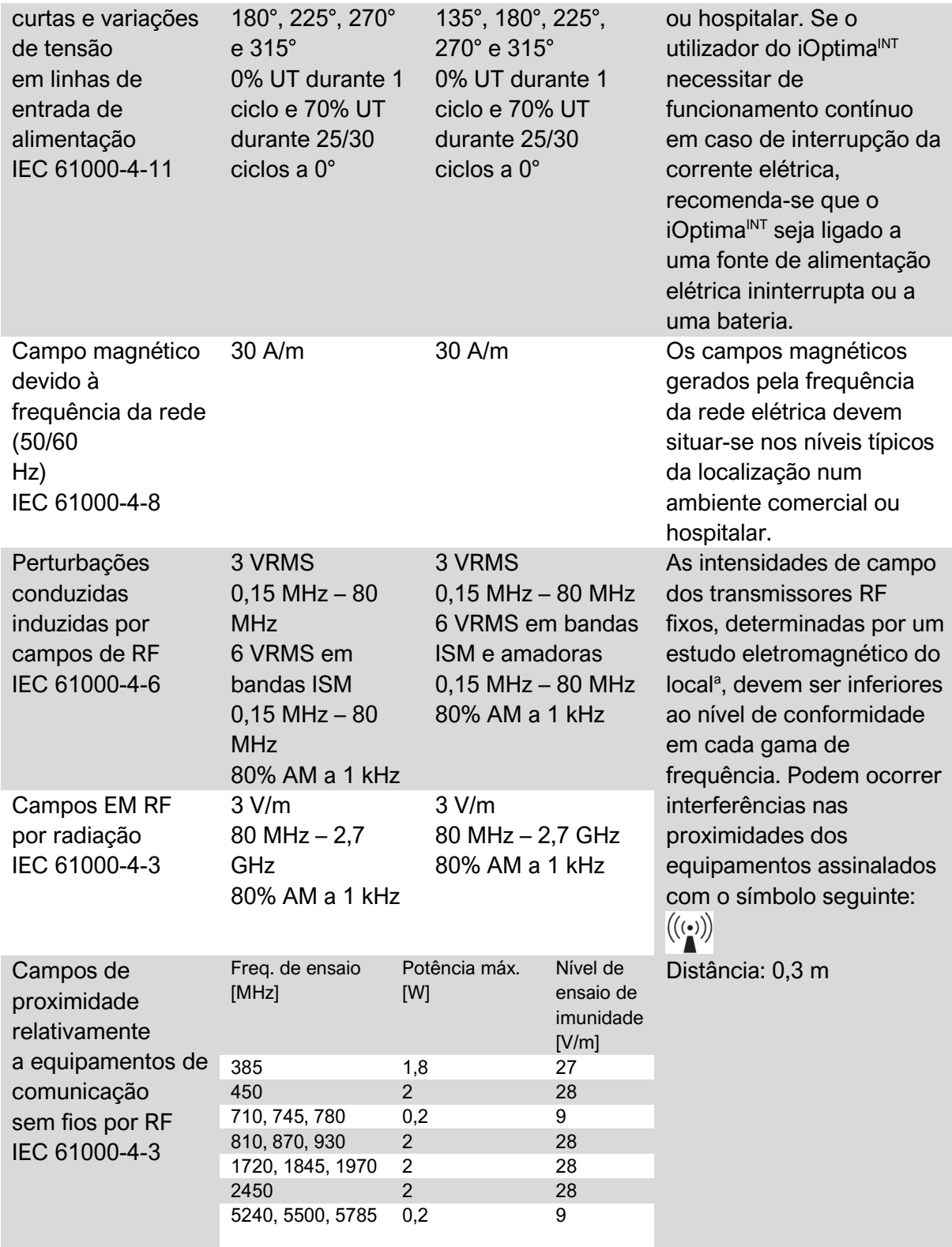

NOTA: UT é a tensão CA antes da aplicação do nível de ensaio.

Desempenho essencial de acordo com IEC 60601-1: O desempenho essencial é conservar

a intensidade luminosa visual do LED e

a velocidade do motor. O desvio máximo para a velocidade é de ±5%.

*a. As intensidades de campo dos transmissores fixos, como as estações de base para telefones móveis (telemóveis/sem fios) e rádios móveis terrestres, radioamadores, emissões de rádio AM e FM e emissões de TV*

*não podem ser teoricamente previstas com precisão. Para avaliar o ambiente eletromagnético devido a transmissores RF fixos, deve considerar-se a realização de um estudo eletromagnético do local. Se a intensidade de campo medida no local de* 

*utilização do iOptima exceder o nível de conformidade RF indicado acima, deve observar-se o iOptima, para confirmar que está a funcionar normalmente. Se for constatado um funcionamento anormal, poderão ser necessárias medidas suplementares, como a reorientação ou o reposicionamento do iOptima.*

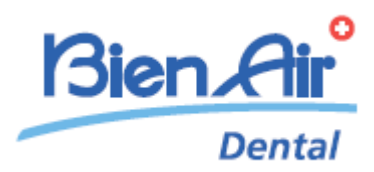

# Descrição do iOptima

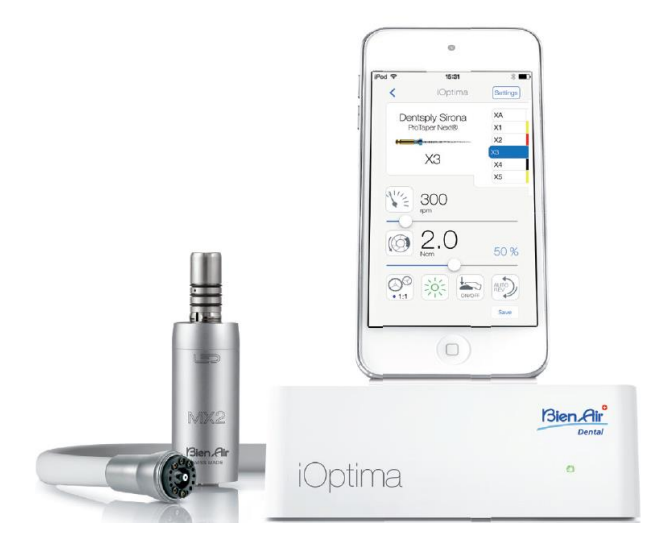

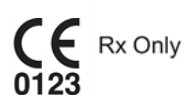

## 16. Símbolos

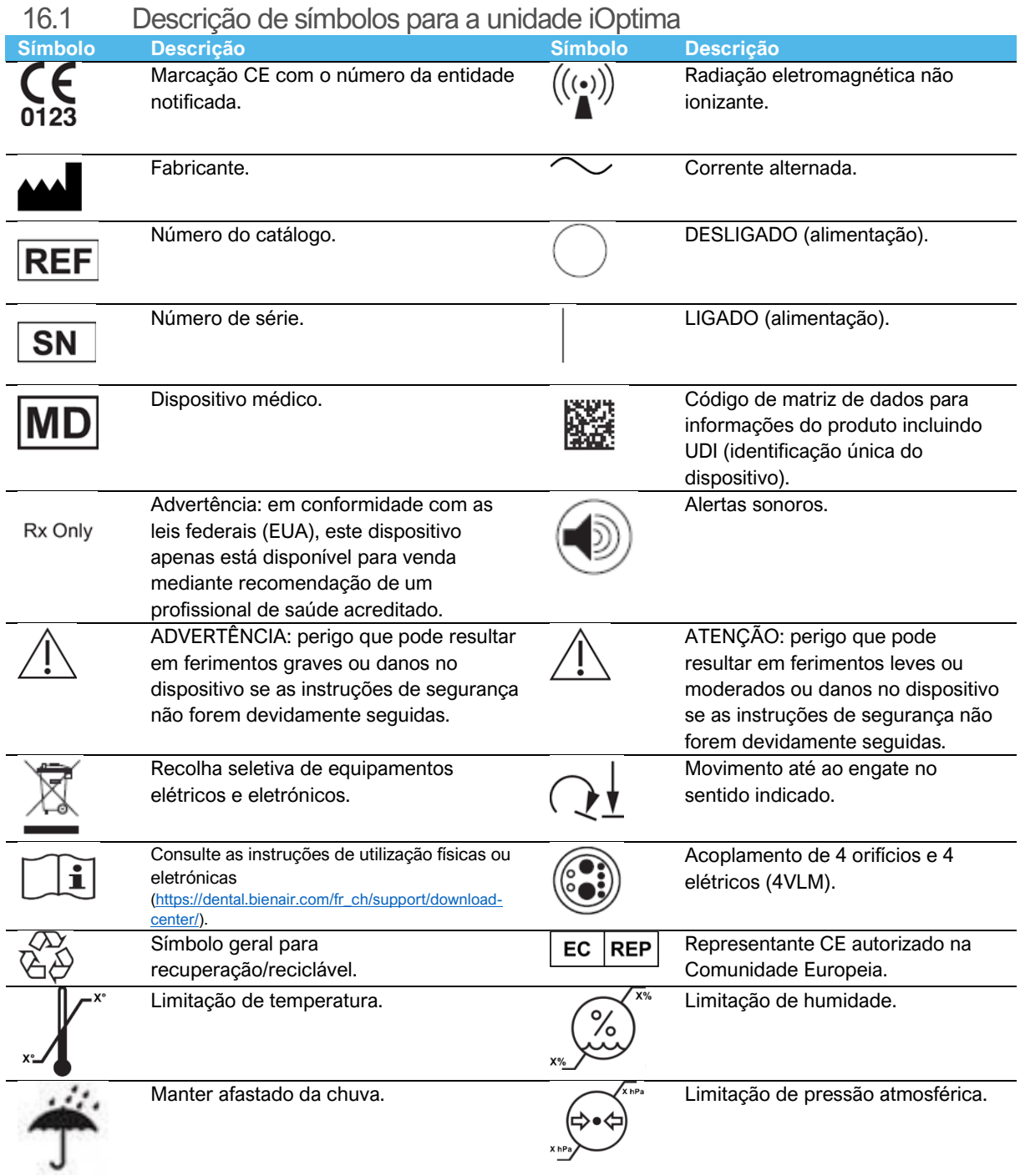

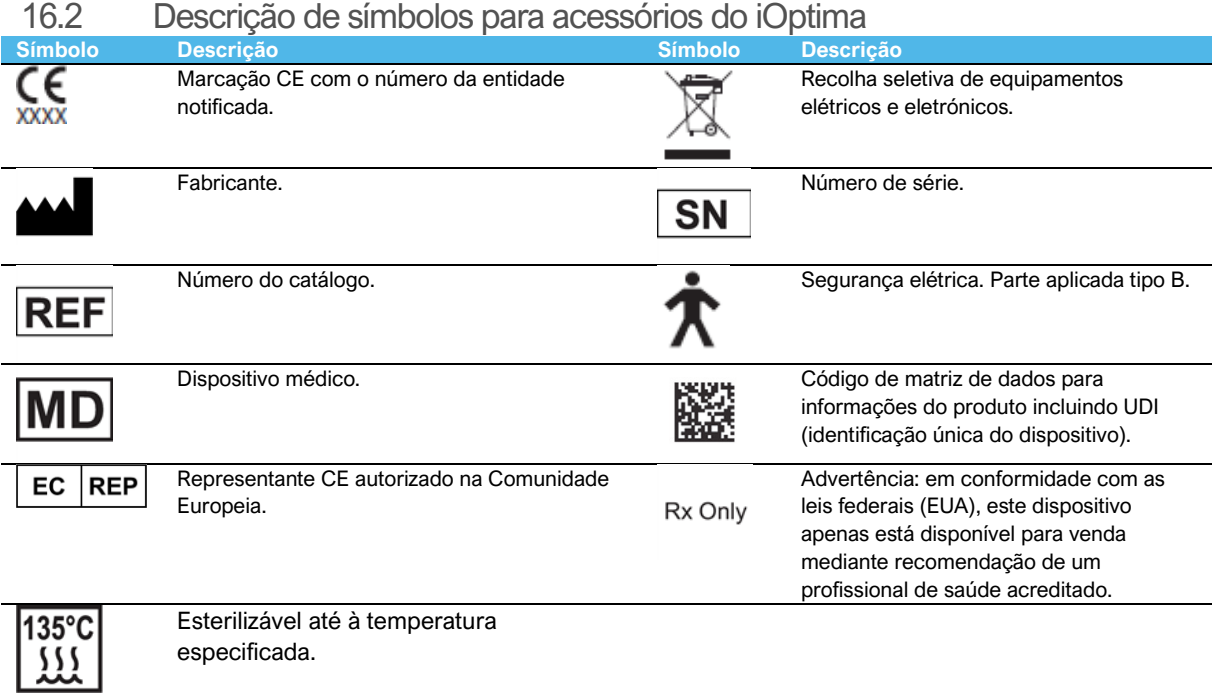

especificada.

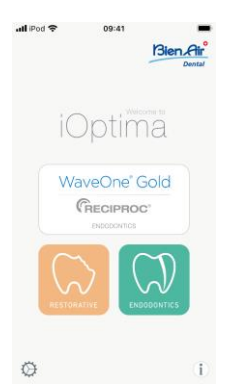

### 17. Identificação, utilização preconizada e denominação

17.1 Identificação

#### **iOptima**

Unidade para medicina dentária, controlada eletronicamente, que permite a operação de um único micromotor MX2 com velocidade variável através do pedal da unidade dentária. É fundamental ligar um iPod touch® compatível, por intermédio do conector Lightning.

A unidade fornece alimentação ao dispositivo iPod touch® quando este está acoplado. Sob uma utilização normal (alimentação = 32 VCC), a unidade não recorre à energia armazenada na bateria do iPod touch®.

A unidade iOptima carrega a bateria do iPod touch® quando ligada.

Os parâmetros de restauro e de endodontia são definidos antes da operação, através da aplicação iOptima instalada no iPod touch®.

A aplicação iOptima indica os passos de utilização, a relação da peça de mão, a velocidade da ferramenta, o valor do binário, a intensidade da luz, o modo de pedal e o sentido de rotação do micromotor. A aplicação iOptima é compatível com os sistemas operativos da Apple (iOS e iPadOS).

### ATENÇÃO

No modo de endodontia, os valores de binário e de velocidade predefinidos têm caráter meramente indicativo. Os valores relativos às limas utilizados têm de ser adaptados consoante as instruções do fabricante das limas.

#### 17.2 Utilização pretendida

Este produto destina-se a uma utilização exclusivamente profissional. Os sistemas iOptima destinam-se a ser utilizados em dentisteria restauradora, endodontia, profilaxia dentária e ortodontia por dentistas e profissionais de medicina dentária num consultório dentário. **FIG.1**

Sistema iOptima acoplado a um iPod touch® que controla um motor MX2.

Qualquer utilização deste produto para fins diferentes dos pretendidos não está autorizada e pode ser perigosa.

#### *Nota 1*

- 17.3 Designação
- **A**, **B**, **C**, etc.

O texto antecedido de uma letra indica um procedimento a executar por etapas.

y, •

Indica o resultado de um processo.

• **(1)**, **(2)**, **(3)**, etc.

Texto antecedido de um número indica que o texto é relativo a uma ilustração.

• *OK*, *(Settings) Regulações* , etc.

Texto em negrito itálico indica elementos no ecrã, como botões, menus, itens de menu, áreas de ecrã, valores, campos (caso tenham uma designação própria) e nomes de ecrãs.

Toque em *Settings* (Regulações) para abrir o ecrã *Settings* (Regulações), altere os parâmetros e toque em *Done* (Concluído).

#### **NOTAS**

**1** As especificações técnicas, as ilustrações e as dimensões apresentadas nestas instruções são meramente indicativas. Não podem servir de fundamento a qualquer reclamação. O fabricante reserva-se o direito de implementar melhorias técnicas no seu equipamento, sem que estas instruções sejam alteradas. Para obter quaisquer informações adicionais, contacte a Bien-Air Dental SA através do endereço indicado na contracapa.

### 18. Segurança do utilizador e do paciente: Advertências e precauções de utilização

#### **Para prevenir qualquer risco de explosão, atente às advertências abaixo:**

#### ATENÇÃO

De acordo com o Anexo G da IEC 60601-1:2005 + A1:2012, os dispositivos eletrificado (motores, unidades de controlo, acopladores e acessórios) só podem ser utilizados com segurança num ambiente médico em que sejam administradas ao doente misturas de substâncias anestésicas potencialmente explosivas ou inflamáveis se:

- 3. A distância entre o motor e o circuito respiratório anestésico for superior a 25 cm.
- 4. O motor não for utilizado em simultâneo com a administração de substâncias anestésicas ao doente.

#### **Para prevenir qualquer risco de choque elétrico, atente às advertências abaixo:**

### $\sqrt{N}$ ATENCÃO

• A unidade iOptima deve estar ligada apenas a uma rede de alimentação elétrica equipada com uma ligação de terra de proteção.

#### **Para prevenir qualquer risco de sobreaquecimento do motor, atente às precauções abaixo:**

### ATENÇÃO

- Assegure-se de que o tubo do micromotor não está dobrado.
- O iPod Touch® nunca deve ser desacoplado da unidade dentária iOptima durante a execução das operações.

#### **Para prevenir qualquer risco de lesão (danos no osso, dentes, tecido), atente às precauções abaixo:**

#### $\sqrt{N}$ ATENÇÃO

- O iPod Touch® nunca deve ser desacoplado da unidade dentária iOptima durante a execução das operações. Se o iPod touch® for desacoplado durante uma operação, o micromotor para imediatamente.
- Os parâmetros constantes dos processos dentários têm carácter meramente indicativo. A Bien-Air Dental SA não pode ser responsabilizada pelos mesmos.

#### **Para prevenir qualquer risco de lesão e/ou danos materiais, atente às precauções abaixo:**

### $\sqrt{N}$ ATENCÃO

- Nunca ligue uma peça de mão a um micromotor em funcionamento.
- A ficha elétrica do iOptima deve estar sempre em local facilmente acessível, dado que é o dispositivo de corte utilizado em caso de anomalia.

#### *Nota 1*

Os parâmetros predefinidos estão sujeitos a alteração sem aviso prévio.

### 19. Descrição

19.1 Visão global do sistema iOptima

O sistema iOptima é constituído por:

- Unidade iOptima (3) com estação de ancoragem para iPod touch® (4);
- Um micromotor dentário MX2 (12) e tubo MX2 (10, **A**);
- Uma entrada de acoplamento de 4 vias pneumática (6, **B**);
- Uma fonte de alimentação (2) e cabo de ligação (**C**).

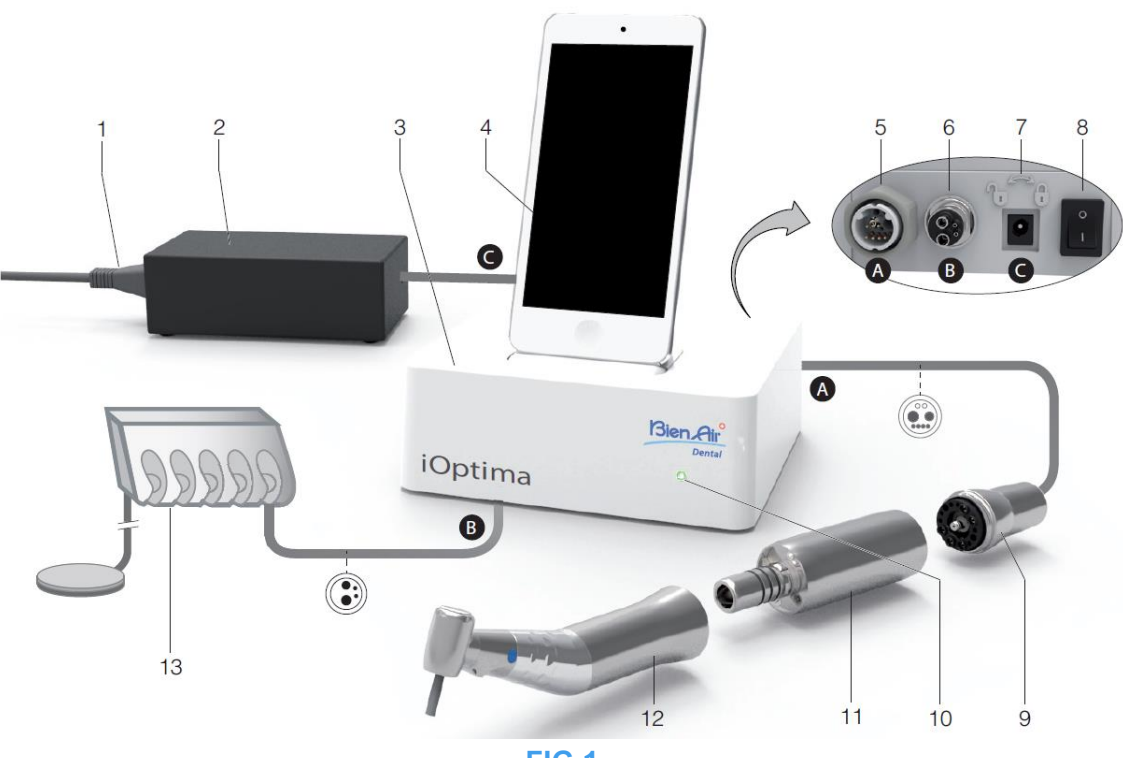

**FIG.1**

- 
- 
- 
- **(4)** iPod touch® [não fornecido com o conjunto]
- 
- **(6)** Entrada de acoplamento de 4 vias, entrada de ar e de água a partir da sua unidade pneumática **(B)**
- **(7)** Conector de alimentação (com bloqueio) **(C)**
- **(1)** Cabo de alimentação **(8)** Interruptor de alimentação principal
- **(2)** Fonte de alimentação **(C) (9)** Tubo do micromotor MX2 **(A)**
- **(3)** Unidade iOptima **(10)** Luz de estado iOptima (verde quando ligado)
	- **(11)** Micromotor MX2\*
- **(5)** Saída do tubo do micromotor MX2 **(A) (12)** Peça de mão\* [não fornecida com o conjunto]
	- **(13)** Unidade dentária com pedal **(B)** [não fornecida com o conjunto]

\**Partes aplicadas (de acordo com IEC 60601-1)*

### 19.2 Tabela do sistema iOptima

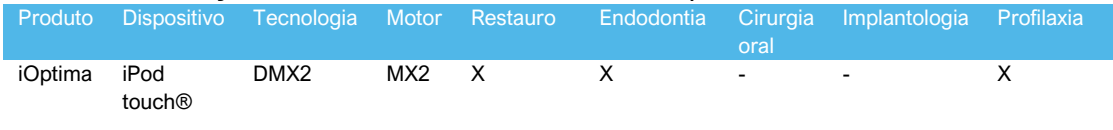

#### Resumo das funções e características técnicas do iOptima.

19.3 Conjunto fornecido

19.3.1 Sistema iOptima

#### **Conjunto iOptima REF 1700563-001**

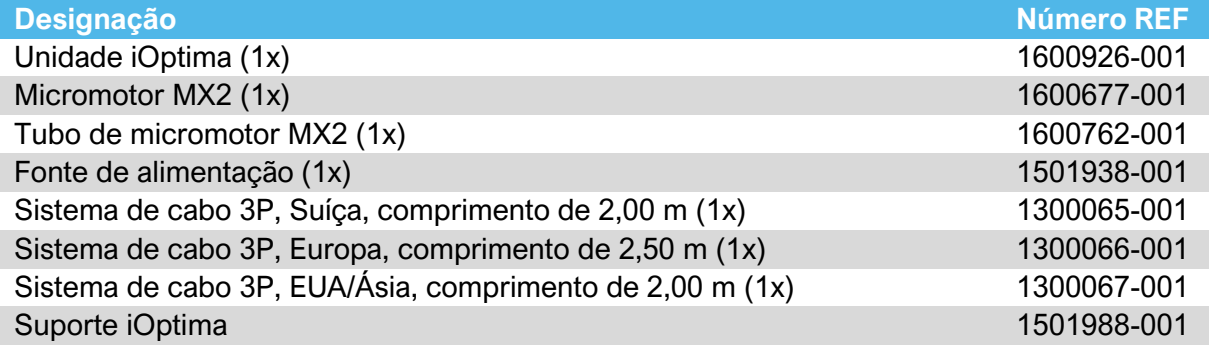

#### **Conjunto iOptima REF 1700544-001**

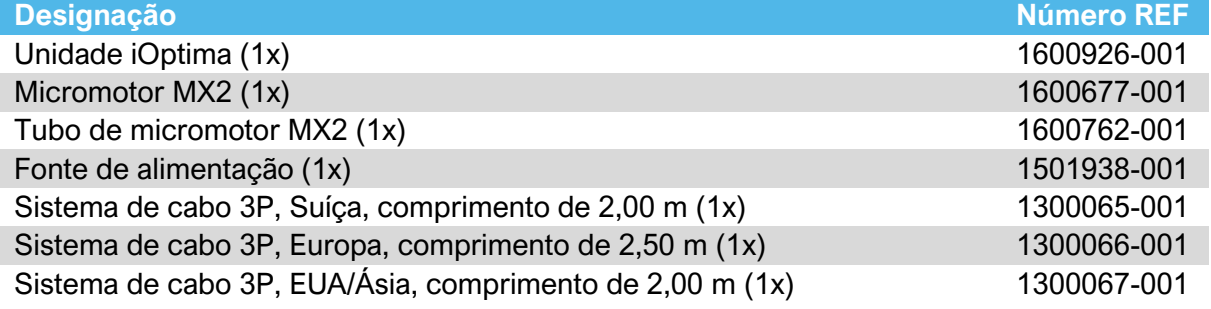

#### **Conjunto iOptima REF 1700547-001**

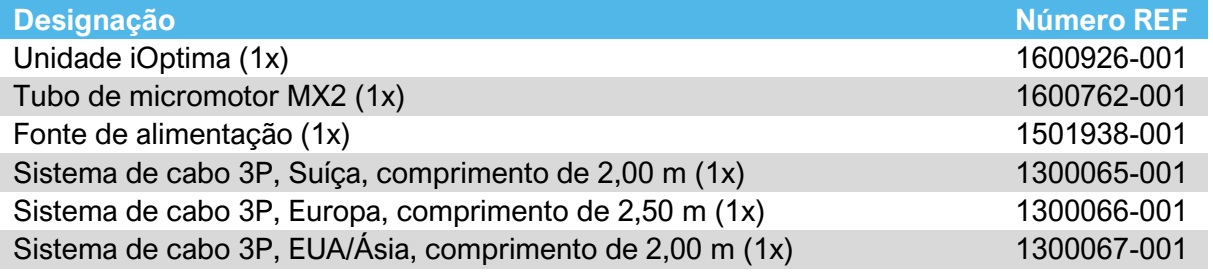

#### 19.4 Opções

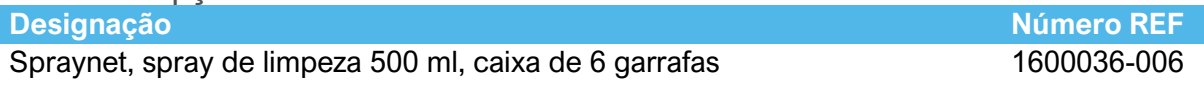

#### 19.5 Dados técnicos

#### **Dimensões C x L x A**

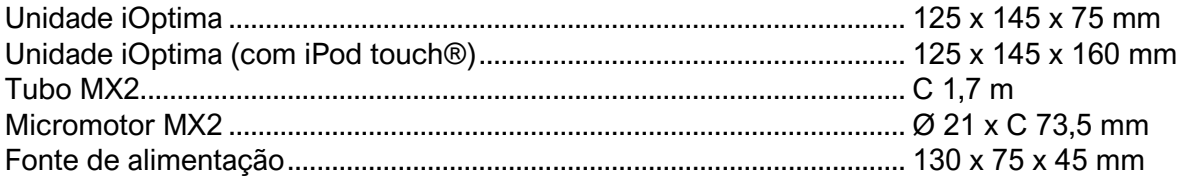

#### **Peso**

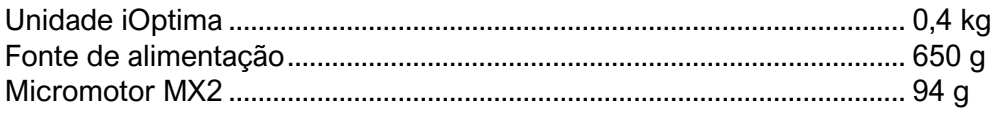

#### **Dados elétricos e de pressão**

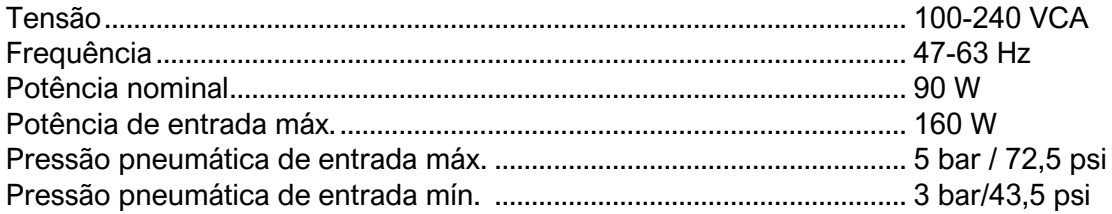

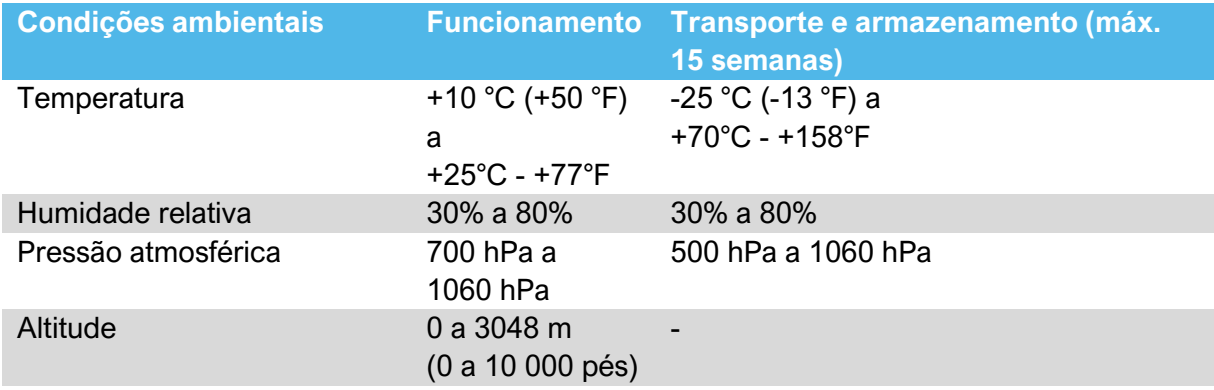

### **ATENÇÃO**

Não utilizar a unidade iOptima fora do intervalo de temperaturas de funcionamento.

#### **Classificação**

Classe IIa, em conformidade com a Diretiva Europeia 93/42/CEE relativa aos dispositivos médicos.

#### **Classe de isolamento elétrico**

Classe I, conforme a IEC 60601-1 (aparelhos protegidos contra choques elétricos).

#### **Grau de proteção**

IP 40 (proteção contra a introdução de objetos de tamanho superior a 1 mm)

#### **Memória**

• **Restauro**

Memorização de 20 operações definidas pelo utilizador

• **Endodontia**

Memorização de 10 marcas definidas pelo utilizador Memorização de 10 sistemas definidos pelo utilizador Memorização de 8 limas por sistema, incluindo valores de regulação da velocidade e do binário para cada lima

#### **Lista de erros e Resolução de problemas**

*Consulte o capítulo "12 Lista de erros e resolução de problemas".*

**Atenção:** Consulte as Instruções de Utilização dos seguintes dispositivos:

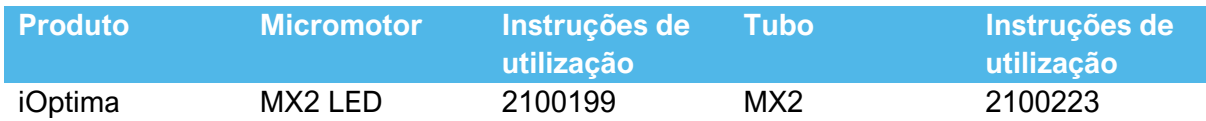

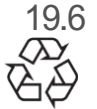

19.6 Proteção ambiental e informações relativas à eliminação

O descarte e/ou reciclagem de materiais têm de ser efetuadas de acordo com a legislação em vigor.

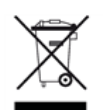

Esta unidade e os respetivos acessórios devem ser reciclados.

Os equipamentos elétricos e eletrónicos podem conter substâncias perigosas para a saúde e para o ambiente. O utilizador tem de devolver a unidade ao seu revendedor ou contactar diretamente uma entidade autorizada para o tratamento e a recuperação deste tipo de equipamento (Diretiva Europeia 2012/19/UE).

### Limitação de responsabilidade

A Bien-Air Dental SA rejeita qualquer responsabilidade pela utilização não conforme do iPod touch®.

As condições e as restrições de utilização definidas pela Apple têm de ser respeitadas ("jailbreak", modificação do hardware, etc.).

Para garantir um funcionamento ideal da aplicação iOptima, as atualizações do iOS devem estar de acordo com a versão utilizada durante a validação da aplicação.

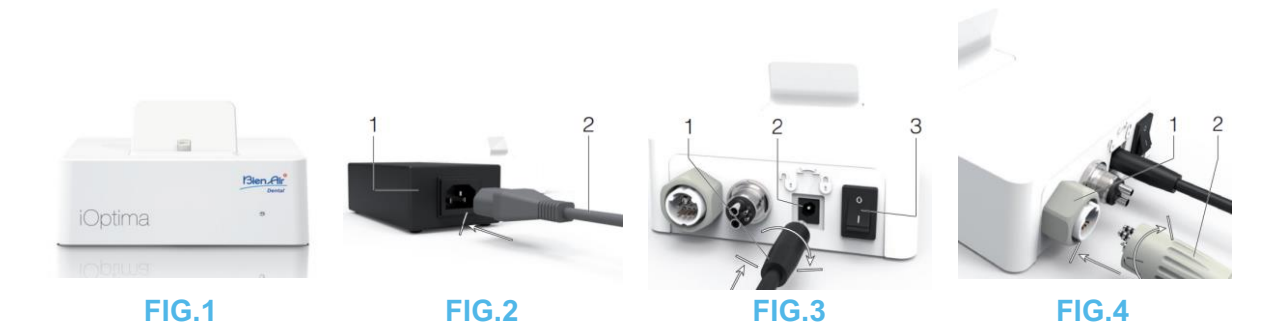

### 20. Instalação

- 20.1 Instalação da aplicação iOptima
	- A. Abra a "App Store".
	- B. Procure a aplicação iOptima.
	- C. Instale a aplicação iOptima concebida pela Bien-Air Dental.

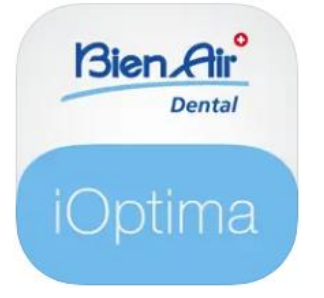

20.2 Instalação do sistema iOptima

### **ATENÇÃO**

Antes de instalar, leia cuidadosamente as instruções deste produto.

#### *Nota 2*

**FIG.1**

A. Coloque a unidade iOptima sobre uma superfície lisa, com capacidade para suportar o seu peso.

### $\sqrt{N}$  ATENCÃO

Pode ser colocada numa mesa, num carrinho ou noutra superfície, mas nunca no chão. Não foi concebida para ser colocada sobre superfícies húmidas ou para entrar em contacto com líquidos.

#### **FIG.2**

B. Encaixe o cabo de alimentação (2) na fonte de alimentação (1) e ligue à rede elétrica.

### *Nota 3*

### $\sqrt{N}$  ATENÇÃO

A ficha elétrica deve estar sempre em local facilmente acessível, dado que é o dispositivo de corte utilizado em caso de anomalia.

#### **FIG.3**

C. Ligue o cabo de alimentação (1) ao conector de entrada (2) e rode para a direita, para bloquear.

### $\angle$ <sup>I</sup> $\angle$  ATENCÃO

Assegure-se de que o interruptor de alimentação (3) está desligado "O".

### $\triangle$  ATENÇÃO

Antes de ligar o cabo MX2, assegure-se de que todas as juntas tóricas estão corretamente instaladas e de que os conectores não têm pó.

**FIG.4**

- D. Ligue a ficha do cabo MX2 (2) ao conector de saída (1):
- Em primeiro lugar, puxe a manga para trás e insira a ficha do cabo, de forma firme e cuidadosa, alinhando o conector e a ficha através do pino de posicionamento existente no conector;
- Empurre a manga e aperte (CW)

#### **FIG.5**

E. Ligue o cabo MX2 (2) ao micromotor MX2 (1), alinhando o conector e a ficha através do pino de posicionamento existente no conector, e aperte (sentido dos ponteiros do relógio).

### $\sqrt{N}$  ATENÇÃO

Nunca ligue uma peça de mão a um micromotor em funcionamento.

**FIG.6**

- F. Ligue o tubo de 4 vias (1) ao acoplamento de 4 vias da unidade iOptima (2):
- Em primeiro lugar, posicione o casquilho e insira o casquilho do tubo de forma firme e cuidadosa, alinhando o conector e o acoplamento;
- Aperte (sentido dos ponteiros do relógio).

**FIG.7**

- G. LIGUE a alimentação de água e de eletricidade da unidade dentária (consulte as instruções da sua unidade dentária).
- H. Ligue o iOptima (1) ("I" = ligado (ON)).

 $\overline{\mathfrak{P}}$ O led (4) fica verde (ligado). I. Depois de ligado, ligue o dispositivo de interface "iPod touch®" (2) ao iOptima, fazendo-o deslizar cuidadosamente ao longo do adaptador Lightning (3).

 $\overline{\mathfrak{P}}$ O iOptima está pronto a utilizar.

*Consulte o capítulo "20 Visão global da interface".*

**1** O iPod touch® deve estar corretamente ligado a uma rede de Wi-Fi antes de a App Store ser aberta. Consulte o manual do utilizador da Apple para uma utilização adequada do iPod touch®.

**2** Para estar em conformidade com as normas IEC 60601-1-2, tenha em conta as diferentes disposições dos cabos no sistema (curvatura, dobra, secção, etc.) consulte o capítulo "4.1 Visão global do sistema iOptima" e utilize apenas a fonte de alimentação fornecida com o iOptima. Para conservar a garantia, esta unidade tem de ser instalada com o maior cuidado. Siga todas as instruções

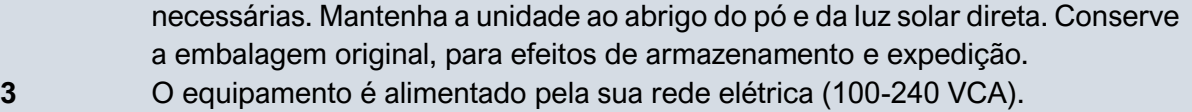

### 21. Visão global da interface

#### 21.1 Aplicação iOptima

A aplicação iOptima, em conjunto com o iOptima, permite a realização de operações de medicina dentária de restauro e endodontia.

## ATENÇÃO

Verifique sempre se está a ser utilizada a versão mais recente do software. Recomenda-se que ligue a unidade à Internet periodicamente para detetar se está disponível alguma atualização da aplicação.

21.1.1 Compatibilidade

A aplicação iOptima é compatível com iPod touch®, a partir da 6.<sup>ª</sup> geração.

21.1.2 Designação

Para simplificar as denominações, neste manual:

- a aplicação iOptima é designada por "aplicação iOptima";
- Os modos de restauro e de endodontia são designados por "RESTO" e "ENDO".

#### 21.2 Alertas sonoros

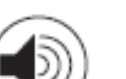

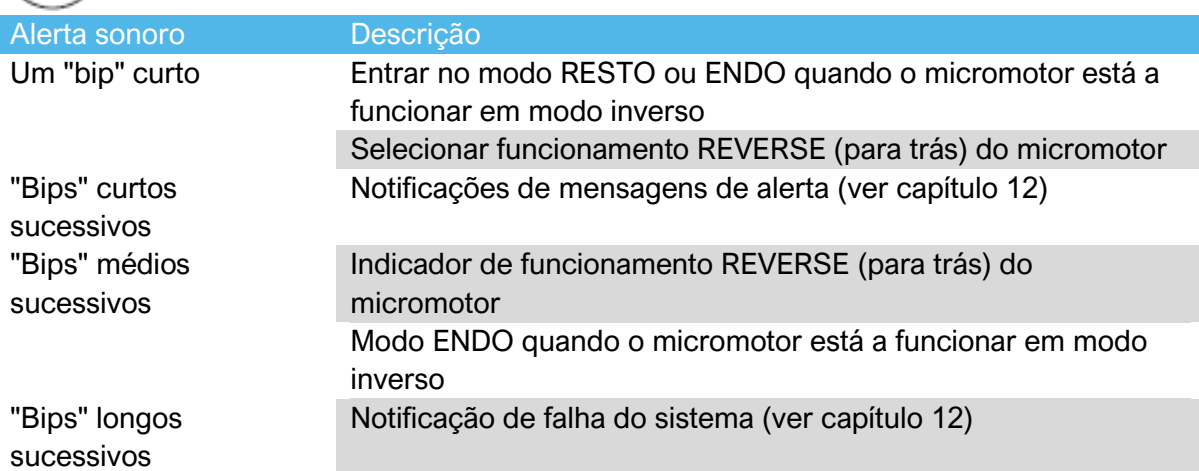

21.3 Condições de acoplamento/desacoplamento do iPod touch® e do iOptima 21.3.1 Desativação

Se o iPod touch® estiver desativado, o sistema iOptima fica no modo de espera (micromotor parado).

#### 21.3.2 Ligação

O micromotor só pode entrar em funcionamento quando o iPod touch® está ligado e a aplicação está no modo operatório.

### $\sqrt{N}$ ATENÇÃO

Se o pedal for premido antes de entrar em modo operatório, é apresentada a mensagem de aviso "Please release the pedal…" (Solte o pedal). O micromotor não entra em funcionamento até que o pedal seja solto e novamente premido.

#### 21.3.3 Unidade iOptima ligada

Se a aplicação iOptima estiver em execução e o iPod touch® estiver ligado à unidade iOptima:

- O iPod touch® é carregado (mesmo que a aplicação não esteja em execução);
- O modo de hibernação é desativado;
- O micromotor pode ser operado por intermédio do pedal (aplicação iOptima em modo operatório).

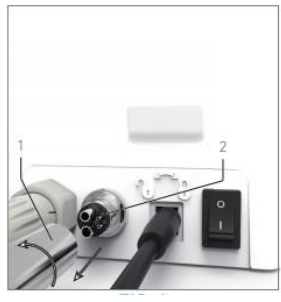

**FIG.1**

21.3.4 Substituição da junta 4VL

#### **FIG.1**

### $\bigtriangleup_{\mathsf{ATEN} \mathsf{C}}$ ÃO

Substitua de imediato quaisquer juntas ou juntas tóricas danificadas ou com fuga. Nunca utilize ferramentas afiadas!

A. Desligue a água e a alimentação elétrica da unidade dentária.

- B. Desligue a unidade iOptima "O".
- C. Desaperte e desligue o tubo 4VL (1).
- D. Retire a junta 4VL danificada (2).
- E. Substitua por uma junta 4VL nova (REF 1302403-010).

Reponha o tubo, ligue as unidades e a alimentação de água.

Consulte o capítulo "19.1 Instalar a aplicação iOptima" para obter mais detalhes.

21.4 Compatibilidade eletromagnética (descrição técnica) para o iOptima 21.4.1 Avisos relativos à compatibilidade eletromagnética

O ambiente eletromagnético preconizado (IEC 60601-1-2 ed. 4.0) é o ambiente de instalações de cuidados de saúde profissionais.

## ATENÇÃO

O iOptima está em conformidade com os requisitos de CEM, de acordo com a IEC 60601-1-2. Equipamentos transmissores de rádio, telemóveis, etc., não devem ser utilizados nas proximidades imediatas do dispositivo, uma vez que tal pode afetar o respetivo funcionamento. O dispositivo não é adequado a uma utilização nas proximidades de equipamento cirúrgico de alta frequência, imagiologia por ressonância magnética (IRM) e outros dispositivos similares em que a intensidade das perturbações eletromagnéticas seja elevada. De qualquer forma, assegure-se de que não existem cabos de alta frequência nas proximidades do dispositivo. Em caso de dúvida, contactar um técnico qualificado ou a Bien-Air Dental SA.

Devem ser tomadas precauções especiais quando se utilizam fontes de emissão fortes, como equipamento cirúrgico de alta frequência e outros dispositivos semelhantes, para garantir que os cabos HF não são encaminhados por cima ou perto do dispositivo. Em caso de dúvida, contactar um técnico qualificado ou a Bien-Air. Equipamentos de comunicação por rádio frequência (RF) portáteis (incluindo periféricos como cabos de antena e antenas externas) devem ser utilizados a uma distância não inferior a 30 cm (12 polegadas) relativamente a qualquer parte do iOptima, incluindo cabos especificados pelo fabricante. Caso contrário, daqui poderá resultar uma degradação dos desempenhos deste equipamento.

### ATENÇÃO

A utilização de acessórios, transdutores e cabos diferentes dos especificados, exceto transdutores e cabos vendidos pela Bien-Air

como peças de substituição para componentes internos, pode provocar um aumento das emissões ou uma diminuição da imunidade.

### ATENÇÃO

Uma vez que este dispositivo se destina a ser utilizado adjacente ou sobreposto com outro equipamento, a responsabilidade de verificar o funcionamento normal na configuração em que será utilizado recai sobre o fabricante da unidade dentária.

21.4.2 Compatibilidade eletromagnética – emissões e imunidade

#### **Orientação e declaração do fabricante - emissões eletromagnéticas**

O iOptima destina-se a ser utilizado no ambiente eletromagnético especificado abaixo. O cliente ou o utilizador do iOptima deve assegurar-se de que é utilizado neste tipo de ambiente.

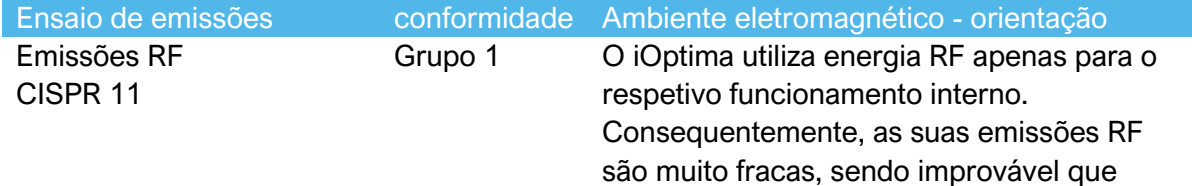

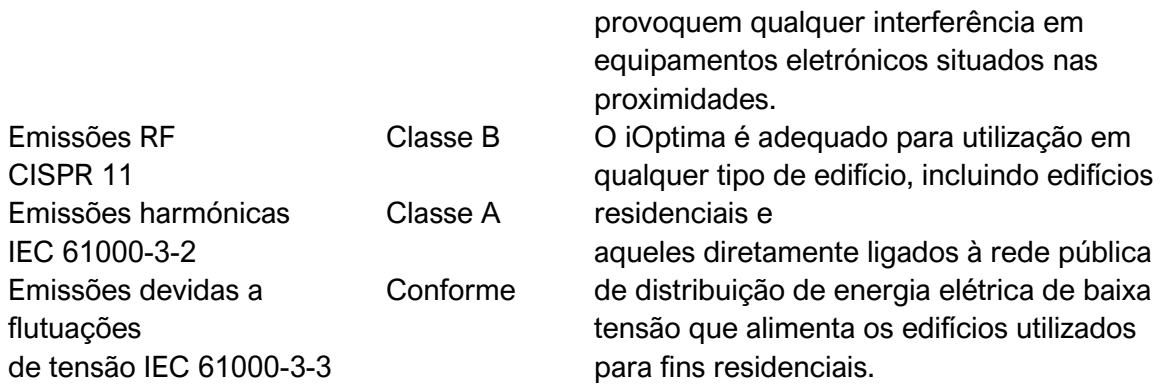

#### **Orientação e declaração do fabricante – imunidade eletromagnética**

O iOptima destina-se a ser utilizado no ambiente eletromagnético especificado abaixo. O cliente ou o utilizador do iOptima devem assegurar-se de que este é efetivamente utilizado neste tipo de ambiente.

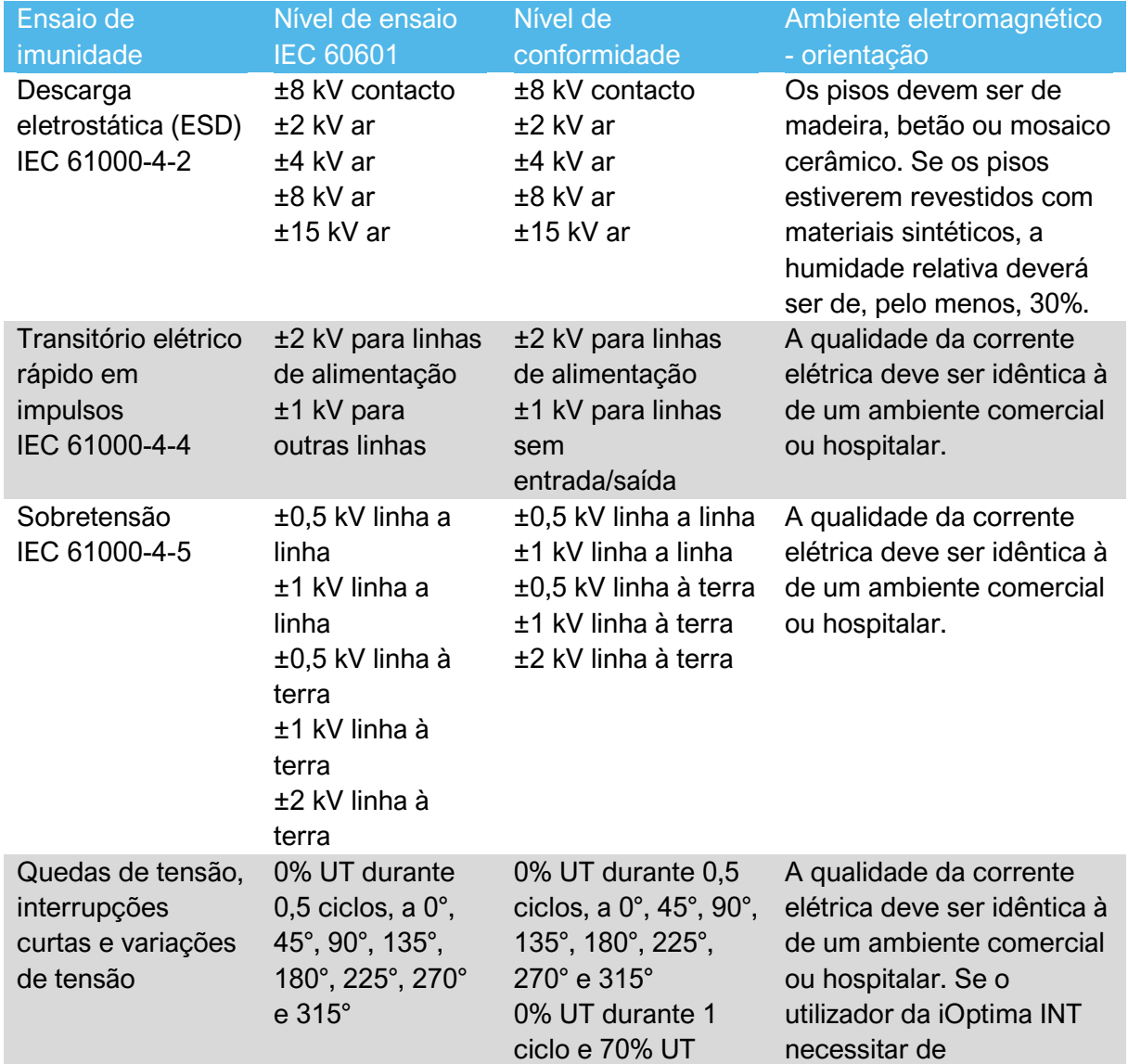

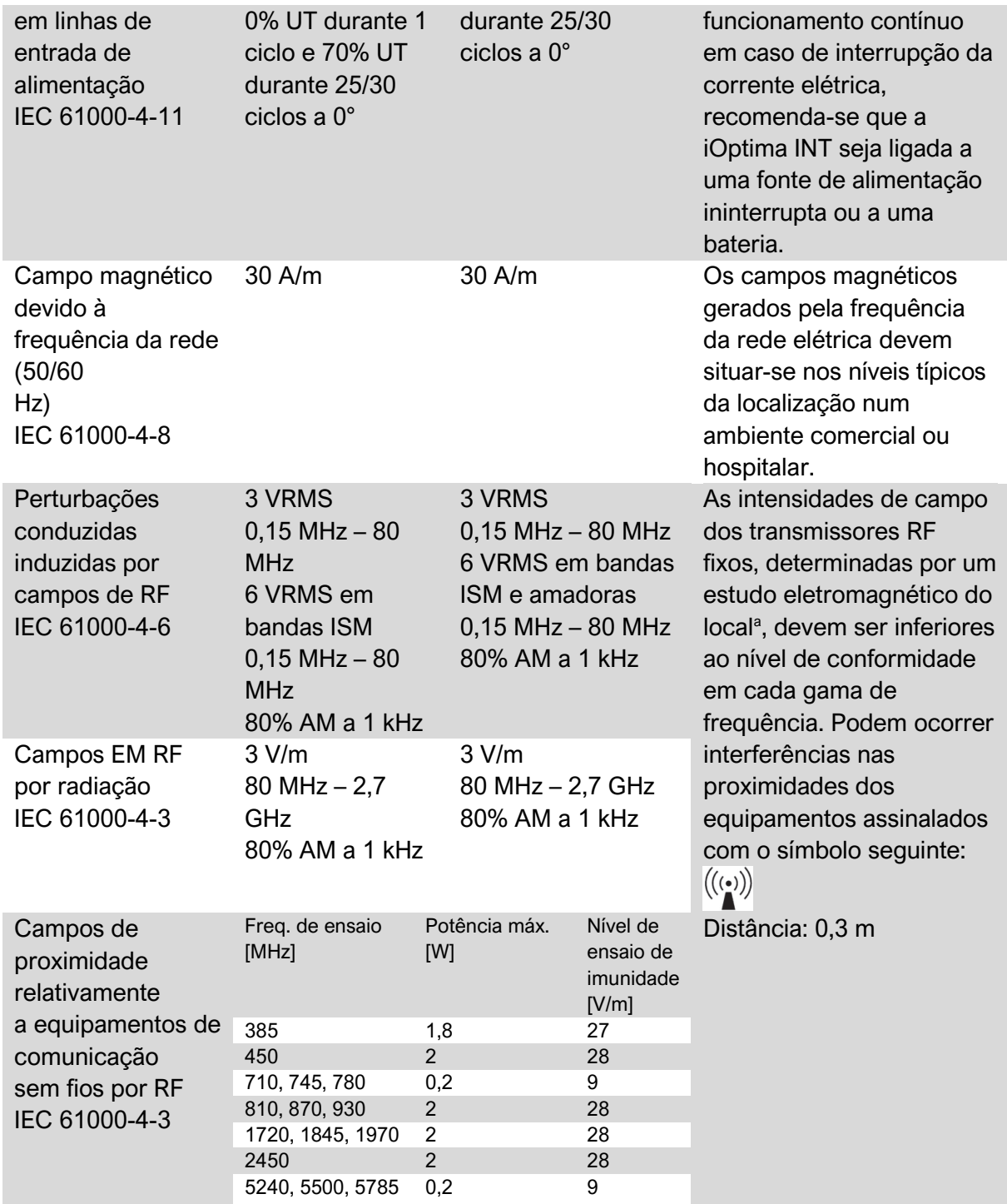

NOTA: UT é a tensão CA antes da aplicação do nível de ensaio.

Desempenho essencial de acordo com IEC 60601-1: O desempenho essencial é conservar a intensidade luminosa visual do LED e

a velocidade do motor. O desvio máximo para a velocidade é de ±5%.

*a. As intensidades de campo dos transmissores fixos, como as estações de base para telefones móveis (telemóveis/sem fios) e rádios móveis terrestres, radioamadores, emissões de rádio AM e FM e emissões de TV*

*não podem ser teoricamente previstas com precisão. Para avaliar o ambiente eletromagnético devido a transmissores RF fixos, deve considerar-se a realização de um estudo eletromagnético do local. Se a intensidade de campo medida no local de utilização do iOptima exceder o nível de conformidade RF indicado acima, deve observar-se o iOptima, para confirmar que está a*

*funcionar normalmente. Se for constatado um funcionamento anormal, poderão ser necessárias medidas suplementares, como a reorientação ou o reposicionamento do iOptima.*

#### *Nota 1 – 2*

**1** Os parâmetros predefinidos estão sujeitos a alteração sem aviso prévio. **2** Estas orientações podem não ser aplicáveis a todas as situações. A propagação eletromagnética é afetada pelas capacidades de absorção e reflexo de estruturas, objetos e pessoas.

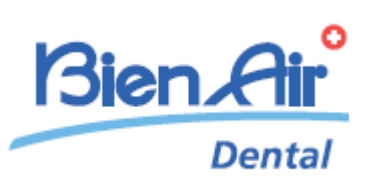

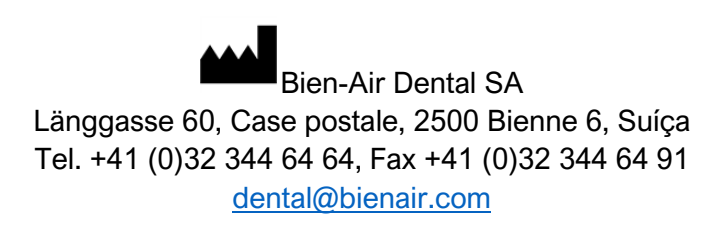

Outros endereços disponíveis em [www.bienair.com](http://www.bienair.com/)

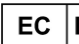

**Bien-Air France Sàrl**  19-21 rue du 8 mai 1945 94110 Arcueil France

REF 2100279-00013/2023.08 iOptima/iOptimaINT © Bien-Air Dental